## **SAMSUNG**

# Uživatelská příručka

# S27D850T S32D850T

Barva a vzhled se mohou lišit podle výrobku. Specifikace mohou být změněny bez předchozího upozornění za účelem zlepšení výkonu výrobku.

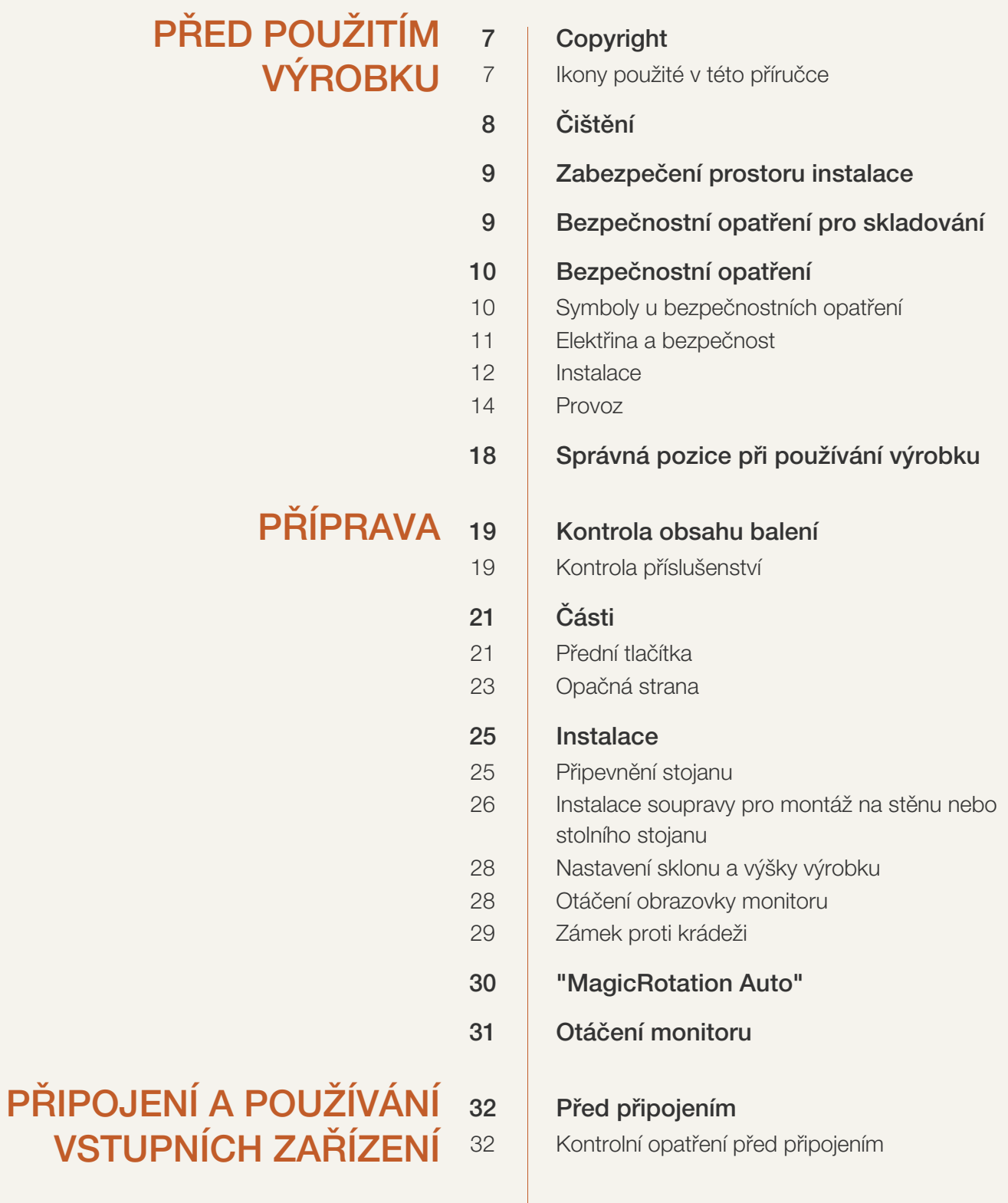

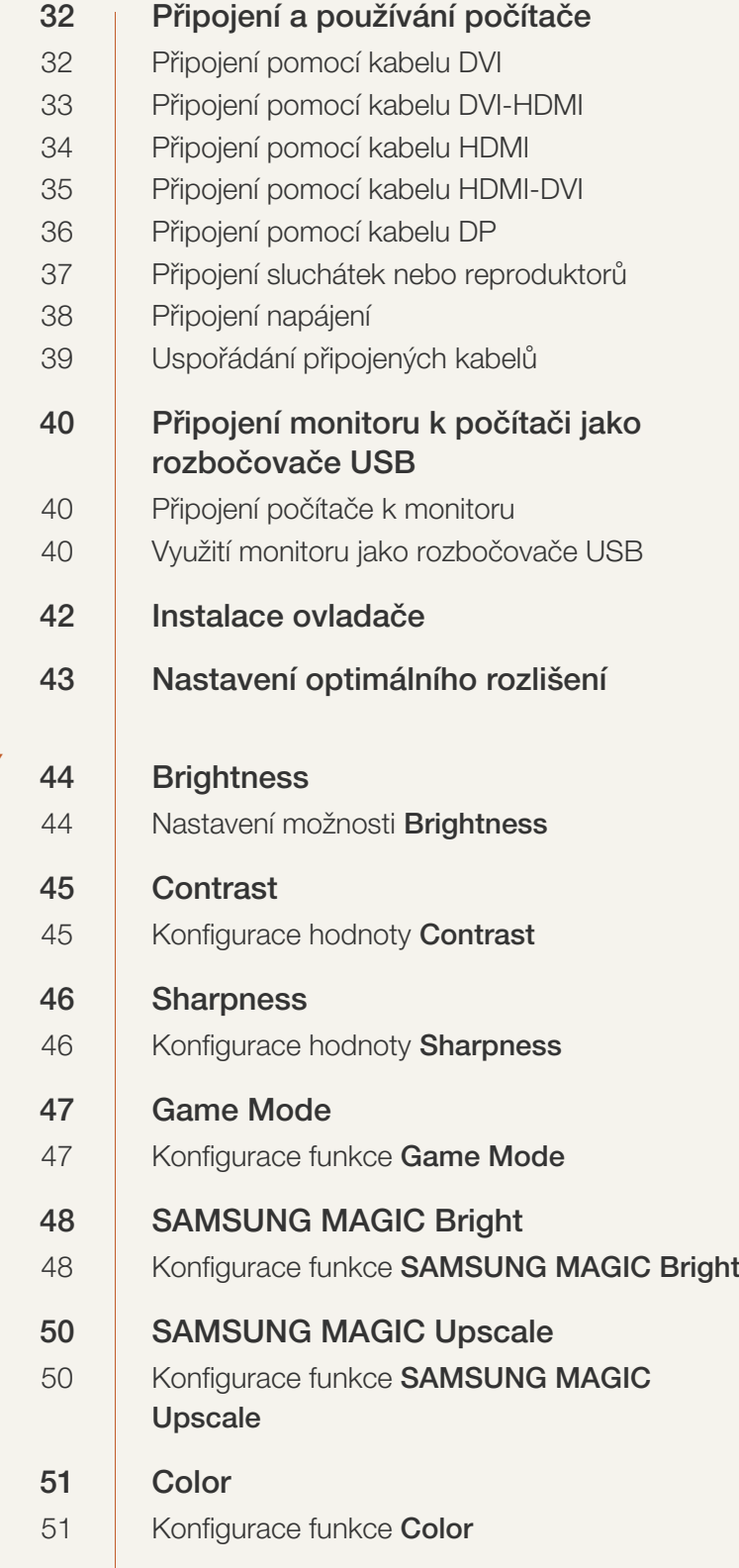

## [NASTAVENÍ OBRAZOVKY](#page-43-0)

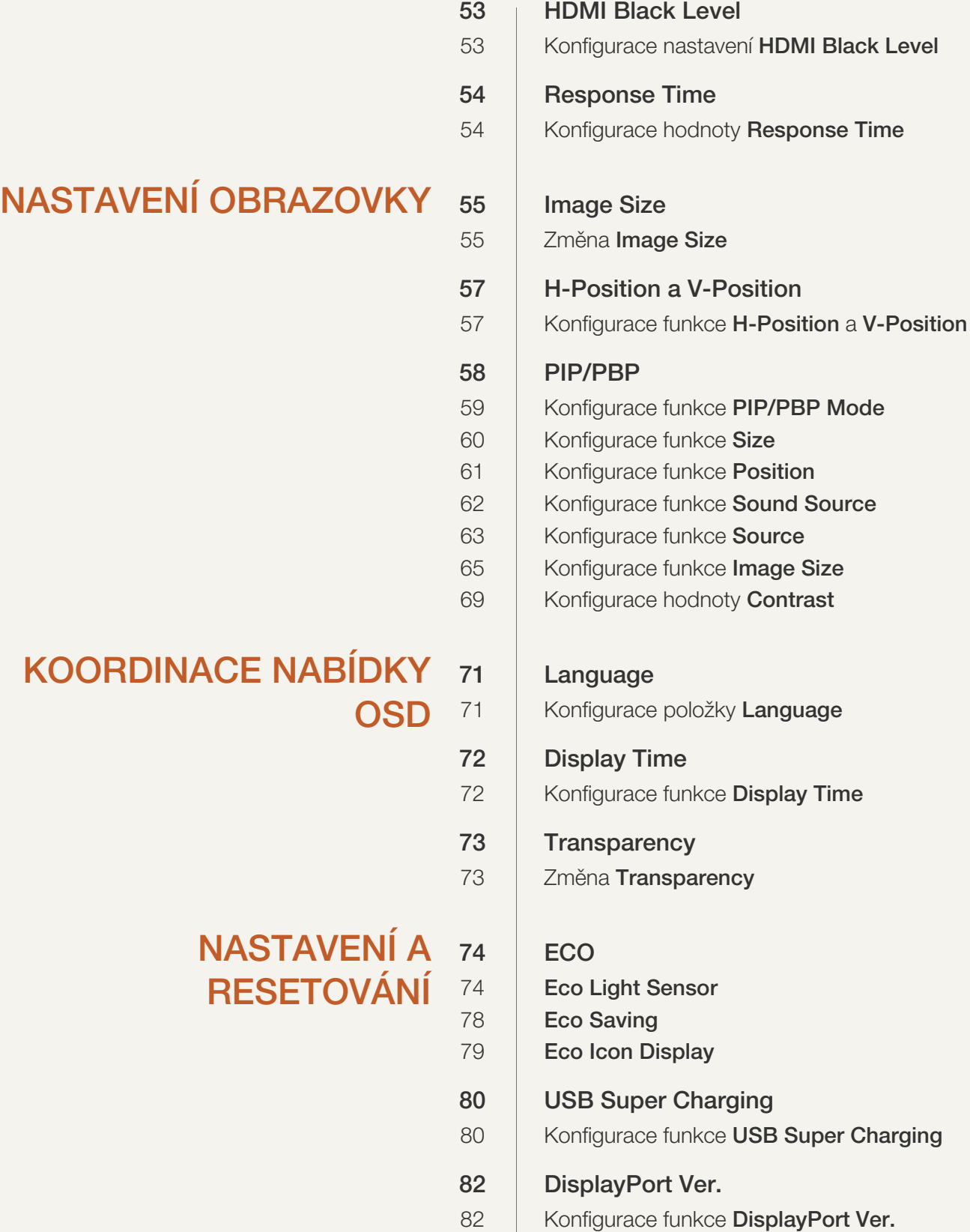

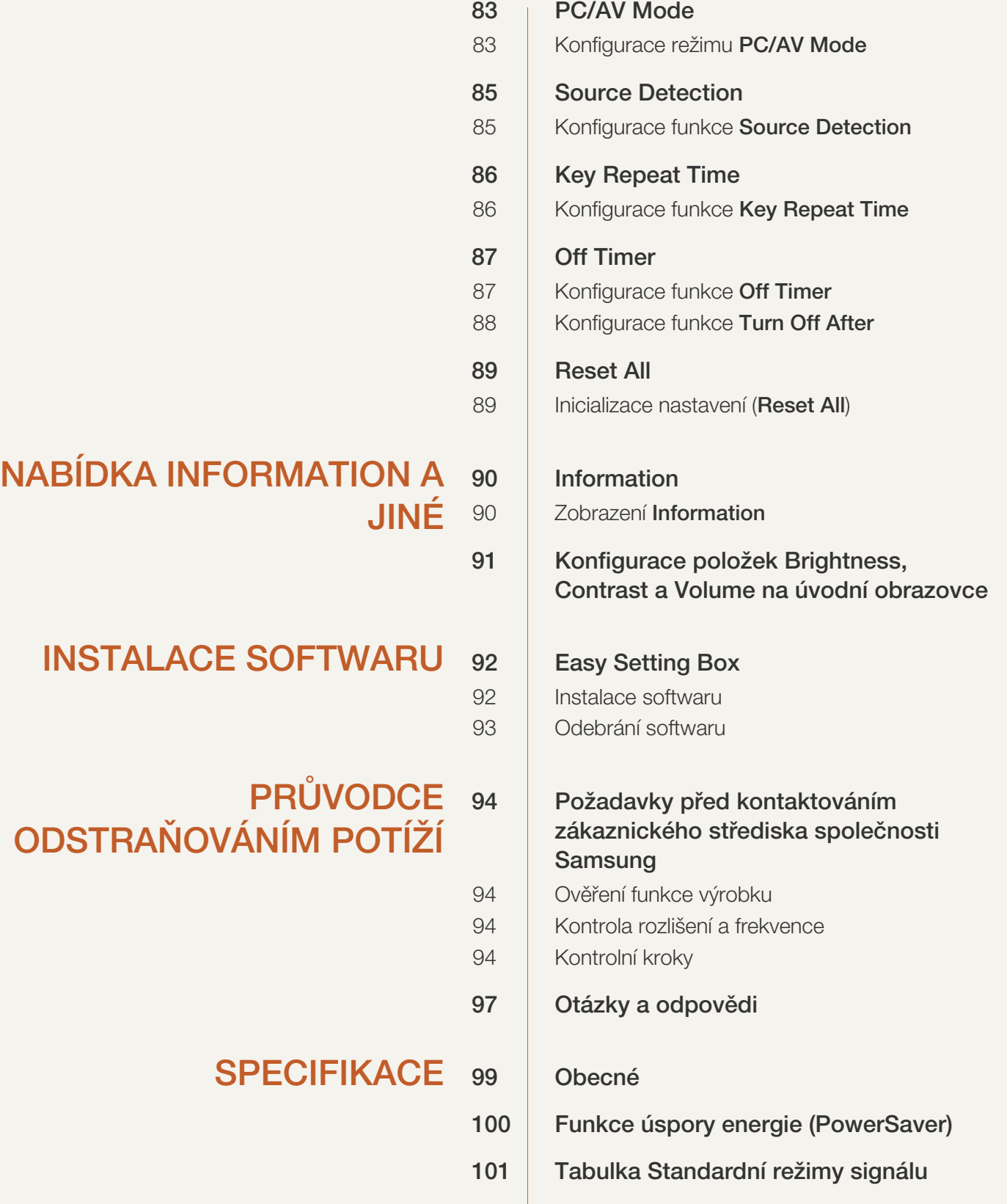

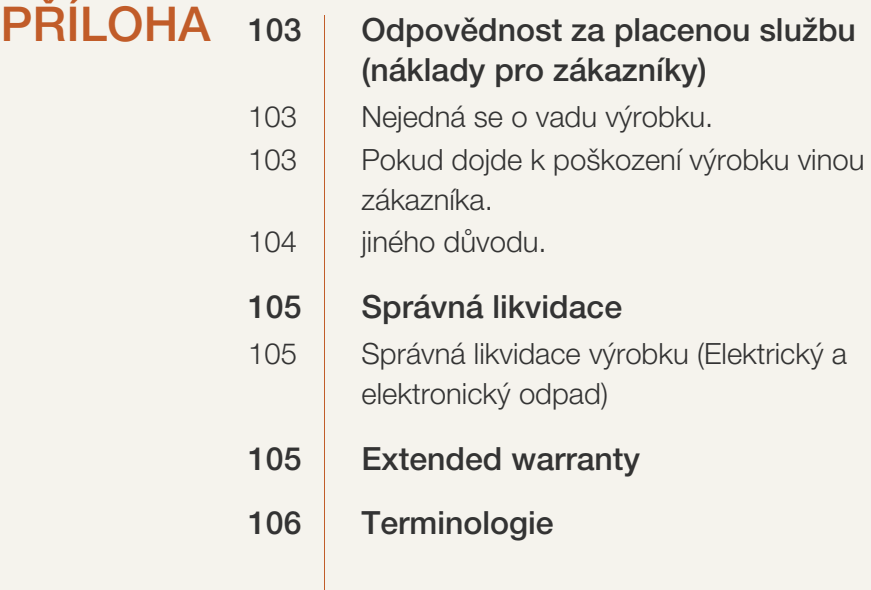

## [REJSTŘÍK](#page-107-0)

### <span id="page-6-1"></span><span id="page-6-0"></span>Copyright

Změny obsahu této příručky za účelem zlepšení kvality bez upozornění jsou vyhrazeny.

2014 Samsung Electronics ©

Vlastníkem autorských práv k této příručce je společnost Samsung Electronics.

Používání nebo rozmnožování této příručky či jejích částí bez souhlasu společnosti Samsung Electronics je zakázáno.

Microsoft a Windows jsou registrované ochranné známky společnosti Microsoft Corporation.

VESA, DPM a DDC jsou registrované ochranné známky společnosti Video Electronics Standards Association.

- Správní poplatek bude účtován v případě, že
	- (a) je na vaši žádost přivolán technik a na výrobku není odhalena žádná závada. (např. pokud jste si nepřečetli tuto uživatelskou příručku)
	- (b) přinesete výrobek do opravárenského střediska a na výrobku není odhalena žádná závada. (např. pokud jste si nepřečetli tuto uživatelskou příručku)
- Výše takového správního poplatku vám bude oznámena před tím, než bude provedena jakákoli práce nebo dojde k návštěvě technika.

#### <span id="page-6-2"></span>Ikony použité v této příručce

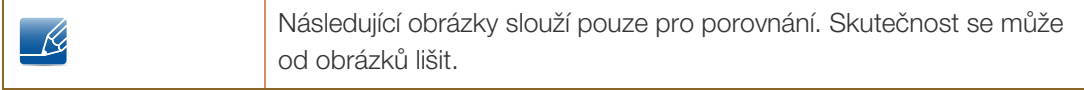

## <span id="page-7-0"></span>Čištění

Při čištění dbejte opatrnosti, panel a vnější části moderních LCD monitorů jsou náchylné k poškrábání.

Při čištění dodržujte následující kroky.

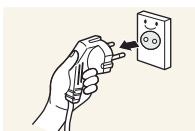

1. Vypněte monitor a počítač.

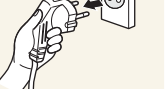

2. Odpojte napájecí kabel od monitoru.

3. Otřete monitor čistým, jemný, suchým hadříkem.

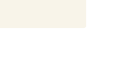

Držte napájecí kabel za zástrčku a nedotýkejte se jej mokrýma rukama.  $\mathcal{R}$ Jinak může dojít k poranění elektrickým proudem.

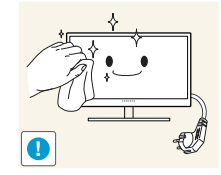

- 
- Na monitor nepoužívejte čisticí prostředky, které obsahují povrchově aktivní činidla, alkohol nebo rozpouštědla.

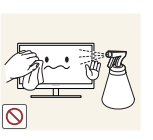

Nestříkejte vodu a saponát přímo na výrobek.

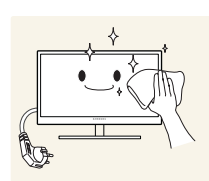

4. Při čištění vnějších částí monitoru namočte jemný suchý hadřík ve vodě a důkladně vyždímejte.

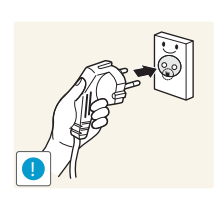

- 5. Po očištění monitoru k němu připojte napájecí kabel.
- 6. Zapněte monitor a počítač.

### <span id="page-8-0"></span>Zabezpečení prostoru instalace

V okolí výrobku ponechejte dostatečné místo pro ventilaci. Nadměrný nárůst vnitřní teploty může způsobit požár nebo poškození výrobku. Při instalaci výrobku dodržujte minimální odstupy uvedené v následující části.

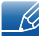

Vzhled se může lišit v závislosti na výrobku.

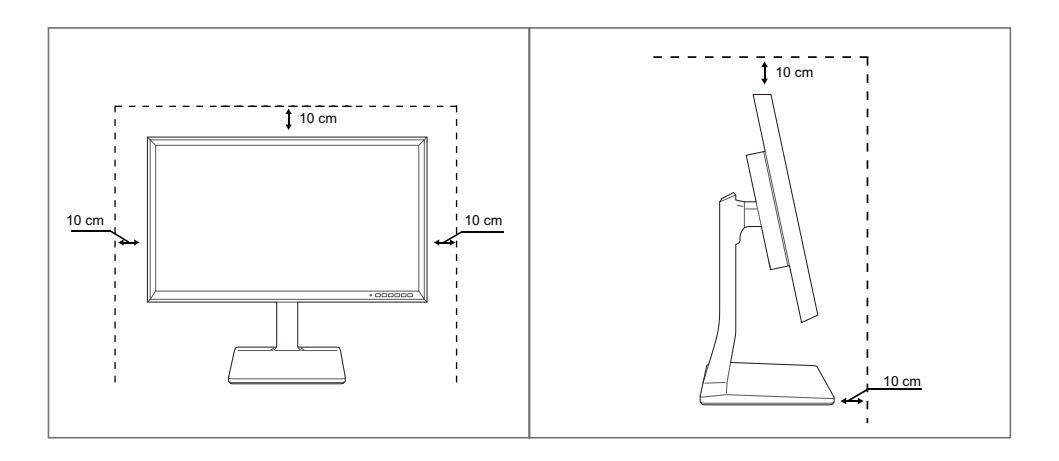

### <span id="page-8-1"></span>Bezpečnostní opatření pro skladování

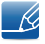

Je-li třeba vyčistit vnitřní části monitoru, bezpodmínečně kontaktujte centrum služeb zákazníkům společnosti Samsung. (údržba je zpoplatněna.)

### <span id="page-9-0"></span>Bezpečnostní opatření

Upozornění NEOTVÍREJTE, NEBEZPEČÍ ÚRAZU ELEKTRICKÝM PROUDEM Varování : ABYSTE ZAMEZILI NEBEZPEČÍ ÚRAZU ELEKTRICKÝM PRODEM, NEODSTRAŇUJTE KRYT (NEBO ZADNÍ STRANU). UVNITŘ SE NENACHÁZEJÍ UŽIVATELSKY OBSLUŽNÉ ČÁSTI VEŠKEROU ÚDRŽBU PŘENECHTE KVALIFIKOVANÝM OSOBÁM.

Tento znak signalizuje, že je uvnitř vysoké napětí. Jakýkoli kontakt s vnitřními částmi výrobku je nebezpečný.

Tento znak upozorňuje, že k výrobku byla dodána literatura vztahující se k provozu a údržbě.

#### <span id="page-9-1"></span>Symboly u bezpečnostních opatření

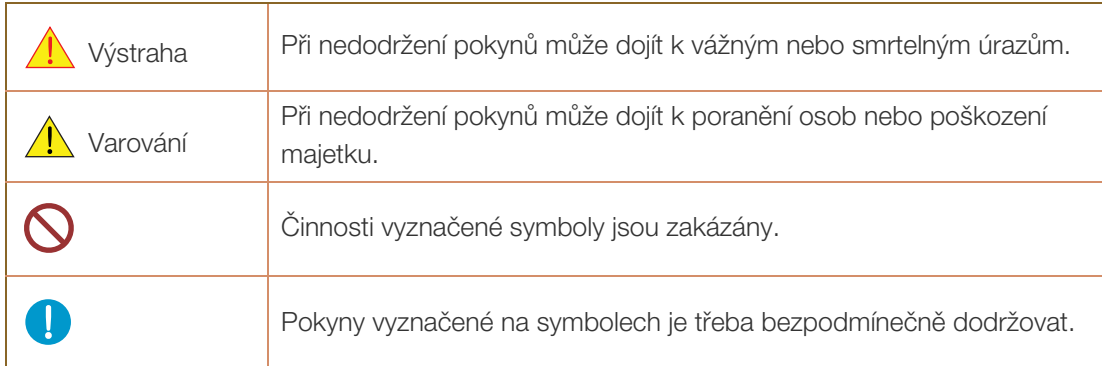

#### <span id="page-10-0"></span>Elektřina a bezpečnost

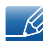

Následující obrázky slouží pouze pro porovnání. Skutečnost se může od obrázků lišit.

### Výstraha

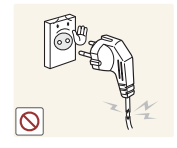

Nepoužívejte poškozený napájecí kabel nebo zástrčku nebo uvolněnou elektrickou zásuvku.

Mohlo by dojít k úrazu elektrickým proudem nebo požáru.

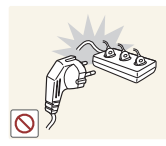

Nezapojujte do stejné elektrické zásuvky příliš mnoho spotřebičů.

Jinak může dojít k přehřátí zásuvky a následně k požáru.

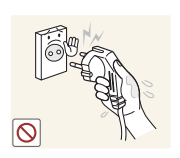

Nedotýkejte se napájecího kabelu mokrýma rukama.

Jinak může dojít k poranění elektrickým proudem.

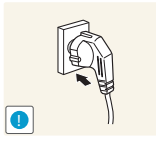

Zasuňte zástrčku zcela do zásuvky tak, aby nebyla uvolněná.

Nestabilní zapojení může způsobit požár.

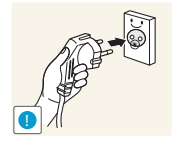

Připojte elektrickou zástrčku do uzemněné elektrické zásuvky (pouze pro izolovaná zařízení typu 1)

Může dojít k poranění nebo úrazu elektrickým proudem.

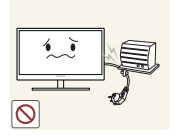

Napájecí kabel neohýbejte ani jej nevytahujte silou. Nepokládejte na napájecí kabel žádné těžké předměty.

 Poškozený napájecí kabel může způsobit úraz elektrickým proudem nebo požár.

Nepokládejte napájecí kabel nebo výrobek do blízkosti zdrojů tepla.

Mohlo by dojít k úrazu elektrickým proudem nebo požáru.

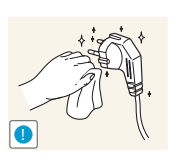

Suchým hadříkem očistěte nečistoty (prach) kolem vývodů zásuvky a kontaktů zástrčky.

V opačném případě může dojít k požáru.

### **A** Varování

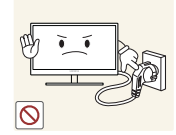

Nevytahujte napájecí kabel ze zásuvky, pokud je monitor v provozu.

Může dojít k poškození výrobku elektrickým proudem.

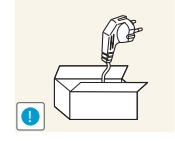

Napájecí kabel nepoužívejte pro jiné výrobky než ty, které jsou schváleny společností Samsung.

Mohlo by dojít k úrazu elektrickým proudem nebo požáru.

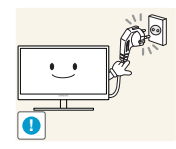

- Nechte elektrickou zásuvku, do které je zapojen napájecí kabel, volně přístupnou.
- Dojde-li u monitoru k jakémukoli problému, přerušte zcela napájení monitoru odpojením napájecího kabelu. Přísun elektrického proudu do výrobku nelze zcela přerušit vypnutím

spínače.

Při odpojování napájecího kabelu z elektrické zásuvky držte zástrčku.

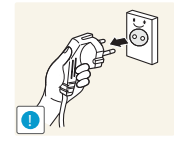

Mohlo by dojít k úrazu elektrickým proudem nebo požáru.

#### <span id="page-11-0"></span>**Instalace**

## Výstraha

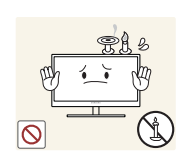

Neumísťujte na monitor svíčky, odpuzovače hmyzu ani cigarety. Monitor neinstalujte do blízkosti zdrojů tepla.

V opačném případě může dojít k požáru.

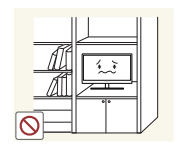

Neinstalujte výrobek do úzkých prostor s nedostatečným větráním, například do knihovny nebo skříně.

V opačném případě může po zvýšení vnitřní teploty dojít k požáru.

Plastový sáček od monitoru nenechávejte na místě, které je v dosahu dětí.

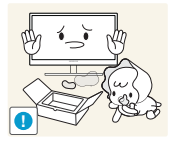

Děti by se mohly udusit.

**12** Před použitím výrobku

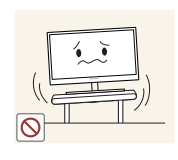

Neinstalujte zařízení na nestabilní nebo vibrující povrch (nestabilní police, šikmý povrch atd.).

- Může dojít k pádu a poškození monitoru a následnému zranění osob.
- Používání monitoru v oblasti se zvýšenou mírou vibrací může způsobit jeho poškození nebo požár.

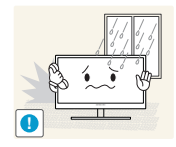

Monitor neinstalujte ve vozidle nebo na místech vystavených prachu, vlhkosti (kapky vody atd.), oleji nebo kouři.

Mohlo by dojít k úrazu elektrickým proudem nebo požáru.

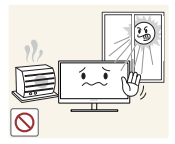

Nevystavujte monitor přímému působení slunečního světla, tepla nebo horkých předmětu (např. topení).

V opačném případě může dojít ke snížení životnosti monitoru nebo požáru.

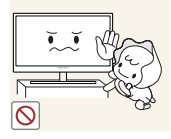

Neinstalujte výrobek v dosahu dětí.

Může dojít k pádu monitoru a ke zranění dětí.

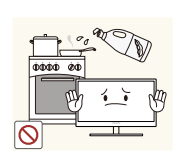

Jedlý tuk, např. sójový olej, může způsobit poškození nebo deformaci výrobku. Neinstalujte monitor v kuchyni ani v blízkosti kuchyňské linky.

### Varování

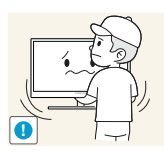

Při přenášení monitoru dbejte, aby vám neupadl.

V opačném případě může dojít k jeho poškození nebo zranění osob.

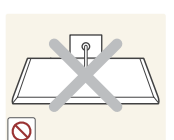

Nepokládejte výrobek na přední stranu.

Může dojít k poškození obrazovky.

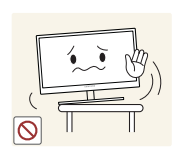

Při instalaci výrobku na skříňku nebo na polici se ujistěte, že jeho přední spodní hrana nevyčnívá.

- Může dojít k pádu a poškození monitoru a následnému zranění osob.
- Výrobek instalujte pouze na skříňky a police správné velikosti.

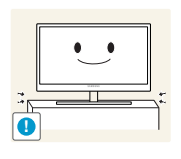

Opatrně monitor položte.

Může dojít k pádu a poškození monitoru a následnému zranění osob.

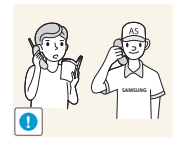

Instalace monitoru na neobvyklá místa (místo vystavené velkému množství jemného prachu, chemickým látkám, extrémním teplotám a množství vlhkosti nebo umístění produktu na místo, kde by měl monitor delší dobu nepřetržitě fungovat) může vážně ovlivnit jeho výkon.

 Chcete-li výrobek instalovat na podobné místo, poraďte se nejprve s centrem služeb zákazníkům společnosti Samsung.

#### <span id="page-13-0"></span>Provoz

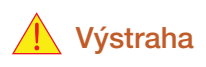

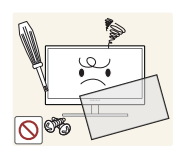

Monitor funguje pod vysokým napětím. Nepokoušejte se jej sami rozebírat opravovat nebo upravovat.

- Mohlo by dojít k úrazu elektrickým proudem nebo požáru.
- V případě nutnosti opravy kontaktujte centrum služeb zákazníkům společnosti Samsung.

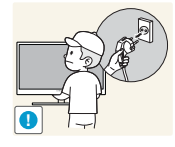

Před stěhováním výrobku vypněte vypínač a odpojte napájecí kabel a ostatní všechny připojené kabely.

 V opačném případě může dojít k poškození napájecího kabelu a následně k požáru nebo úrazu elektrickým proudem.

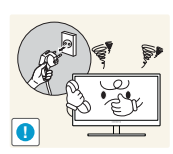

Pokud výrobek vydává nezvyklý zvuk, je cítit spáleninou nebo produkuje kouř, okamžitě vytáhněte napájecí kabel ze zásuvky a kontaktujte centrum služeb zákazníkům společnosti Samsung.

Mohlo by dojít k úrazu elektrickým proudem nebo požáru.

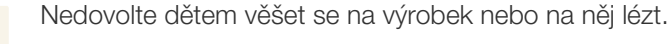

 Může dojít k pádu monitoru a následně k poranění či vážnému zranění vašeho dítěte.

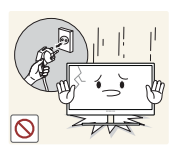

Pokud dojde k pádu výrobku nebo k poškození vnějšího povrchu, vypněte výrobek, odpojte napájecí kabel a kontaktujte centrum služeb zákazníkům společnosti Samsung.

 V opačném případě by mohlo dojít k úrazu elektrickým proudem nebo požáru.

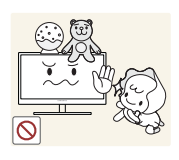

Nepokládejte na monitor žádné těžké předměty, hračky ani sladkosti.

 Pokud by se děti pokusily dosáhnout na tyto hračky nebo sušenky, může na ně monitor nebo těžký předmět spadnout a způsobit jim těžké zranění.

Během bouřky výrobek vypněte a odpojte napájecí kabel.

Mohlo by dojít k úrazu elektrickým proudem nebo požáru.

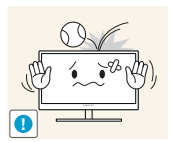

Chraňte výrobek před padajícími předměty a nárazy.

Mohlo by dojít k úrazu elektrickým proudem nebo požáru.

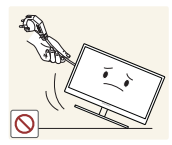

Nepřesunujte monitor taháním za napájecí nebo anténní kabel.

 V opačném případě může dojít k poškození napájecího kabelu a monitoru a následně k požáru nebo úrazu elektrickým proudem.

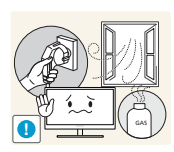

Pokud zjistíte, že uniká plyn, nedotýkejte se výrobku ani elektrické zástrčky. Prostor okamžitě vyvětrejte.

Jiskry mohou způsobit explozi nebo požár.

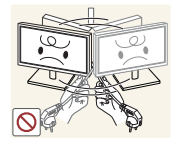

Nezvedejte ani nehýbejte s výrobkem pomocí napájecího ani žádného jiného kabelu.

 V opačném případě může dojít k poškození napájecího kabelu a monitoru a následně k požáru nebo úrazu elektrickým proudem.

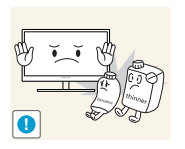

Nepoužívejte ani neuchovávejte v blízkosti výrobku hořlavý sprej nebo vznětlivé látky.

Mohlo by dojít k explozi nebo požáru.

- Ujistěte se, že větrací otvory výrobku nejsou blokovány ubrusem nebo závěsem.
- V opačném případě může po zvýšení vnitřní teploty dojít k požáru.

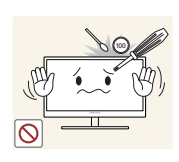

Do větracích otvorů nebo konektorů monitoru nevkládejte žádné kovové (například jídelní hůlky, mince nebo sponky atd.) ani hořlavé předměty (papír, zápalky atd.)

- Pokud se do výrobku dostane voda nebo jakákoli cizí látka, vypněte napájení výrobku, vytáhněte napájecí kabel a kontaktujte kontaktujte centrum služeb zákazníkům společnosti Samsung.
- Může dojít k poruše monitoru, úrazu elektrickým proudem nebo k požáru.

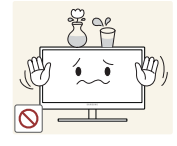

Nepokládejte na výrobek předměty obsahující tekutinu (vázy, nádoby, láhve, atd.) nebo kovové předměty,

- Pokud se do výrobku dostane voda nebo jakákoli cizí látka, vypněte napájení výrobku, vytáhněte napájecí kabel a kontaktujte kontaktujte centrum služeb zákazníkům společnosti Samsung.
- Může dojít k poruše monitoru, úrazu elektrickým proudem nebo k požáru.

### **A** Varování

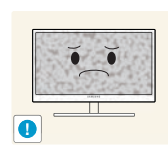

Pokud se na obrazovce bude delší dobu zobrazovat statický obraz, může dojít k vypálení obrazu nebo vzniku vadných bodů.

 Pokud nehodláte monitor po delší dobu používat, aktivujte úsporný režim nebo spořič obrazovky s pohyblivým obrazem.

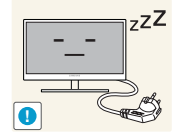

Pokud nebudete výrobek po delší dobu používat (dovolená atd.), vytáhněte napájecí kabel z elektrické zásuvky.

 V opačném případě může dojít k požáru, který je způsoben nahromaděným prachem, přehřátím, elektrickým šokem nebo probíjením elektrického proudu.

Dodržujte doporučené rozlišení a frekvenci výrobku.

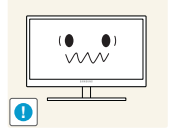

Může dojít ke zhoršení zraku.

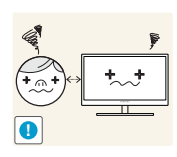

Při sledování obrazovky z příliš malé vzdálenosti po delší dobu může vést ke zhoršení zraku.

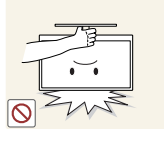

Nepřevracejte monitor vzhůru nohama a při manipulaci jej nechytejte za podstavec.

Může dojít k pádu a poškození monitoru a následnému zranění osob.

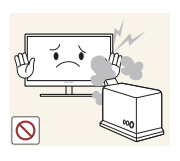

V okolí výrobku nepoužívejte zvlhčovače nebo kamna.

Mohlo by dojít k úrazu elektrickým proudem nebo požáru.

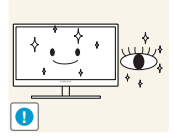

Po každé hodině používání monitoru nechte oči odpočinout po dobu delší než 5 minut.

Zmírníte tak únavu očí.

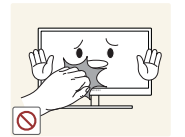

Pokud byl monitor zapnutý delší dobu a zahřeje se, nedotýkejte se jeho obrazovky.

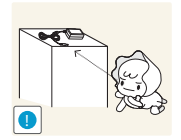

Uchovávejte příslušenství malých rozměrů použité s monitorem na místě mimo dosah dětí.

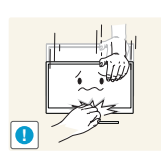

Při nastavovaní úhlu výrobku nebo výšky podstavce dbejte opatrnosti.

- V opačném případě může dojít k uvíznutí a zranění jejich prstů.
- Nadměrné naklánění monitoru může způsobit jeho pád a následné zranění osob.

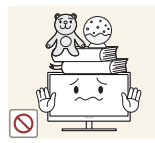

Nepokládejte na výrobek těžké předměty.

Může dojít k poškození monitoru nebo zranění osob.

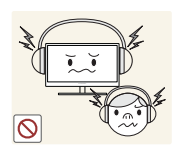

Když používáte sluchátka nebo sluchátka do uší, nenastavujte příliš vysokou úroveň hlasitosti.

Příliš hlasitý zvuk může poškodit váš sluch.

### <span id="page-17-0"></span>Správná pozice při používání výrobku

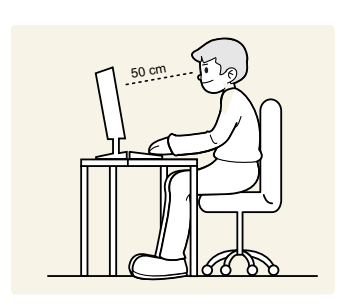

Zde jsou pokyny pro správné držení těla při používání monitoru:

- Snažte se držet rovná záda.
- Vzdálenost očí od obrazovky by měla být 45 až 50 cm a na obrazovku byste se měli dívat směrem mírně dolů.

Mějte obrazovku přímo před sebou.

- Nastavte úhel tak, aby obrazovka neodrážela světlo.
- Mějte lokty v pravém úhlu a udržujte paže v rovině s hřbetem ruky.
- Lokty by měly svírat zhruba pravý úhel.
- Nastavte výšku monitoru tak, aby byla chodidla položena na zemi a kolena udržujte v úhlu 90 stupňů nebo větším. Udržujte paže v pozici pod úrovní srdce.

### <span id="page-18-0"></span>**Příprava**

### <span id="page-18-1"></span>1.1 Kontrola obsahu balení

#### <span id="page-18-2"></span>1.1.1 Kontrola příslušenství

- Pokud chybí některá součást, kontaktujte prodejte, u kterého jste monitor zakoupili.
	- Vzhled konkrétních částí příslušenství se může lišit od vzhledu na obrázku.

#### Součásti

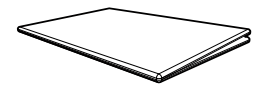

Příručka pro rychlou instalaci Záruční list

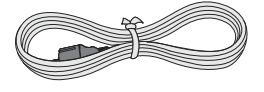

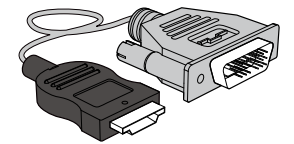

Kabel HDMI-DVI (volitelný) Kabel DP (volitelný) Kabel USB 3.0 (volitelný)

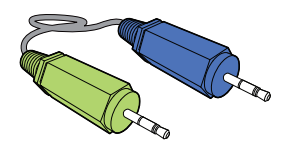

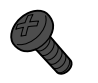

ŠROUB SAMOŘEZNÝ (volitelný)

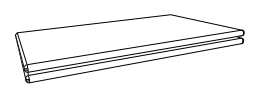

(V některých zemích není k dispozici)

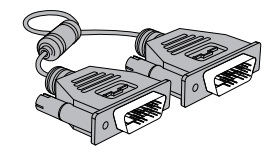

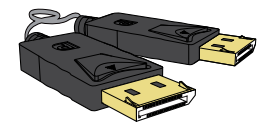

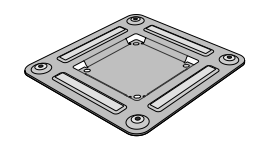

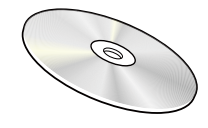

Uživatelská příručka (volitelný)

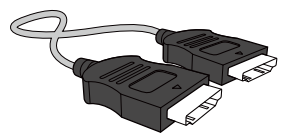

Napájecí kabel Kabel DVI (volitelný) Kabel HDMI (volitelný)

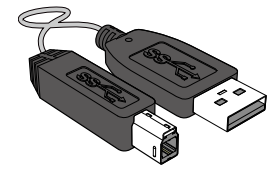

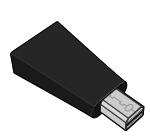

Stereo kabel (volitelný) Držák na stěnu (volitelný) Miniaturní měnič DP na DP (volitelný)

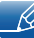

- Dodávané součásti se mohou lišit podle oblasti.
- Doporučuje se používat kabel HDMI a DP, který poskytuje dodavatel.

WM).<br>MW

- Při použití kabelu HDMI nebo HDMI-DVI, který není vysokorychlostní, nemusí být k dispozici optimální rozlišení.
- Chcete-li zajistit správné zobrazení, doporučujeme použít standardní kabel DP nebo HDMI. Kabely DP a HDMI musí podporovat rozlišení 2560 x 1440 při 60 Hz.

## <span id="page-20-0"></span>1.2 Části

#### <span id="page-20-1"></span>1.2.1 Přední tlačítka

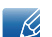

Barva a tvar vlastních součástí se může lišit od vzhledu na obrázku.

Změna technických parametrů za účelem vylepšení je vyhrazena bez předchozího upozornění.

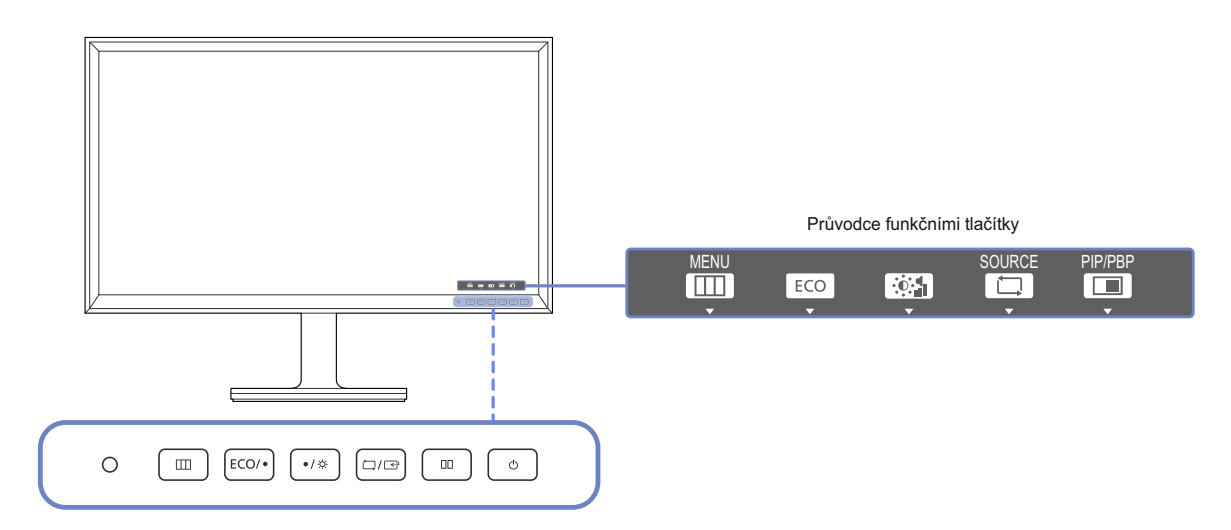

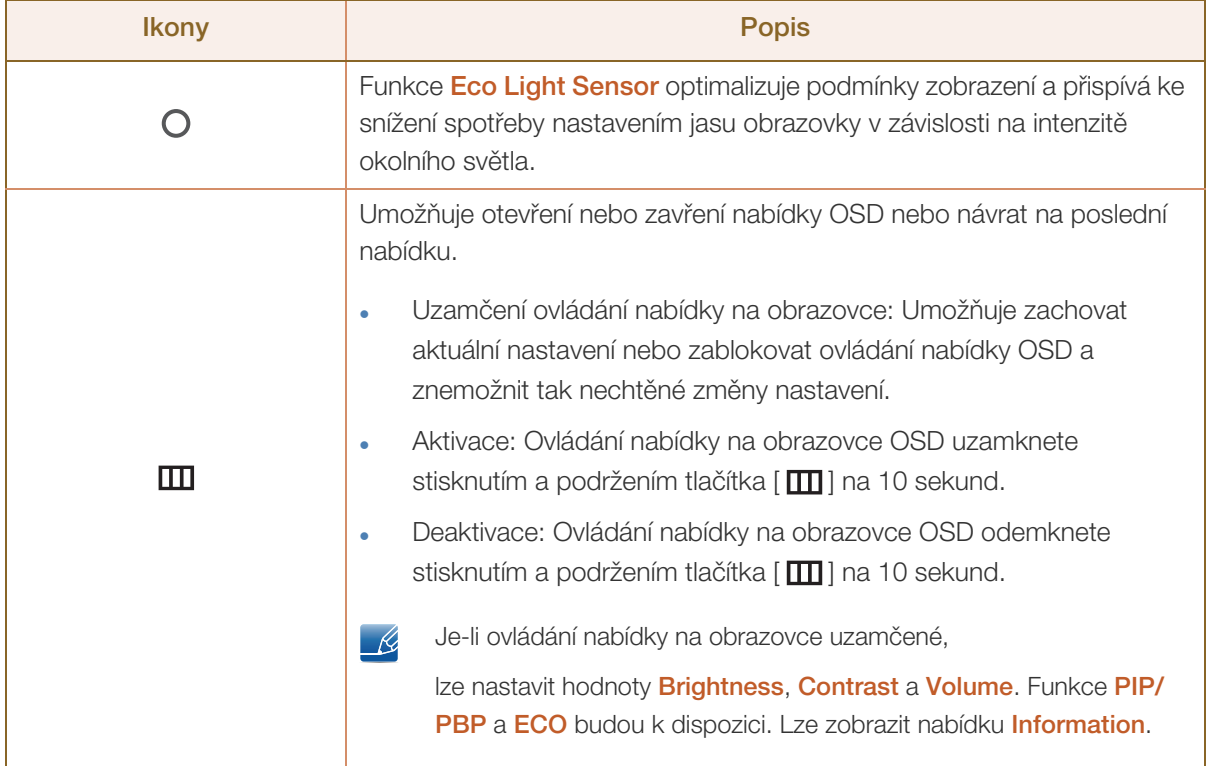

a Millellin<br>Millellin

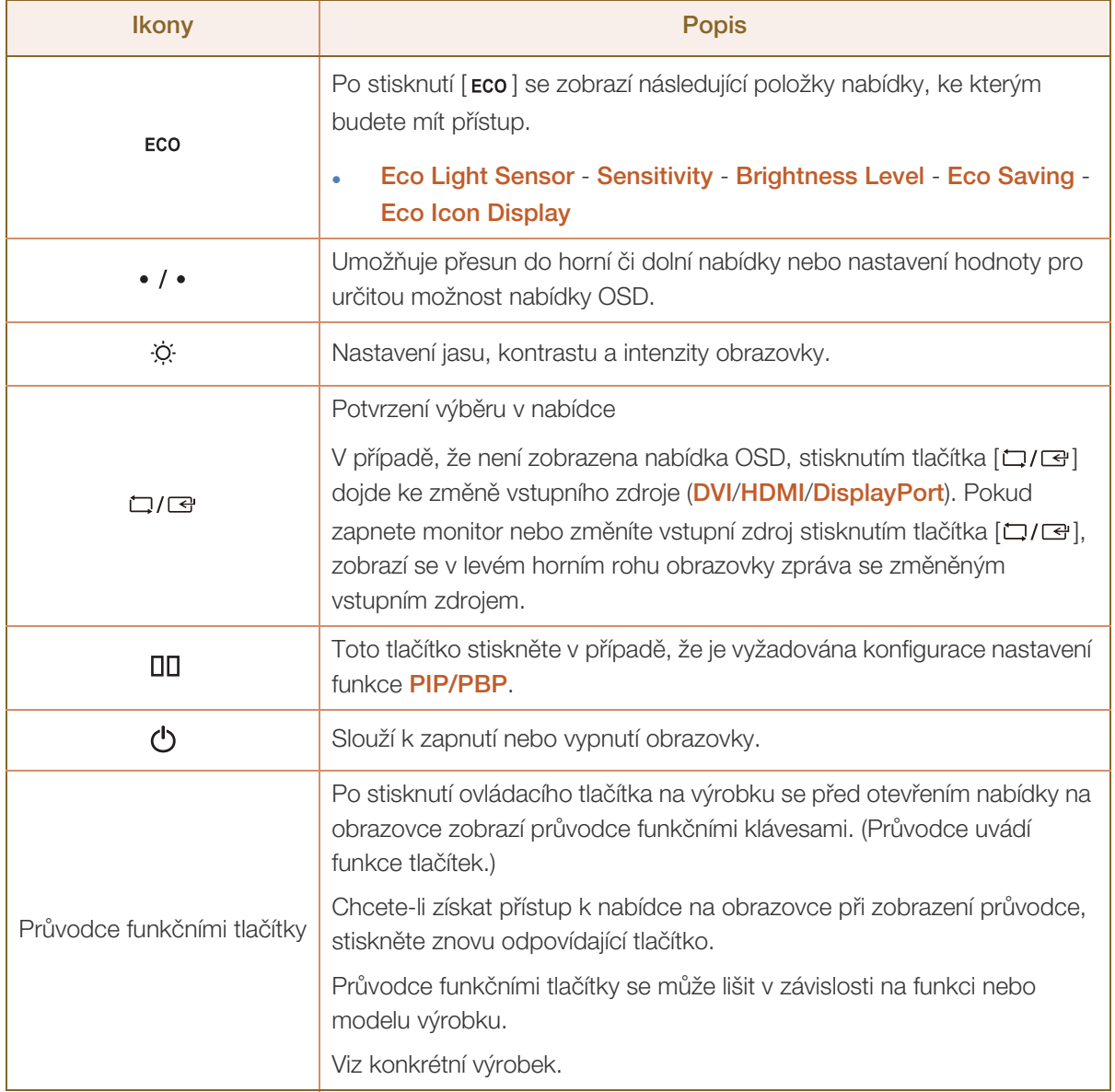

WWW.

#### <span id="page-22-0"></span>1.2.2 Opačná strana

 $\mathscr{R}$ 

Barva a tvar vlastních součástí se může lišit od vzhledu na obrázku.

Změna technických parametrů za účelem vylepšení je vyhrazena bez předchozího upozornění.

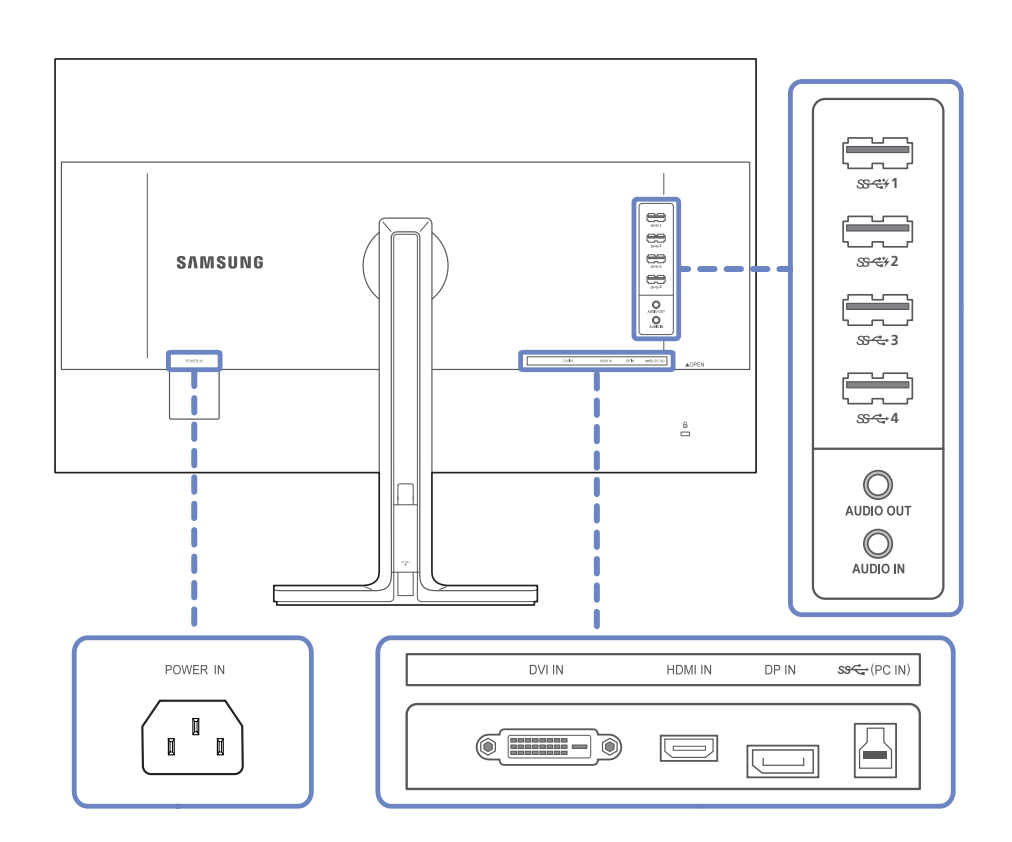

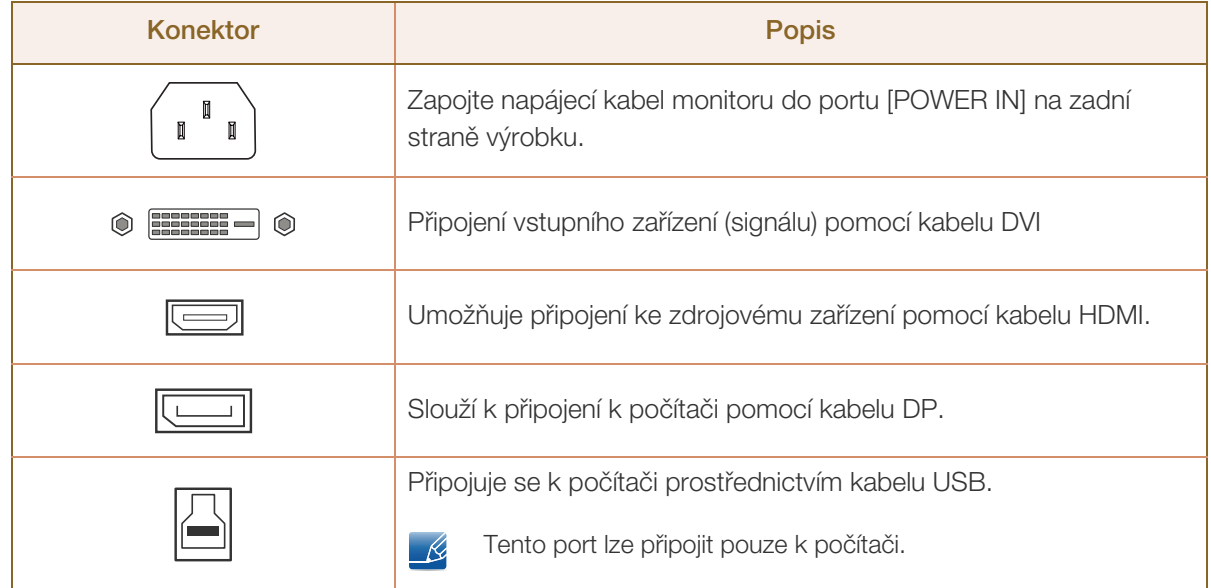

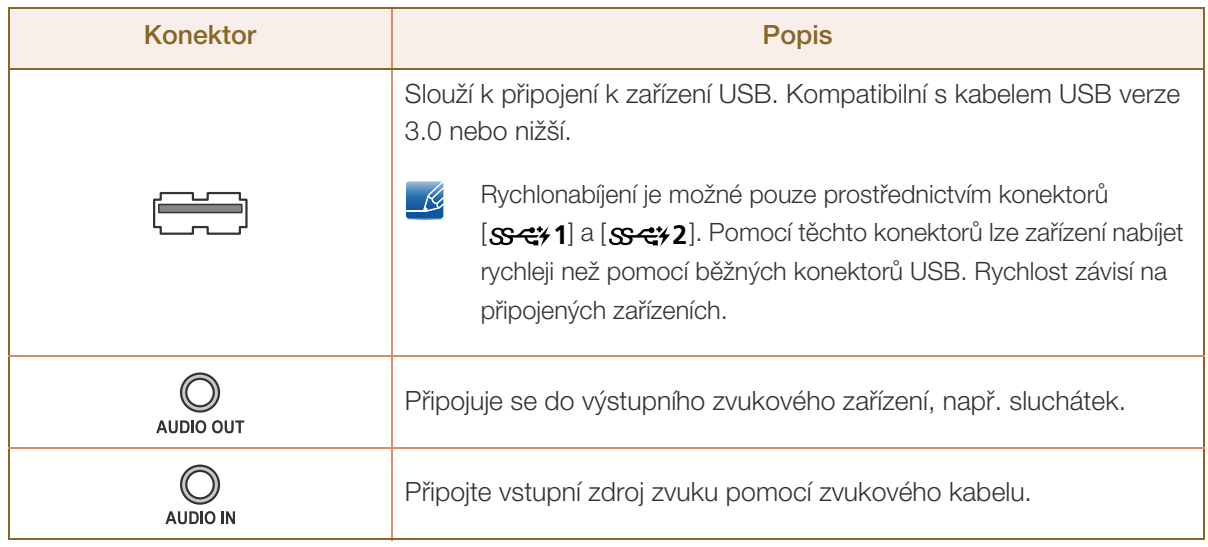

### <span id="page-24-0"></span>1.3 Instalace

#### <span id="page-24-1"></span>1.3.1 Připevnění stojanu

- Než výrobek sestavíte, položte jej na rovnou a stabilní plochu tak, aby obrazovka směřovala dolů. -R
	- Barva a tvar vlastních součástí se může lišit od vzhledu na obrázku. Změna technických parametrů za účelem vylepšení je vyhrazena bez předchozího upozornění.

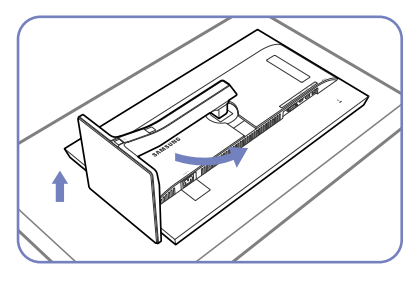

Položte ochrannou tkaninu nebo Po otočení stojanu umístěte polštář na rovnou plochu. Následovně umístěte výrobek přední stranou směrem dolů na horní stranu tkaniny nebo polštáře. Otočte tělo stojanu o 90˚.

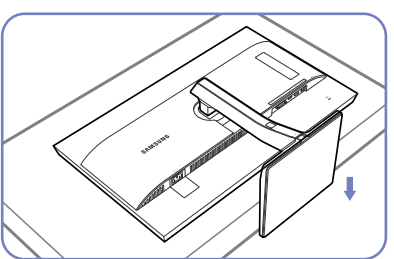

monitor do svislé polohy.

- Upozornění

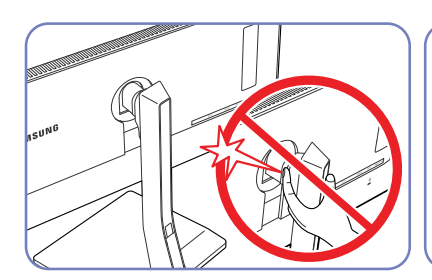

Nepokládejte ruce do otočné součásti.

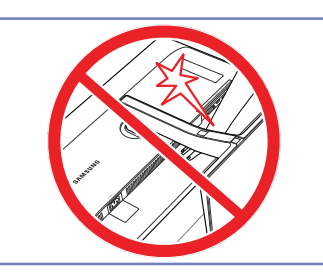

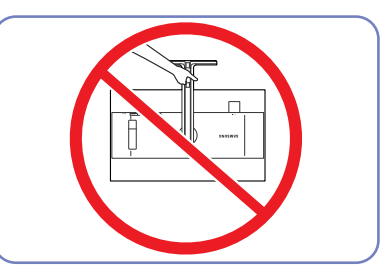

Nedávejte ruku pod tělo stojanu. Nedržte výrobek vzhůru nohama pouze za stojan.

#### <span id="page-25-0"></span>1.3.2 Instalace soupravy pro montáž na stěnu nebo stolního stojanu

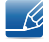

Barva a tvar vlastních součástí se může lišit od vzhledu na obrázku.

Změna technických parametrů za účelem vylepšení je vyhrazena bez předchozího upozornění.

#### Před instalací

 $\overline{\mathscr{L}}$ 

Vypněte výrobek a odpojte napájecí kabel ze síťové zásuvky.

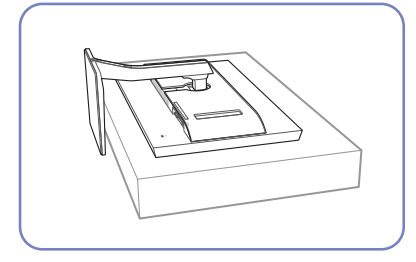

Položte ochrannou tkaninu nebo polštář na rovnou plochu. Následovně umístěte výrobek přední stranou směrem dolů na horní stranu tkaniny nebo polštáře.

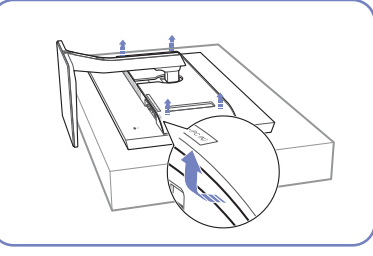

Zatažením za rohy ve směru šipek sejměte zadní kryt.

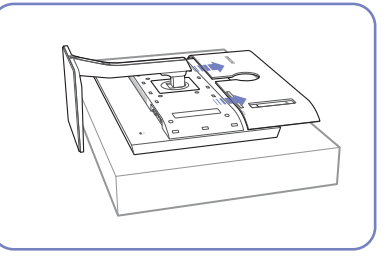

Odpojte kryt ze zadní strany monitoru ve směru šipek.

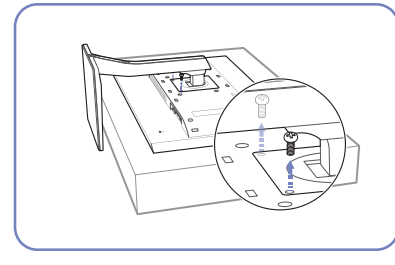

Odšroubujte šroub ze spodní části výrobku.

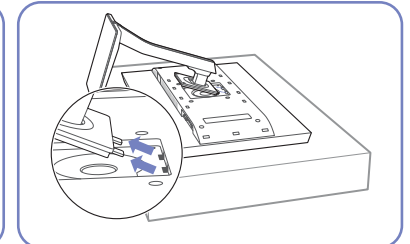

Nadzvedněte a demontujte stojan.

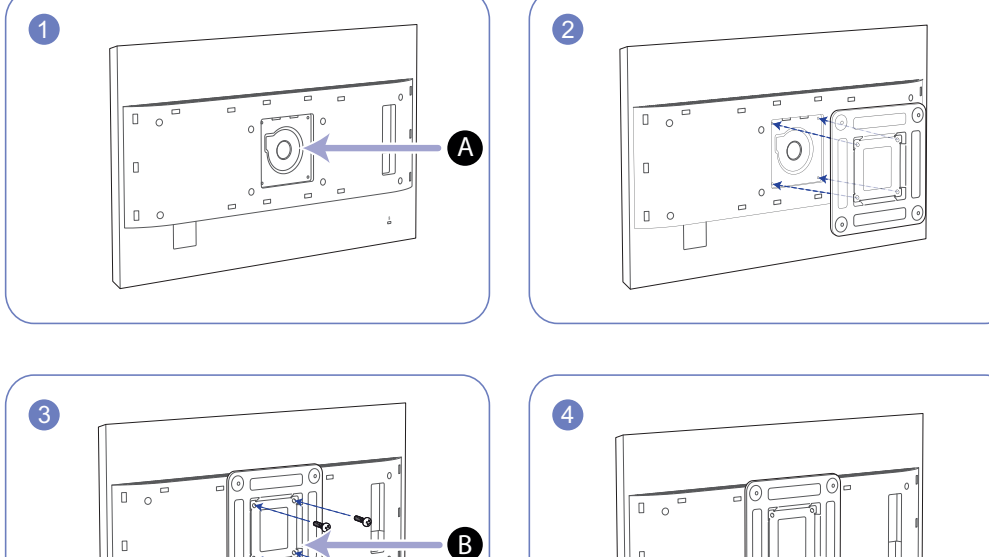

#### Instalace soupravy pro montáž na stěnu nebo stolního stojanu

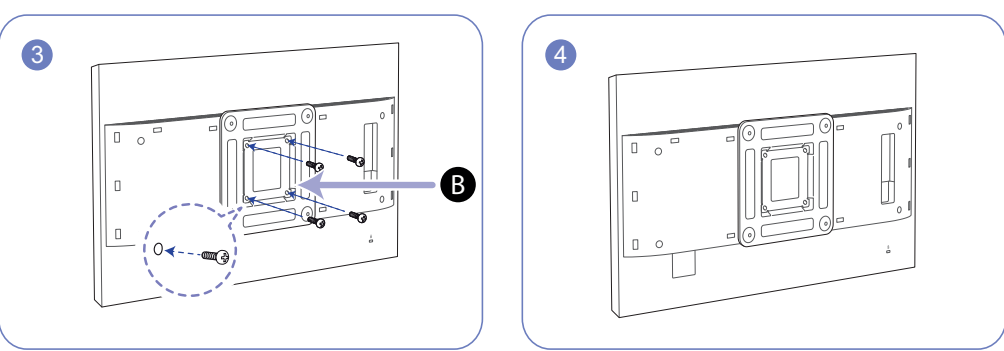

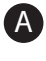

Sem připevněte soupravu pro montáž na stěnu nebo stolní stojan.

Držák na stěnu (volitelný) B

Zarovnejte drážky a pevně utáhněte šrouby na držáku na výrobku s odpovídajícími částmi na soupravě pro montáž na stěnu nebo stolním stojanu, které chcete připevnit.

#### Poznámky - R

- Použití delšího šroubu než šroubu se standardní délkou může poškodit vnitřní součásti výrobku.
- Délka šroubů vyžadovaných pro montáž na stěnu, která neodpovídá standardům VESA, se může lišit v závislosti na specifikacích.
- Nepoužívejte šrouby, které neodpovídají standardům VESA. Při připevňování soupravy pro montáž na stěnu nebo stolního stojanu nepoužívejte nadměrnou sílu. Výrobek se může poškodit nebo spadnout a způsobit zranění osob. Společnost Samsung nepřebírá odpovědnost za žádné škody ani zranění způsobené použitím nesprávných šroubů nebo připevňováním soupravy pro montáž na stěnu nebo stolního stojanu použitím nadměrné síly.
- Společnost Samsung nepřebírá odpovědnost za žádné poškození výrobku ani zranění osob způsobené použitím jiné soupravy pro montáž na stěnu, než je specifikovaná souprava, nebo pokusem o instalaci soupravy pro montáž na stěnu vlastními silami.
- Chcete-li namontovat výrobek na stěnu, ujistěte se, že jste zakoupili soupravu pro montáž na stěnu, kterou lze nainstalovat do vzdálenosti 10 cm nebo více od stěny.
- Ujistěte se, že použijete soupravu pro montáž na stěnu, která odpovídá standardům.
- Chcete-li nainstalovat monitor na stěnu pomocí sady pro upevnění na stěnu, sundejte stojan.

#### <span id="page-27-0"></span>1.3.3 Nastavení sklonu a výšky výrobku

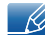

Barva a tvar vlastních součástí se může lišit od vzhledu na obrázku.

Změna technických parametrů za účelem vylepšení je vyhrazena bez předchozího upozornění.

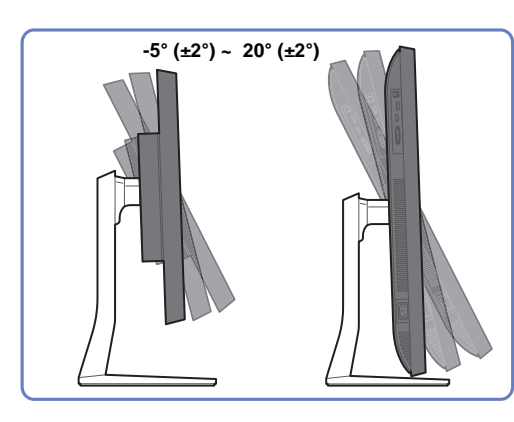

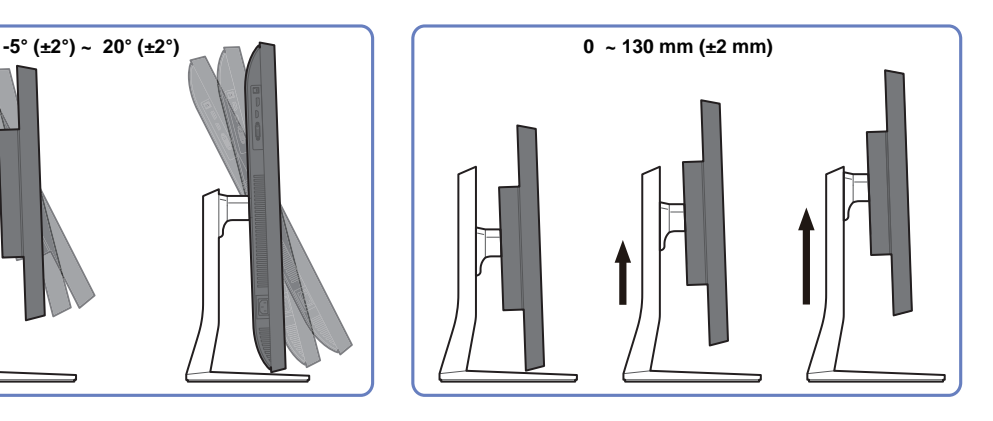

- Sklon a výšku monitoru lze upravit.
- Uchopte monitor za střed horní části a opatrně nastavte jeho výšku.

#### <span id="page-27-1"></span>1.3.4 Otáčení obrazovky monitoru

Monitor můžete otáčet (viz níže).

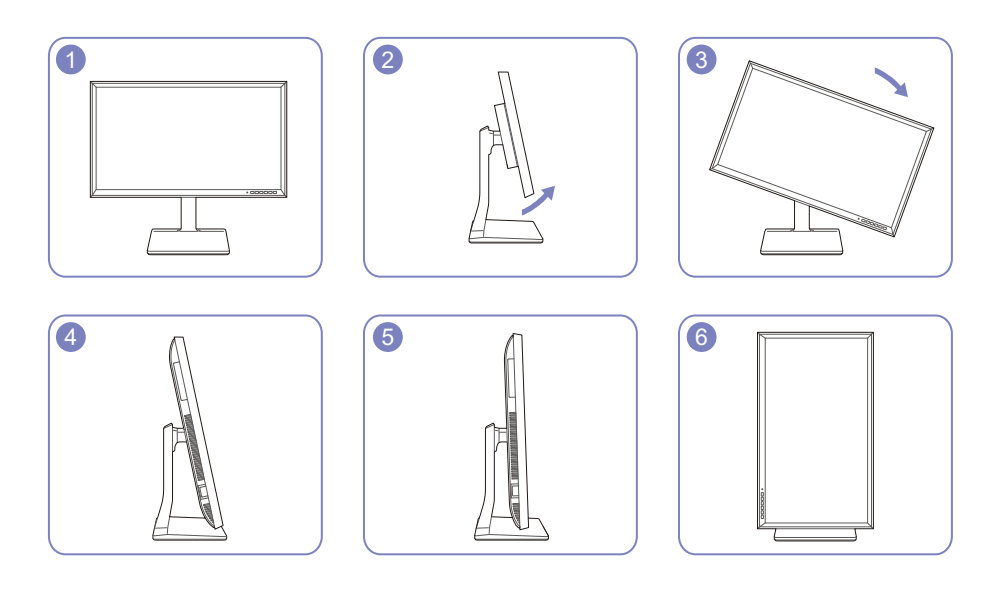

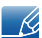

- Nastavte obrazovku podle směru šipky.
- Otáčejte obrazovkou ve směru hodinových ručiček, dokud není vzhledem k pracovní ploše ve zcela svislé poloze.
- Pokud byste obrazovku otočili bez naklonění nebo proti směru hodinových ručiček, monitor by se mohl poškodit.

#### <span id="page-28-0"></span>1.3.5 Zámek proti krádeži

Zámek proti krádeži umožňuje výrobek zabezpečit při použití na veřejných místech. Tvar a zajišťovací mechanismus zámku je závislý na výrobci. Pokyny k použití naleznete v příručce dodávané se zámkem. Uzamykací zařízení se prodává samostatně.

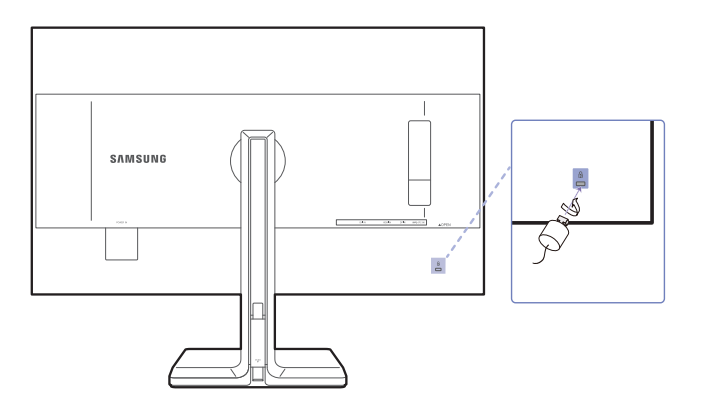

Barva a tvar vlastních součástí se může lišit od vzhledu na obrázku. Změna technických parametrů za  $\mathscr R$ účelem vylepšení je vyhrazena bez předchozího upozornění.

#### Postup instalace zámku:

- *1* Upevněte lanko zámku k těžkému předmětu, jako je například stůl.
- *2* Protáhněte jeden konec lanka okem na druhé straně lanka.
- *3* Vložte zámek do bezpečnostního slotu na zadní straně monitoru.
- *4* Uzamkněte zámek.

- R

- Zámek je třeba koupit zvlášť.
	- Pokyny k použití naleznete v příručce dodávané se zámkem.
	- Zámky proti krádeži je možné zakoupit u prodejců elektroniky nebo výpočetní techniky.

**Příprava** 

### <span id="page-29-0"></span>1.4 "MagicRotation Auto"

Funkce "MagicRotation Auto" detekuje otočení monitorů se senzorem otáčení a podle toho otáčí obrazovku systému Windows.

#### [Instalace softwaru]

- *1* Do jednotky CD-ROM vložte disk CD s uživatelskou příručkou k výrobku.
- *2* Podle pokynů na obrazovce proveďte instalaci.
- $\overline{\mathcal{R}}$

Po instalaci se bude nabídka aplikace zobrazovat v jazyce operačního systému.

(To odpovídá základním zásadám systému Windows.)

#### [Upozornění]

- *1* Kompatibilní pouze se systémem Windows 7 (32bitová nebo 64bitová verze) a Windows 8 (32bitová nebo 64bitová verze).
- *2* Kompatibilní s grafickou kartou, která odpovídá normám DDC/CI a MS API

S grafickou kartou, která neodpovídá výše uvedeným normám, nemusí být funkce "MagicRotation Auto" dostupná.

- *3* Chcete-li optimalizovat výkon funkce na maximum, aktualizujte ovladač grafické karty na nejnovější verzi.
- *4* K dispozici je čtrnáct instalačních jazyků.

#### English, Français, Deutsch, Magyar, Italiano, Polski, Português Русский, Español, Svenska, Türkçe, 日本語, 汉语, 한국어

- 5 Je-li orientace v nabídce rozlišení obrazovky systému Windows 7 nastavena na jiný režim než "Na šířku", nemusí funkce "MagicRotation Auto" fungovat správně.
- *6* Nabídka OSD se zobrazí při otočení monitoru. Při otočení monitoru se může zobrazit proces nové konfigurace obrazovky nebo může dojít k vypálení obrazovky v závislosti na grafické kartě. Tento problém je způsoben operačním systémem Windows, nikoli monitorem.
- *7* Pokud nechcete, aby se obrazovka automaticky otáčela současně s monitorem, zamkněte operační systém Windows současným stisknutím kláves Windows a L. Pokud nelze operační systém zamknout, je to z důvodu omezení rozhraní API systému Windows a nemá to nic společného s monitorem.

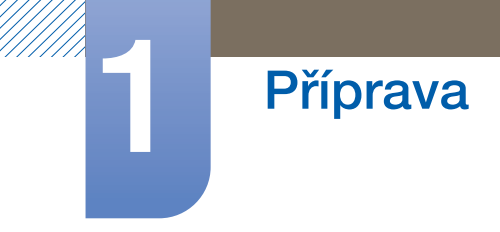

### <span id="page-30-0"></span>1.5 Otáčení monitoru

Při otáčení monitoru se úhel otáčení zobrazí na jeho obrazovce.

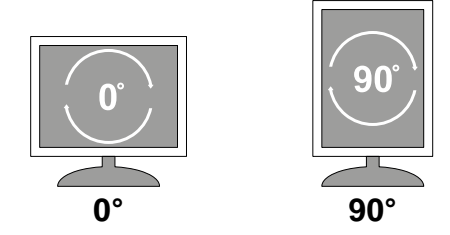

Při otočení obrazovky se automaticky otočí i položky nabídky na obrazovce (OSD).

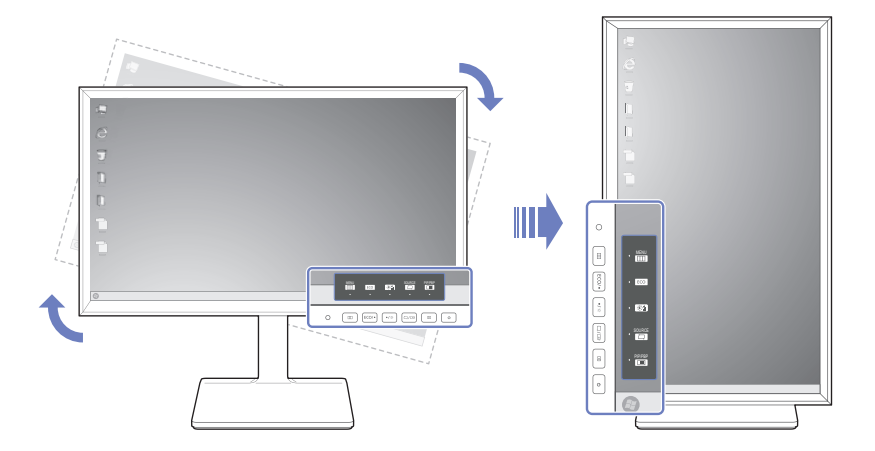

#### [Upozornění]

- *1* Není-li v monitoru nainstalován software "MagicRotation Auto", nemůže se obsah na obrazovce otáčet. Nabídka OSD se otáčí o 90˚ a zobrazuje se správně.
- *2* Po otočení se nabídka OSD může zobrazit v jiném režimu zobrazení, než v jakém byla před otočením.

<span id="page-31-0"></span>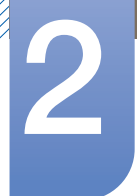

### <span id="page-31-1"></span>2.1 Před připojením

#### <span id="page-31-2"></span>2.1.1 Kontrolní opatření před připojením

- Před připojením vstupního zařízení si přečtěte příručku dodávanou se zařízením. Počet portů a jejich umístění na vstupním zařízení se může u různých zařízení lišit.
- Napájecí kabel připojte až po zapojení všech ostatních kabelů. Zapojení napájecího kabelu během připojování zařízení může způsobit poškození výrobku.
- Zjistěte si typy portů na zadní straně výrobku, který chcete připojit.

### <span id="page-31-3"></span>2.2 Připojení a používání počítače

Použijte připojení vhodné pro váš počítač.

- Dostupné konektory a kabely se mohou u různých výrobků lišit.  $\mathscr{R}$ 
	- Chcete-li zajistit správné zobrazení, nepoužívejte redukce DVI-DP, HDMI-DP, mikro HDMI-DP ani jiné nestandardní kabely koupené u prodejce. Doporučujeme používat kabely dodávané s produktem.

#### <span id="page-31-4"></span>2.2.1 Připojení pomocí kabelu DVI

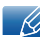

Připojte všechny ostatní kabely a teprve potom připojte napájecí kabel.

Ujistěte se, že nejprve připojíte zdrojové zařízení a teprve potom napájecí kabel.

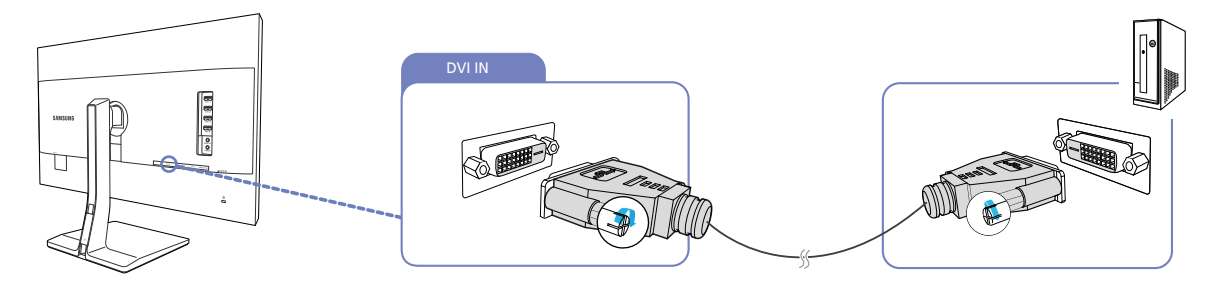

- *1* Pomocí kabelu DVI propojte konektor [DVI IN] na zadní straně výrobku a konektor DVI v počítači.
- **2** Chcete-li změnit vstupní zdroj výrobku na režim **DVI**, stiskněte  $[\Box / \Box]$ .
- Dostupné konektory se mohou lišit podle typu výrobku. - R
	- Je-li podporován zvuk a je-li připojen stereofonní kabel, lze funkci Volume nastavit pomocí tlačítek [  $\bullet$  /  $\bullet$  ] na předním panelu monitoru.
	- Použijete-li kabel DVI, který nebyl součástí balení, může dojít ke zhoršení rozlišení displeje.

#### <span id="page-32-0"></span>2.2.2 Připojení pomocí kabelu DVI-HDMI

Připojte všechny ostatní kabely a teprve potom připojte napájecí kabel.  $\mathcal{R}$ 

Ujistěte se, že nejprve připojíte zdrojové zařízení a teprve potom napájecí kabel.

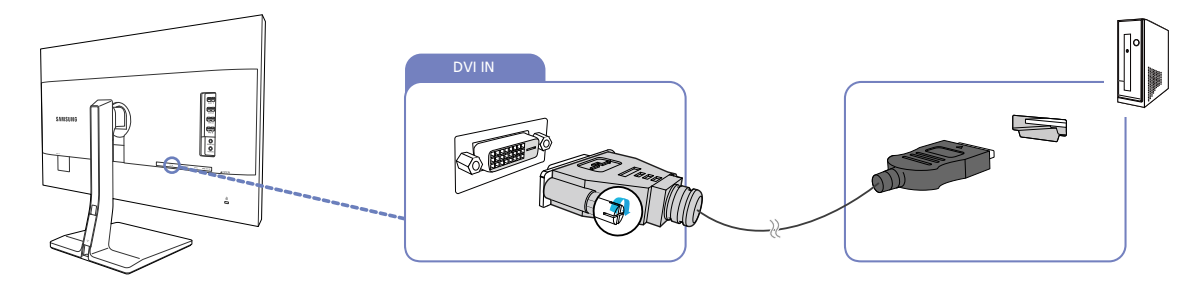

- *1* Připojte kabel HDMI-DVI ke konektoru [DVI IN] na zadní straně výrobku a ke konektoru HDMI v počítači.
- 2 Chcete-li změnit vstupní zdroj výrobku na režim **DVI**, stiskněte [ $\Box/\Box$ ].
	- Je-li podporován zvuk a je-li připojen stereofonní kabel, lze funkci Volume nastavit pomocí tlačítek [  $\bullet$  /  $\bullet$  ] na předním panelu monitoru.
		- Dostupné konektory se mohou lišit podle typu výrobku.

R

#### <span id="page-33-0"></span>2.2.3 Připojení pomocí kabelu HDMI

Připojte všechny ostatní kabely a teprve potom připojte napájecí kabel.  $\mathcal{R}$ 

Ujistěte se, že nejprve připojíte zdrojové zařízení a teprve potom napájecí kabel.

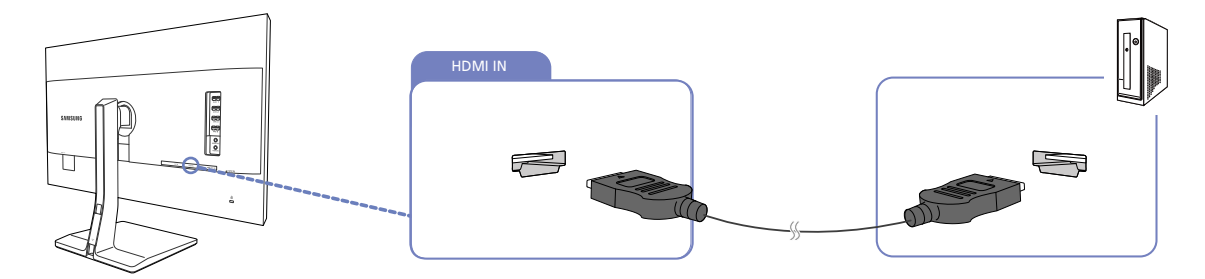

- *1* Připojte kabel HDMI ke konektoru [HDMI IN] na zadní straně výrobku a ke konektoru HDMI v počítači.
- 2 Chcete-li změnit vstupní zdroj výrobku na režim HDMI, stiskněte [ $\Box$ / $\Box$ ].

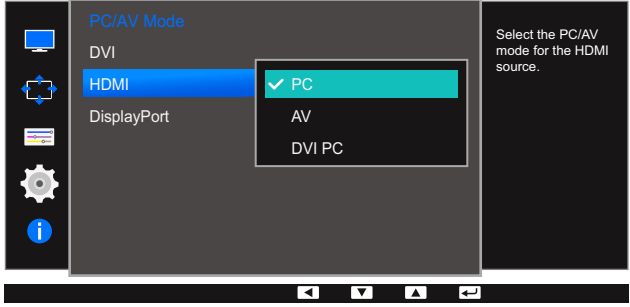

- Je-li podporován zvuk, lze funkci **Volume** nastavit pomocí tlačítek [ / ] na předním panelu monitoru.
	- Abyste po připojení produktu k počítači prostřednictvím kabelu HDMI slyšeli zvuk, nastavte u položky PC/AV Mode možnost PC.
	- Dostupné konektory se mohou lišit podle typu výrobku.

- Ri

#### <span id="page-34-0"></span>2.2.4 Připojení pomocí kabelu HDMI-DVI

Připojte všechny ostatní kabely a teprve potom připojte napájecí kabel.  $\mathcal{R}$ 

Ujistěte se, že nejprve připojíte zdrojové zařízení a teprve potom napájecí kabel.

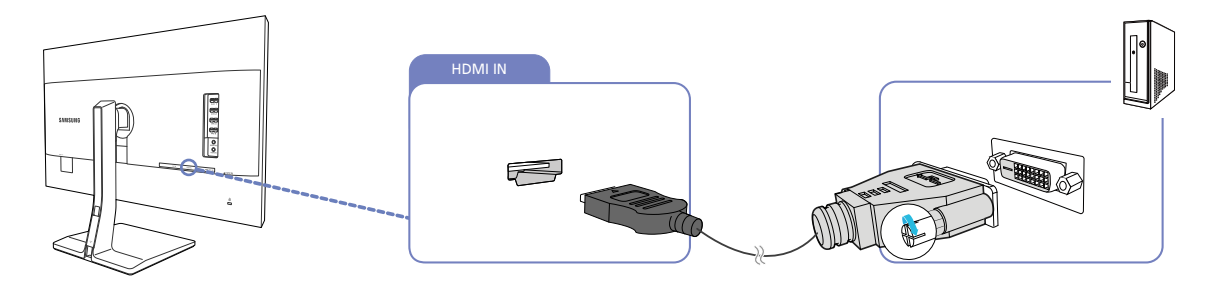

- *1* Připojte kabel HDMI-DVI ke konektoru [HDMI IN] na zadní straně výrobku a ke konektoru DVI v počítači.
- 2 Chcete-li změnit vstupní zdroj výrobku na režim HDMI, stiskněte [ $\Box$ / $\Box$ ].

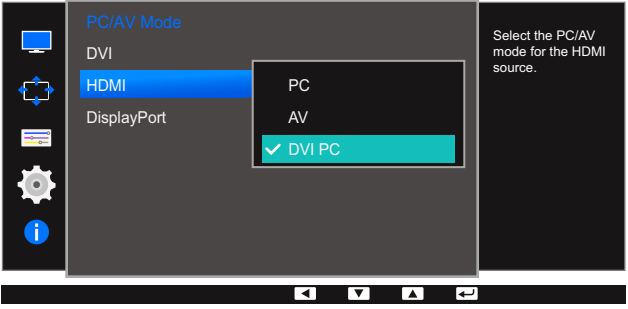

- Abyste po připojení k počítači prostřednictvím kabelu HDMI-DVI slyšeli zvuk, připojte audio kabel a u položky PC/AV Mode nastavte možnost DVI PC.
	- Dostupné konektory se mohou lišit podle typu výrobku.

- 14

#### <span id="page-35-0"></span>2.2.5 Připojení pomocí kabelu DP

Připojte všechny ostatní kabely a teprve potom připojte napájecí kabel.  $\overline{\mathcal{R}}$ 

Ujistěte se, že nejprve připojíte zdrojové zařízení a teprve potom napájecí kabel.

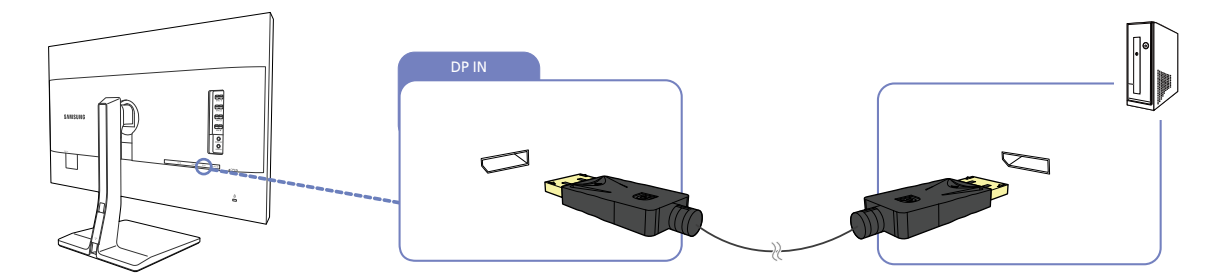

- *1* Pomocí kabelu DP propojte konektor [DP IN] na straně výrobku a konektor DP v počítači.
- *2* Chcete-li změnit vstupní zdroj výrobku na režim DisplayPort, stiskněte [ ].
- Je-li podporován zvuk, lze funkci **Volume** nastavit pomocí tlačítek [ / ] na předním panelu - 12 monitoru.
	- Dostupné konektory se mohou lišit podle typu výrobku.
### 2.2.6 Připojení sluchátek nebo reproduktorů

Připojte všechny ostatní kabely a teprve potom připojte napájecí kabel.  $\overline{\mathcal{R}}$ 

Ujistěte se, že nejprve připojíte zdrojové zařízení a teprve potom napájecí kabel.

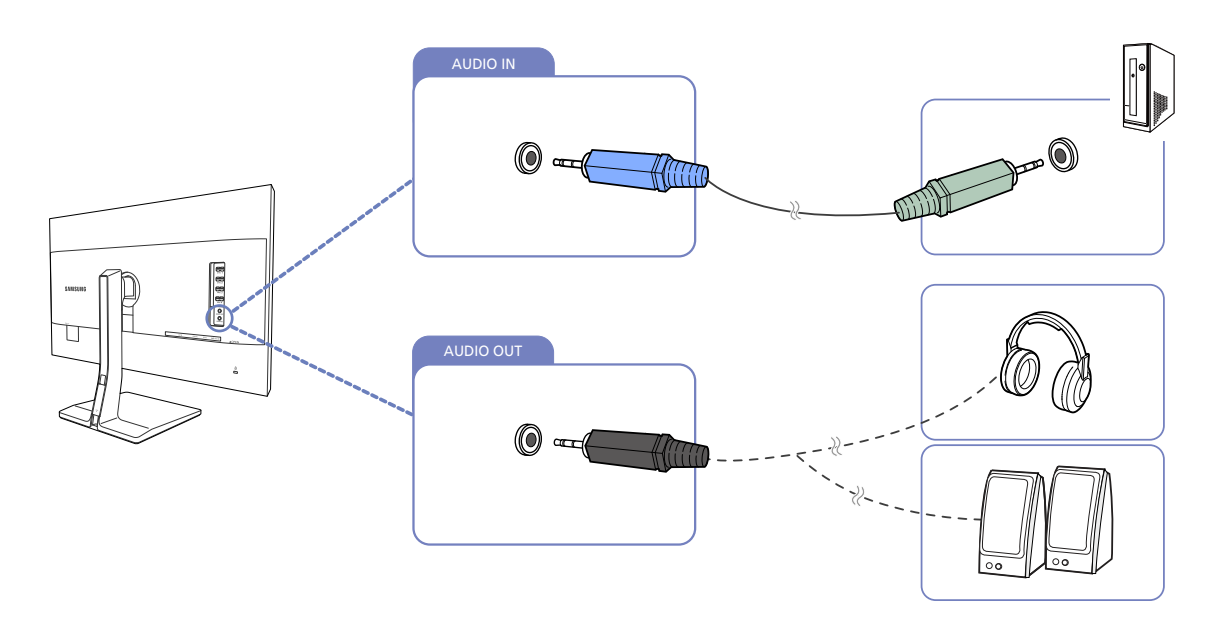

- *1* Připojte stereofonní kabel ke konektoru [AUDIO IN] na zadní straně monitoru a ke konektoru AUDIO OUT v počítači.
- *2* Připojte výstupní zvukové zařízení, jako např. sluchátka nebo reproduktory k [AUDIO OUT] na výrobku.
- Je-li připojen stereofonní kabel, lze funkci Volume nastavit pomocí tlačítek [ / ] na předním  $\mathscr{R}$ panelu monitoru.
	- Dostupné konektory se mohou lišit podle typu výrobku.

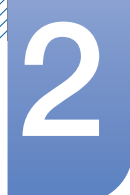

### 2.2.7 Připojení napájení

- Dostupné konektory a kabely se mohou u různých výrobků lišit.  $\overline{\mathscr{R}}$ 
	- Vzhled se může lišit v závislosti na výrobku.
- Výrobek můžete začít používat po zapojení napájecího kabelu do elektrické zásuvky a do konektoru [POWER IN] výrobku.

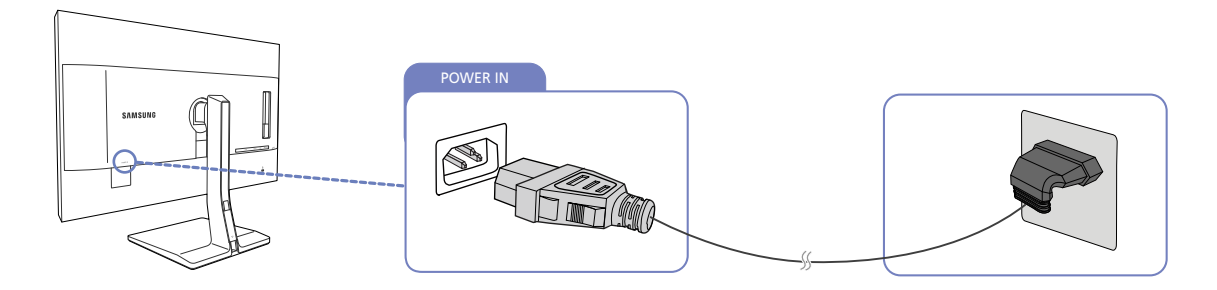

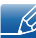

Výstupní napětí se přepne automaticky.

### 2.2.8 Uspořádání připojených kabelů

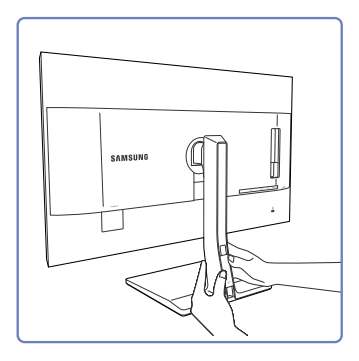

Zatáhněte za kabel krytu (COVER-CABLE) oběma rukama držáku na pravé straně. ve směru šipek a odpojte jej.

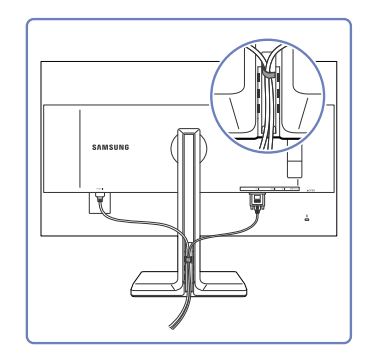

Instalujte kabely do kabelu

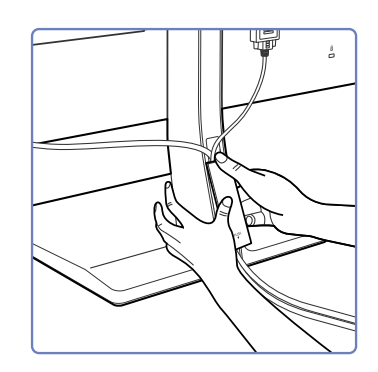

Podržte kabel krytu (COVER-CABLE) a upevněte kabely do drážek na zadní části stojanu (STAND-REAR).

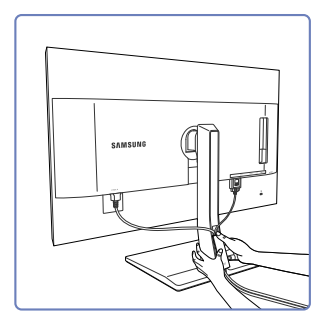

Levou rukou pevně držte spodní Instalace je hotová.část krku stojanu a palcem pravé ruky posuňte kabel krytu (COVER-CABLE) nahoru tak, aby zapadl na své místo.

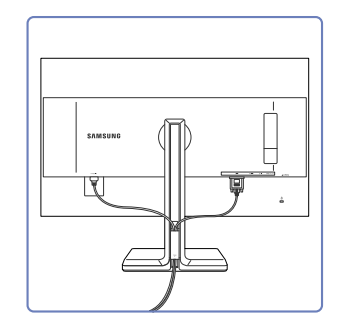

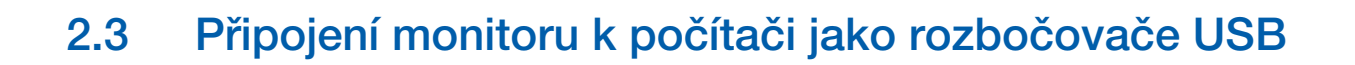

### 2.3.1 Připojení počítače k monitoru

Monitor může po připojení k počítači pomocí kabelu USB fungovat jako rozbočovač. K monitoru - Ki můžete přímo připojit zdrojové zařízení a ovládat je z monitoru, aniž by bylo nutné je připojit k počítači.

Chcete-li monitor používat jako rozbočovač USB, připojte jej k počítači prostřednictvím kabelu USB.

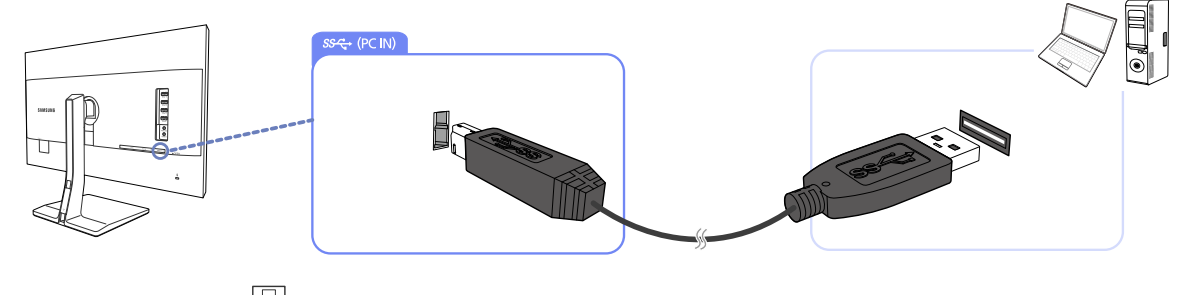

Připojte kabel USB k [ $\Box$ ] na zadní straně výrobku a USB [ $\Box$ ] na počítači.

Kabel USB 2.0 lze použít k připojení monitoru k počítači. Nicméně abyste naplno využili výhod funkce - 19 USB 3.0, propojte počítač s produktem pomocí kabelu USB 3.0. Ujistěte se, že počítač podporuje USB 3.0.

### 2.3.2 Využití monitoru jako rozbočovače USB

Při použití výrobku jako rozbočovače připojte a používejte různá zdrojová zařízení najednou.

Počítač nelze připojit k více zdrojovým zařízením najednou, protože má k dispozici omezený počet vstupních/výstupních portů. Funkce HUB přístroje zlepší efektivitu vaší práce tím, že vám umožní připojit do USB portů výrobku více zdrojových zařízení najednou bez nutnosti jejich připojení k počítači.

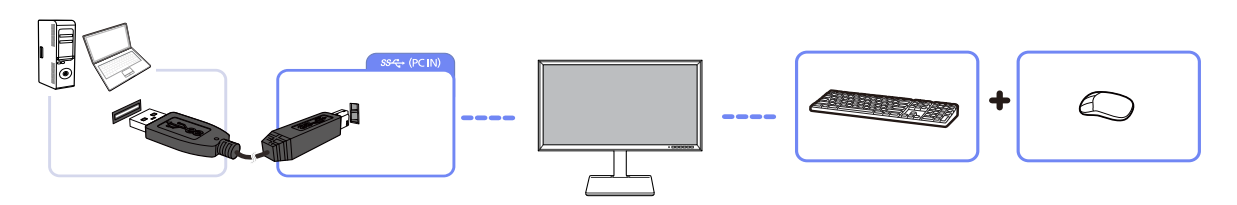

Je-li k počítači připojeno více zdrojových zařízení, může množství kabelů v okolí počítače působit neuspořádaně. Připojení zařízení přímo do výrobku tento problém vyřeší.

Je-li monitor připojen k počítači, připojte k němu mobilní zařízení, jako například MP3 přehrávač nebo smartphone. Tak můžete zařízení ovládat přímo z počítače nebo nabíjet baterii zařízení.

 Chcete-li, aby bylo zařízení USB rychleji rozpoznáno a rychleji se spouštělo, připojte je ke - 19 konektoru USB 3.0 na monitoru.

Zařízení USB a počítač mají vliv na rychlost čtení/zápisu.

 Produkt nepodporuje přehrávání médií. Chcete-li na zařízení USB přehrát soubor, připojte produkt k počítači jako rozbočovač a přehrajte soubor v počítači.

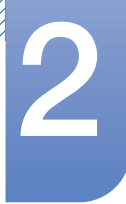

- V případě problémů souvisejících s technologií USB způsobených operačním systémem, programy či softwarem se obraťte na příslušné dodavatele.
- Kompatibilitu našich produktů se všemi zařízeními USB, která jsou na trhu nabízena, nemůžeme bohužel zaručit.
- Externí velkokapacitní pevný disk vyžadující externí napájení bezpodmínečně připojte ke zdroji napájení.
- Rychlonabíjení je možné pouze prostřednictvím konektorů [ ] a [ ]. Podle specifikací **1 2** dobíjení baterie prostřednictvím USB 3.0 podporuje USB1 a USB2 maximální napětí 1,5 A. Skutečné napětí závisí na nabíjeném zařízení.

Je-li napětí příliš vysoké nebo nastane-li výjimka, je aktivována přepěťová ochrana. Jedná se o běžné nastavení produktu.

- **1** Zařízení USB vyžadující vysoký proud nemusí být podporována. [ $\frac{\partial \mathcal{L}}{\partial \mathcal{L}}$  ] a [ $\frac{\partial \mathcal{L}}{\partial \mathcal{L}}$  2] podporují maximální proud 1,5 A a [SS< 3] a [SS< 4] podporují maximální proud 1,0 A.
- Baterii lze nabíjet v režimu úspory energie, ale nelze ji nabíjet, když je produkt vypnutý.
- Pokud je napájecí kabel odpojen ze síťové zásuvky, zařízení USB není možné nabíjet.
- Zařízení USB je nutné koupit samostatně.

### 2.4 Instalace ovladače

- Nastavení optimálního rozlišení a frekvence monitoru zajistíte instalací příslušného ovladače -R, zařízení.
	- Instalace ovladače je obsažena na disku CD, který je součástí dodávky výrobku.
	- Pokud je dodaný soubor poškozený, navštivte domovskou stránku společnosti Samsung (http://www.samsung.com/) a soubor si stáhněte.
- *1* Do jednotky CD-ROM vložte disk CD s uživatelskou příručkou k výrobku.
- *2* Klikněte na tlačítko "Windows Driver".
- *3* Podle pokynů na obrazovce proveďte instalaci.
- *4* V seznamu modelů vyberte svůj model výrobku.

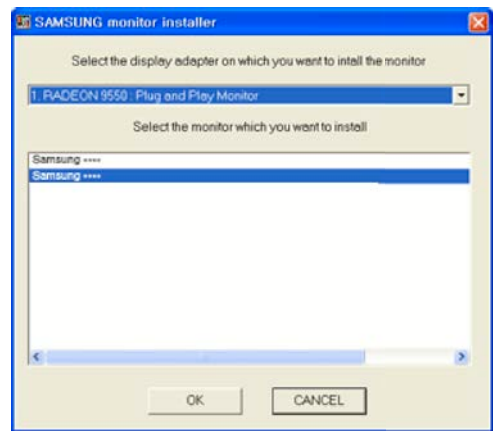

*5* Přejděte do nabídky Vlastnosti zobrazení a zkontrolujte, zda je nastaveno optimální rozlišení a obnovovací frekvence.

Další informace naleznete v dokumentaci k systému Windows.

### 2.5 Nastavení optimálního rozlišení

Při prvním zapnutí monitoru po zakoupení se zobrazí informační zpráva o nastavení optimálního rozlišení.

Vyberte jazyk pro monitor a změňte rozlišení ve vašem počítači na optimální hodnotu.

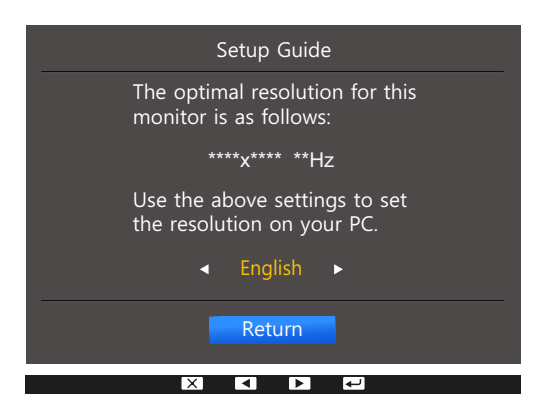

- 1 Pomocí tlačítek  $\lceil \cdot \rceil$   $\cdot \rceil$  se přesuňte na požadovaný jazyk a stiskněte tlačítko  $\lceil \frac{n}{r} \rceil$
- 2 Chcete-li skrýt informační zprávu, stiskněte [ $\text{I}$ ] nebo [ $\text{I}$ / $\text{I}$ ].
- Pokud není vybráno optimální rozlišení, zpráva se zobrazí až třikrát po určitou dobu, a to i - K v případě, že dojde k vypnutí a opětovnému zapnutí monitoru.
	- Optimální rozlišení lze vybrat v Ovládacích panelech vašeho počítače.

### Nastavení obrazovky

Nakonfigurujte nastavení obrazovky, jako je například jas.

K dispozici je podrobný popis všech funkcí. Pokud jde o podrobnosti, viz váš produkt.

### 3.1 Brightness

Nastavení celkového jasu obrazu. (Rozsah: 0~100)

Čím vyšší bude hodnota jasu, tím bude obraz světlejší.

- **•** Tato nabídka není k dispozici, pokud je funkce **MAGICBright** nastavena na režim Dynamic  $\mathscr{B}$ Contrast.
	- Tato nabídka není k dispozici, pokud je funkce **Eco Light Sensor** nebo Eco Saving nastavena na možnost On .

#### 3.1.1 Nastavení možnosti Brightness

- *1* Stisknutím libovolného tlačítka na přední části výrobku zobrazíte průvodce funkčními klávesami. Dále stiskněte tlačítko [m] pro zobrazení odpovídající obrazovky nabídky.
- 2 Stiskněte [• / ], pokud chcete přejít na **Picture** a stiskněte [<del>□</del> / ఆ ] na výrobku.
- *3* Stiskněte [ ], pokud chcete přejít na Brightness a stiskněte [ ] na výrobku. Objeví se následující obrazovka.

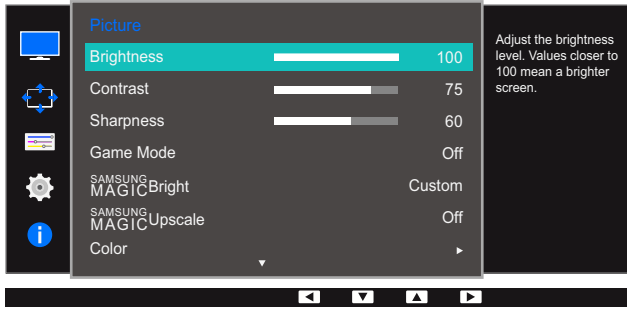

- 4 Nastavte **Brightness** pomocí tlačítka [  $\cdot$  /  $\cdot$  ].
- *5* Vybraná položka se použije.

### 3.2 Contrast

Nastavení kontrastu mezi objekty a pozadím (Rozsah: 0~100)

Čím vyšší bude hodnota kontrastu, tím budou objekty na obrazovce zřetelnější.

- **•** Tato možnost není k dispozici, pokud je **MAGIC**Bright v režimu Cinema nebo Dynamic Contrast.  $\mathscr{L}$ 
	- Tato nabídka není k dispozici, pokud je aktivována funkce Game Mode.
	- Tato nabídka není dostupná, pokud je položka PIP/PBP Mode nastavena na On a položka Size nastavena na ■ (režim PBP).

### 3.2.1 Konfigurace hodnoty Contrast

- *1* Stisknutím libovolného tlačítka na přední části výrobku zobrazíte průvodce funkčními klávesami. Dále stiskněte tlačítko [m] pro zobrazení odpovídající obrazovky nabídky.
- 2 Stiskněte [• / ], pokud chcete přejít na **Picture** a stiskněte [□/□] na výrobku.
- **3** Stiskněte  $\lceil \bullet \rfloor$ , pokud chcete přejít na **Contrast** a stiskněte  $\lceil \bigcirc \rfloor$  na výrobku. Objeví se následující obrazovka.

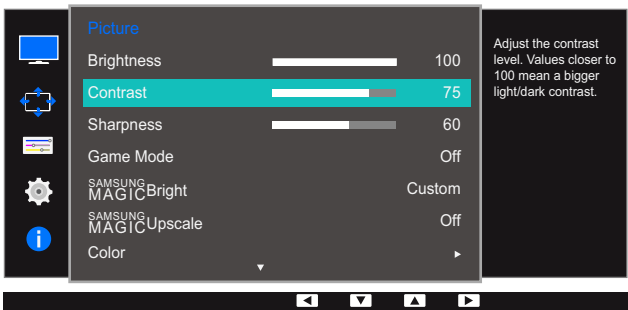

- 4 Nastavte **Contrast** pomocí tlačítka [  $\cdot$  /  $\cdot$  ].
- *5* Vybraná položka se použije.

### 3.3 Sharpness

Zvýrazňuje nebo rozmazává obrysy objektů (Rozsah: 0~100)

Čím bude hodnota vyšší, tím budou obrysy objektů výraznější.

- **•** Tato možnost není k dispozici, pokud je **MAGIC**Bright v režimu Cinema nebo Dynamic Contrast. - 19
	- **•** Tato nabídka není k dispozici, pokud je funkce **MAGICUpscale** v režimu **Mode1** nebo Mode2.
	- Tato nabídka není k dispozici, pokud je aktivována funkce Game Mode.
	- Není k dispozici, pokud je funkce PIP/PBP Mode nastavena na hodnotu On.

#### 3.3.1 Konfigurace hodnoty Sharpness

- *1* Stisknutím libovolného tlačítka na přední části výrobku zobrazíte průvodce funkčními klávesami. Dále stiskněte tlačítko [m] pro zobrazení odpovídající obrazovky nabídky.
- **2** Stiskněte [• / ], pokud chcete přejít na **Picture** a stiskněte [ $\Box$ / $\Box$ ] na výrobku.
- $3$  Pomocí tlačítek  $\lceil \cdot \rceil$   $\cdot \rceil$  přejděte na položku **Sharpness** a na monitoru stiskněte tlačítko  $\lceil \frac{\cdot}{\cdot} \rceil$ . Objeví se následující obrazovka.

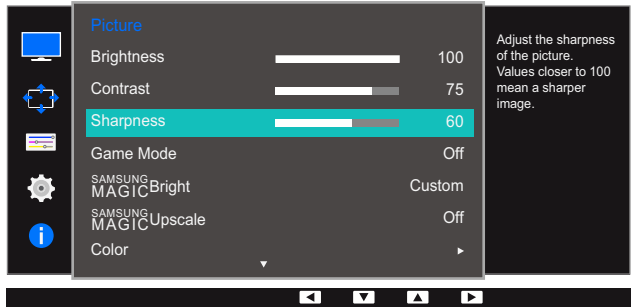

- 4 Nastavte **Sharpness** pomocí tlačítka [  $\cdot$  /  $\cdot$  ].
- *5* Vybraná položka se použije.

### 3.4 Game Mode

Konfigurujte nastavení obrazovky produktu pro herní režim. Funkci použijte, pokud hrajete hry na počítači, nebo je-li připojena herní konzola, jako například PlayStation™ nebo Xbox™.

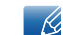

Není k dispozici, pokud je funkce PIP/PBP Mode nastavena na hodnotu On.

### 3.4.1 Konfigurace funkce Game Mode

- *1* Stisknutím libovolného tlačítka na přední části výrobku zobrazíte průvodce funkčními klávesami. Dále stiskněte tlačítko [m] pro zobrazení odpovídající obrazovky nabídky.
- 2 Stiskněte [• / ], pokud chcete přejít na **Picture** a stiskněte [<del>□</del> / ఆ ] na výrobku.
- 3 Pomocí tlačítek [ / ] přejděte na položku Game Mode a na monitoru stiskněte tlačítko [<del>□/ 回</del>]. Objeví se následující obrazovka.

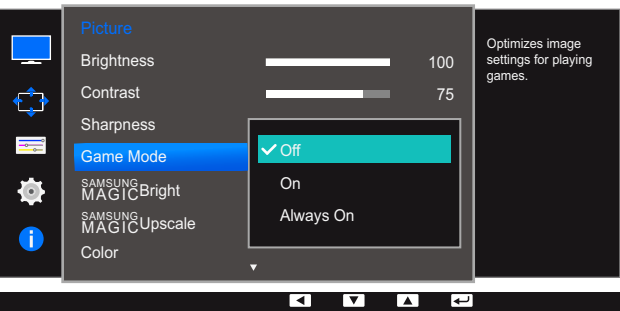

- *4* Pomocí tlačítek [ / ] se přesuňte na požadovanou možnost a stiskněte tlačítko [<del>□</del>/□].
- *5* Vybraná položka se použije.
	- Dojde-li k vypnutí monitoru, aktivaci režimu úspory energie nebo změně vstupního zdroje, přejde režim Game Mode do stavu Off i v případě, že je nastaven na On.
		- Chcete-li, aby režim Game Mode zůstal stále zapnutý, zaškrtněte možnost Always On.

### 3.5 SAMSUNG MAGIC Bright

Tato nabídka poskytuje optimální kvalitu obrazu vhodnou pro prostředí, kde bude výrobek používán.

- Tato nabídka není k dispozici, pokud je aktivována funkce Eco Light Sensor.  $\overline{\mathcal{R}}$ 
	- Tato nabídka není k dispozici, pokud je aktivována funkce Game Mode.
	- . Není k dispozici, pokud je funkce PIP/PBP Mode nastavena na hodnotu On.

Můžete přizpůsobit jas podle svých potřeb.

#### 3.5.1 Konfigurace funkce SAMSUNG MAGIC Bright

- *1* Stisknutím libovolného tlačítka na přední části výrobku zobrazíte průvodce funkčními klávesami. Dále stiskněte tlačítko [m] pro zobrazení odpovídající obrazovky nabídky.
- 2 Stiskněte [• / ], pokud chcete přejít na **Picture** a stiskněte [<del>□</del> / ఆ ] na výrobku.
- 3 Stiskněte [ / ], pokud chcete přejít na **MAGICBright** a stiskněte [<del>□ / □</del>] na výrobku. Objeví se následující obrazovka.

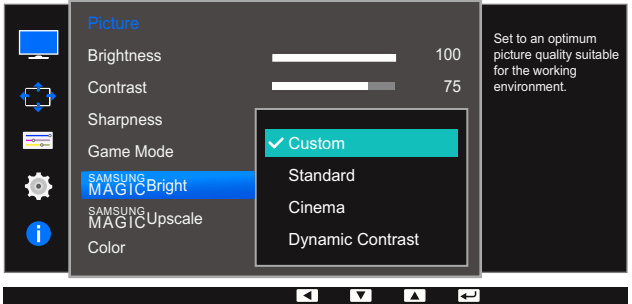

- Custom: Podle potřeby přizpůsobte kontrast a jas.
- Standard: Umožňuje získat kvalitu obrazu pro úpravu dokumentů nebo používání Internetu.
- Cinema: Umožňuje získat jas a ostrost televizorů vhodných pro sledování videa a obsahu disku DVD.
- Dynamic Contrast: Umožňuje získat vyvážený jas prostřednictvím automatického nastavení kontrastu.

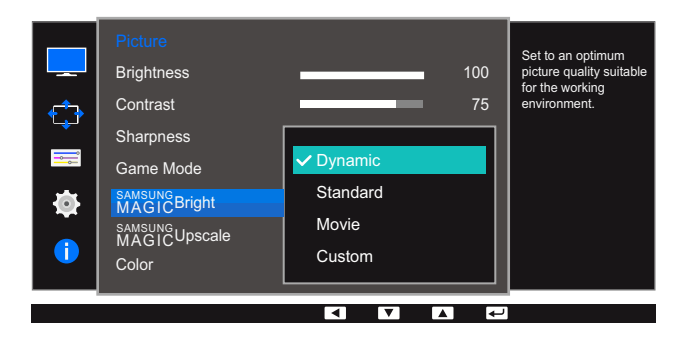

Je-li externí vstup připojen prostřednictvím konektoru DVI/HDMI/DP a režim PC/AV Mode je nastaven na hodnotu **AV**, bude mít funkce <mark>šamsuneBright</mark> k dispozici čtyři automatická nastavení obrazu (Dynamic, Standard, Movie a Custom), která jsou továrně přednastavena. Můžete zvolit nastavení Dynamic, Standard, Movie nebo Custom. Při zvolení možnosti Custom je obraz automaticky nastaven podle vašeho vlastního nastavení.

- Dynamic: Volbou tohoto nastavení získáte ostřejší obraz než v režimu Standard.
- Standard: Tento režim zvolte, pokud je okolí jasné. Tento režim také poskytuje ostrý obraz.
- Movie: Tento režim zvolte, pokud je okolí tmavé. Režim je energeticky úsporný a šetří vaše oči.
- Custom: Tento režim zvolte, pokud chcete nastavit obraz podle vlastní volby.
- A Pomocí tlačítek  $\lceil \cdot \rceil$  ise přesuňte na požadovanou možnost a stiskněte tlačítko  $\lceil \frac{\cdot}{\cdot} \rceil$ .
- *5* Vybraná položka se použije.

### 3.6 SAMSUNG MAGIC Upscale

Funkce <mark>MagićUpscale</mark> slouží ke zvýšení úrovně detailů a živosti obrazu.

- Účinek funkce je patrnější u obrázků s malým rozlišením. - 19
	- **•** Tato nabídka není k dispozici, pokud je funkce **MAGICBright** v režimu **Cinema** nebo Dynamic Contrast.
	- Tato nabídka není k dispozici, pokud je aktivována funkce Game Mode.

#### 3.6.1 Konfigurace funkce SAMSUNG MAGIC Upscale

- *1* Stisknutím libovolného tlačítka na přední části výrobku zobrazíte průvodce funkčními klávesami. Dále stiskněte tlačítko [m] pro zobrazení odpovídající obrazovky nabídky.
- 2 Stiskněte [• / ], pokud chcete přejít na **Picture** a stiskněte [<del>□</del> / ఆ ] na výrobku.
- 3 Stiskněte [ / ], pokud chcete přejít na **MAGICUpscale** a stiskněte [ □ / <del>□</del> ] na výrobku. Objeví se následující obrazovka.

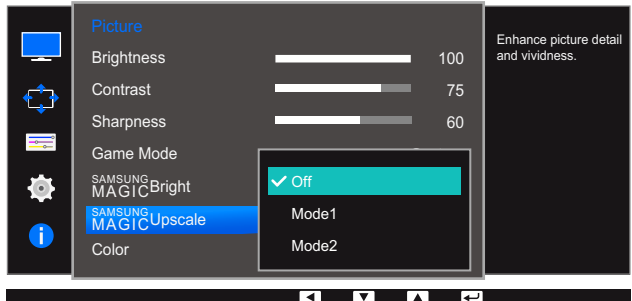

V porovnání s režimy Mode1, Mode2 má větší účinek.

- A Pomocí tlačítek  $\lceil \cdot \rceil$  ise přesuňte na požadovanou možnost a stiskněte tlačítko  $\lceil \frac{n}{r} \rceil$ .
- *5* Vybraná položka se použije.

## 3.7 Color

K dispozici je podrobný popis všech funkcí. Pokud jde o podrobnosti, viz váš produkt.

- Nastavte odstín obrazovky. Tato nabídka není k dispozici, pokud je funkce **MAGICBright**  $\mathscr{R}$ nastavena na režim Cinema nebo Dynamic Contrast.
	- Tato nabídka není k dispozici, pokud je aktivována funkce Game Mode.
	- Není k dispozici, pokud je funkce PIP/PBP Mode nastavena na hodnotu On.

#### 3.7.1 Konfigurace funkce Color

- *1* Stisknutím libovolného tlačítka na přední části výrobku zobrazíte průvodce funkčními klávesami. Dále stiskněte tlačítko [m] pro zobrazení odpovídající obrazovky nabídky.
- 2 Stiskněte [• / ], pokud chcete přejít na **Picture** a stiskněte [<del>□</del> / <u>□</u> ] na výrobku.
- 3 Stiskněte  $\lceil \bullet \rceil$   $\bullet$  ], pokud chcete přejít na **Color** a stiskněte  $\lceil \bigcirc \rceil$  a výrobku. Objeví se následující obrazovka.

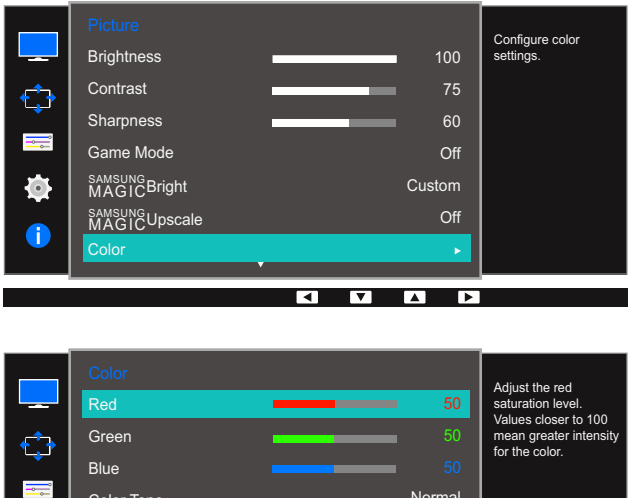

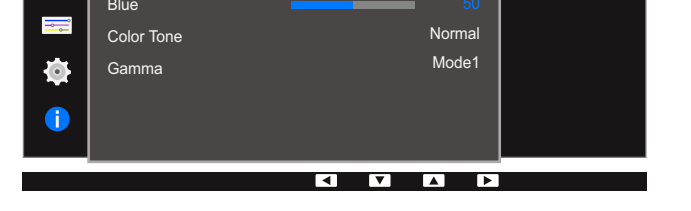

- Red : Nastavení úrovně sytosti červené. Hodnoty blížící se 100 znamenají větší intenzitu barvy.
- Green : Nastavení úrovně sytosti zelené. Hodnoty blížící se 100 znamenají větší intenzitu barvy.
- Blue : Nastavení úrovně sytosti modré. Hodnoty blížící se 100 znamenají větší intenzitu barvy.
- Color Tone : Vyberte barevný odstín, který nejlépe odpovídá vašim požadavkům na zobrazení.
	- □ Cool 2: Umožňuje nastavit teplotu barev na chladnější hodnotu než Cool 1.
	- cool 1: Nastavte teplotu barvy tak, aby byla chladnější než v režimu Normal.
	- **Normal:** Zobrazí standardní teplotu barev.
	- **Warm 1:** Nastavte teplotu barvy tak, aby byla teplejší než v režimu **Normal**.

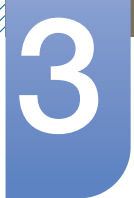

# Nastavení obrazovky

- **Warm 2:** Umožňuje nastavit teplotu barev na teplejší hodnotu než **Warm 1.**
- **Custom:** Přizpůsobí teplotu barev.
- Pokud je externí vstup připojen prostřednictvím rozhraní DVI/HDMI/DP a režim PC/AV Mode  $\mathscr{R}$ je nastaven na hodnotu AV, funkce Color Tone má čtyři možnosti nastavení teploty barev (Cool, Normal, Warm a Custom).
- Gamma: Nastavení střední úrovně jasu.
	- Mode1
	- □ Mode2
	- □ Mode3
- A Pomocí tlačítek  $\lceil \cdot \rceil$  ise přesuňte na požadovanou možnost a stiskněte tlačítko  $\lceil \frac{n}{r} \rceil$
- *5* Vybraná položka se použije.

### 3.8 HDMI Black Level

 $\mathscr{R}$ 

Je-li přehrávač DVD nebo set-top box připojen k výrobku prostřednictvím rozhraní HDMI, může v závislosti na připojeném vstupním zařízení docházet ke snižování kvality obrazu (snižování kvality kontrastu/barev, úrovně černé atd.). V takovém případě je možné použít k úpravě kvality obrazu funkci HDMI Black Level. V takovém případě lze kvalitu obrazu kompenzovat nastavením HDMI Black Level.

- Tato funkce je dostupná pouze v režimu HDMI.
	- Není k dispozici, pokud je funkce PIP/PBP Mode nastavena na hodnotu On.

#### 3.8.1 Konfigurace nastavení HDMI Black Level

- *1* Stisknutím libovolného tlačítka na přední části výrobku zobrazíte průvodce funkčními klávesami. Dále stiskněte tlačítko [m] pro zobrazení odpovídající obrazovky nabídky.
- 2 Stiskněte [• / ], pokud chcete přejít na **Picture** a stiskněte [<del>□</del> / ఆ ] na výrobku.
- 3 Stiskněte  $\lceil \bullet \rceil$ , pokud chcete přejít na HDMI Black Level a stiskněte  $\lceil \bigcirc \rceil$  na výrobku. Objeví se následující obrazovka.

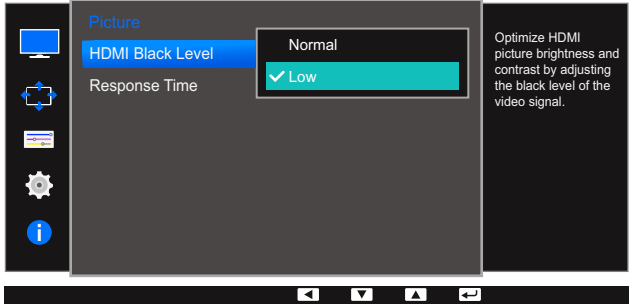

- Normal: Tento režim vyberte, pokud nedochází ke snižování úrovně kontrastu.
- Low: Tento režim vyberte k omezení úrovně černé a zvýšení úrovně bílé, pokud dochází ke snižování úrovně kontrastu.
- *4* Pomocí tlačítek  $\lceil \cdot \rceil$  i se přesuňte na požadovanou možnost a stiskněte tlačítko  $\lceil \frac{n}{r} \rceil$ .
- *5* Vybraná položka se použije.
	- HDMI Black Level nemusí být kompatibilní s některými zdrojovými zařízeními.

### 3.9 Response Time

Zrychlením frekvence odezvy panelu získáte živější a přirozenější obraz videa.

Pokud nesledujete film, je nejlepší nastavit volbu Response Time na Standard nebo Faster.  $\overline{\mathscr{R}}$ 

#### 3.9.1 Konfigurace hodnoty Response Time

- *1* Stisknutím libovolného tlačítka na přední části výrobku zobrazíte průvodce funkčními klávesami. Dále stiskněte tlačítko [m] pro zobrazení odpovídající obrazovky nabídky.
- 2 Stiskněte [ / ], pokud chcete přejít na **Picture** a stiskněte [<del>□</del> / ఆ ] na výrobku.
- 3 Stiskněte  $\lceil \bullet \rceil$ , pokud chcete přejít na **Response Time** a stiskněte  $\lceil \bigcirc \rceil$  na výrobku. Objeví se následující obrazovka.

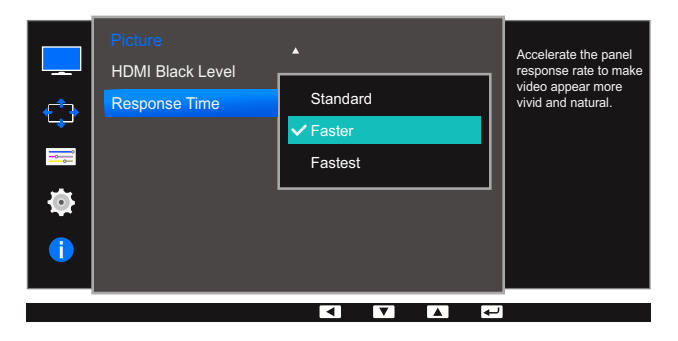

- 4 Pomocí tlačítek [ / ] se přesuňte na požadovanou možnost a stiskněte tlačítko [<del>□/ 回</del>].
- *5* Vybraná položka se použije.

### 4.1 Image Size

Umožňuje změnit velikost obrazu.

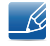

Tato nabídka není dostupná, pokud je položka PIP/PBP Mode nastavena na On a položka Size nastavena na ■ (režim PBP).

### 4.1.1 Změna Image Size

- *1* Stisknutím libovolného tlačítka na přední části výrobku zobrazíte průvodce funkčními klávesami. Dále stiskněte tlačítko [m] pro zobrazení odpovídající obrazovky nabídky.
- 2 Pomocí tlačítek  $\lceil \cdot \rceil$   $\cdot \rceil$  přejděte na položku **Screen** a na monitoru stiskněte tlačítko  $\lceil \frac{\cdot}{\cdot} \rceil$ .
- 3 Pomocí tlačítek [ / ] přejděte na položku *Image Size* a na monitoru stiskněte tlačítko [ **□** / <del>□</del> ]. Objeví se následující obrazovka.

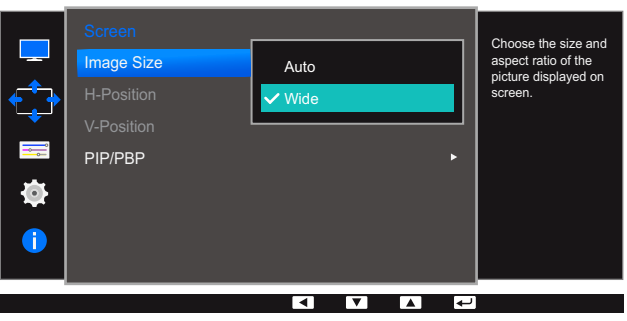

V režimu PC

- Auto: Obraz se zobrazuje s poměrem stran odpovídajícímu vstupnímu zdroji.
- Wide: Obraz se zobrazuje na celou obrazovku bez ohledu na poměr stran vstupního zdroje.

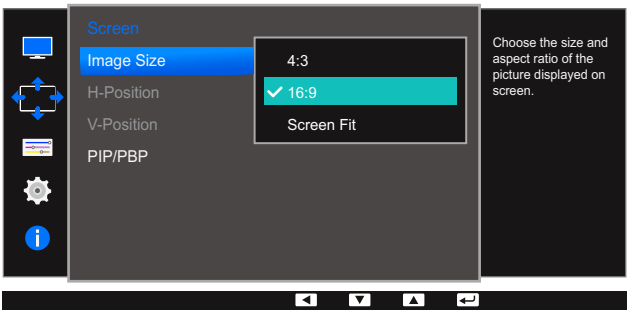

#### V režimu AV

- 4:3: Zobrazí obraz v poměru 4:3. Vhodné pro videa a standardní vysílání.
- 16:9: Zobrazí obraz v poměru 16:9.
- Screen Fit: Obraz se zobrazuje v původním poměru 16:9 bez oříznutí.

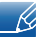

Změnu velikosti obrazovky lze provést po splnění následujících podmínek.

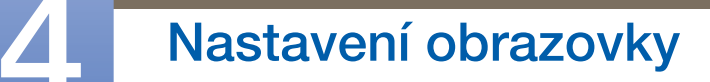

- Tato funkce nemusí být v závislosti na konektorech monitoru podporována.
	- Zařízení s digitálním výstupem je připojeno pomocí kabelu DVI/HDMI/DP.
	- Vstupní signál je 480p, 576p, 720p nebo 1080p a monitor může zobrazovat normálně. (Některé modely nepodporují všechny uvedené signály.).
	- Tyto možnosti lze nastavit pouze v případě, že je externí vstup připojen prostřednictvím portu DVI/HDMI/DP a položka PC/AV Mode je nastavena na hodnotu AV.
- A Pomocí tlačítek  $\lceil \cdot \rceil$  ise přesuňte na požadovanou možnost a stiskněte tlačítko  $\lceil \frac{1}{2} \rceil$
- *5* Vybraná položka se použije.

### 4.2 H-Position a V-Position

H-Position: Přesune obraz doleva nebo doprava.

V-Position: Posuňte obrazovku nahoru nebo dolů.

- Tato nabídka je k dispozici pouze tehdy, pokud je funkce Image Size nastavena na možnost - Ri Screen Fit v režimu AV. Pokud je signál 480P, 576P, 720P nebo 1080P připojen v režimu AV a monitor může zobrazovat normálně, vyberte možnost **Screen Fit** a upravte horizontální polohu v 0 až 6 úrovních.
	- Není k dispozici, pokud je funkce PIP/PBP Mode nastavena na hodnotu On.

### 4.2.1 Konfigurace funkce H-Position a V-Position

- *1* Stisknutím libovolného tlačítka na přední části výrobku zobrazíte průvodce funkčními klávesami. Dále stiskněte tlačítko [m] pro zobrazení odpovídající obrazovky nabídky.
- 2 Pomocí tlačítek [ / ] přejděte na položku Screen a na monitoru stiskněte tlačítko [<del>□</del>/□].
- 3 Pomocí tlačítek  $\lceil \cdot \rceil$  · ] se přesuňte na položku H-Position nebo V-Position a stiskněte tlačítko  $[D/$  $]$ .

Objeví se následující obrazovka.

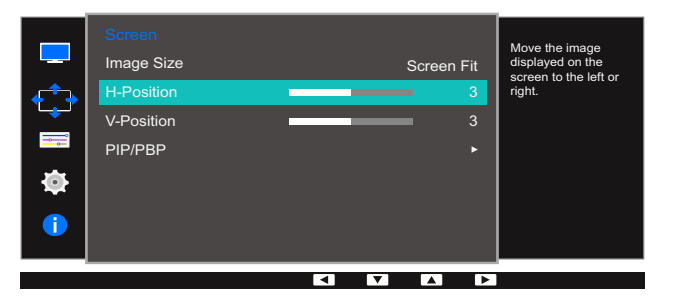

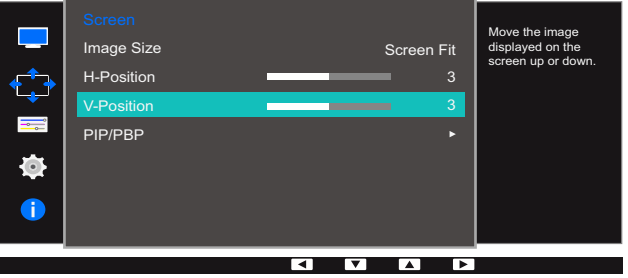

- 4 Pomocí  $\lceil \cdot \rceil$  **hakonfigurujte funkci H-Position nebo V-Position.**
- *5* Vybraná položka se použije.

### 4.3 PIP/PBP

Funkce PIP (Picture in Picture) umožňuje rozdělit obrazovku na dvě části. Jedno zdrojové zařízení je zobrazeno na hlavní obrazovce a druhé zdrojové zařízení je současně zobrazeno ve vložených oknech.

Funkce PBP (Picture by Picture) rozdělí obrazovku na poloviny a zobrazí současně výstup ze dvou různých vstupních zařízení na levé a pravé straně obrazovky.

- Kompatibilní se systémy Windows 7 a Windows 8.  $\overline{\mathcal{R}}$ 
	- V závislosti na specifikacích použité grafické karty nemusí být funkce PIP/PBP dostupná. Pokud jste nastavili režim PIP/PBP a obrazovka je při optimálním rozlišení prázdná, vyberte v počítači možnost **Ovládací panely → Zobrazení → Rozlišení obrazovky** a klepněte na možnost Rozpoznat. (Pokyny v systému Windows 7.) Pokud je obrazovka při optimálním rozlišení prázdná, změňte rozlišení na 1280 x 1024.
	- Obrazovka může krátce zablikat nebo se zobrazit se zpožděním, když aktivujete nebo deaktivujete funkci PIP/PBP nebo když změníte velikost obrazovky s aktivovanou funkcí PIP/PBP.

Tyto projevy mohou zesílit, když jsou počítač a monitor připojeny ke dvěma a více vstupním zdrojům. Nijak to nesouvisí s funkčností monitoru.

K tomuto problému dochází převážně tehdy, je-li zpožděn přenos videosignálu v závislosti na výkonu grafické karty.

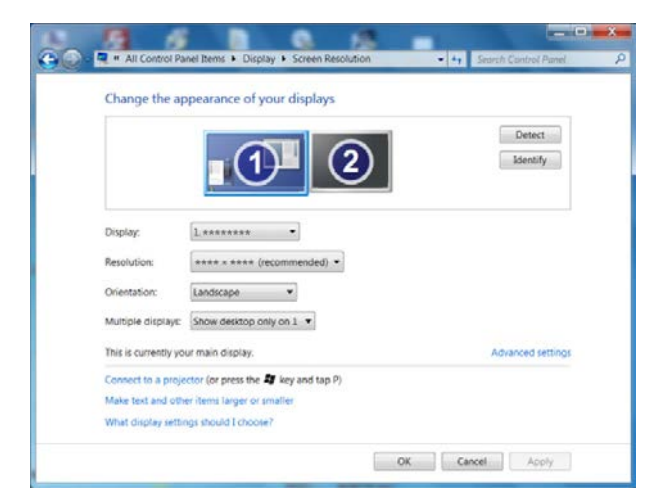

- Chcete-li zajistit maximální kvalitu obrazu, doporučujeme používat grafickou kartu s podporou rozlišení 2K (2560 x 1440).
- Po aktivaci funkce PIP/PBP se rozlišení nemusí automaticky přepnout do optimálního nastavení z důvodu problému s kompatibilitou mezi grafickou kartou a operačním systémem Windows. Nastavte režim PIP/PBP Mode na Off nebo v rozhraní systému Windows ručně nastavte optimální rozlišení.

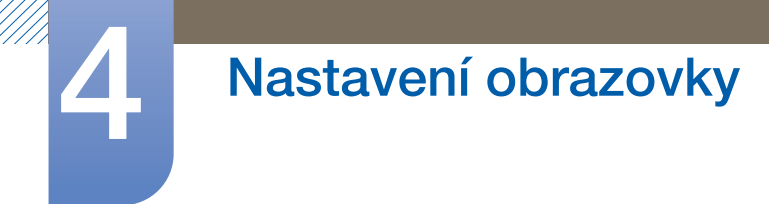

### 4.3.1 Konfigurace funkce PIP/PBP Mode

Aktivace nebo deaktivace funkce PIP/PBP.

- *1* Stisknutím libovolného tlačítka na přední části výrobku zobrazíte průvodce funkčními klávesami. Dále stiskněte tlačítko [m] pro zobrazení odpovídající obrazovky nabídky.
- 2 Pomocí tlačítek [ / ] přejděte na položku **Screen** a na monitoru stiskněte tlačítko [<del>□</del>/ <del>□</del>].
- 3 Pomocí tlačítek [ / ] přejděte na položku PIP/PBP a na monitoru stiskněte tlačítko [<del>□</del>/□].
- *4* Pomocí tlačítek [  $\cdot$  /  $\cdot$  ] přejděte na položku PIP/PBP Mode a na monitoru stiskněte tlačítko  $[\Box/\Box].$

Objeví se následující obrazovka.

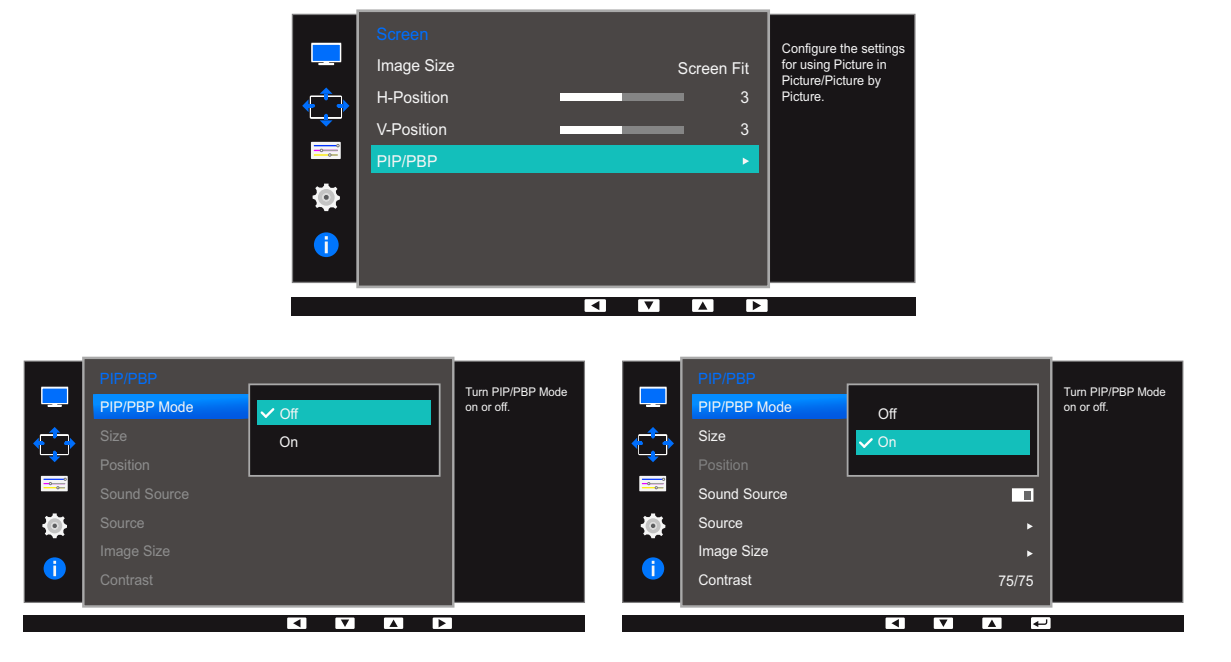

- Off / On
- *5* Pomocí tlačítek  $\lceil \cdot \rceil$  ise přesuňte na požadovanou možnost a stiskněte tlačítko  $\lceil \frac{n}{r} \rceil$ .
- *6* Vybraná položka se použije.

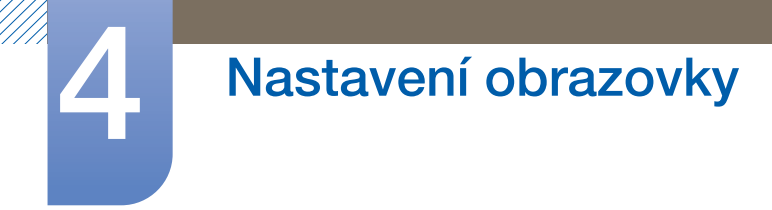

### 4.3.2 Konfigurace funkce Size

Vyberte velikost a poměr stran vložené obrazovky.

- *1* Stisknutím libovolného tlačítka na přední části výrobku zobrazíte průvodce funkčními klávesami. Dále stiskněte tlačítko [m] pro zobrazení odpovídající obrazovky nabídky.
- 2 Pomocí tlačítek [ / ] přejděte na položku **Screen** a na monitoru stiskněte tlačítko [<del>□</del>/ <del>□</del>].
- $3$  Pomocí tlačítek  $[ \cdot / \cdot ]$  přejděte na položku PIP/PBP a na monitoru stiskněte tlačítko  $[\square / \square]$ .
- 4 Pomocí tlačítek  $[ \bullet \, / \bullet ]$  přejděte na položku **Size** a na monitoru stiskněte tlačítko [ $\Box / \Box$ ]. Objeví se následující obrazovka.

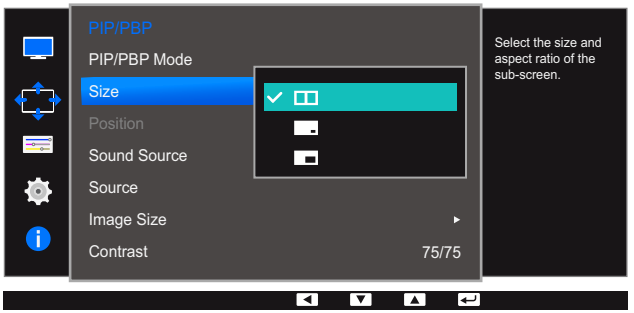

- **II:** Tuto ikonu vyberte v případě, že chcete použít režim PBP, ve kterém je optimální rozlišení pro pravou a levou stranu obrazovky nastaveno na 1280 x 1440 (šířka x výška).
- T: Tuto ikonu vyberte v případě, že chcete použít režim PIP, ve kterém je optimální rozlišení vložené obrazovky nastaveno na 720 x 480 (šířka x výška).
- : Tuto ikonu vyberte v případě, že chcete použít režim PIP, ve kterém je optimální rozlišení vložené obrazovky nastaveno na 1280 x 720 (šířka x výška).
- *5* Pomocí tlačítek  $\lceil \cdot \rceil$  ise přesuňte na požadovanou možnost a stiskněte tlačítko  $\lceil \frac{\text{d}}{\text{d}} \rceil$ .
- *6* Vybraná položka se použije.

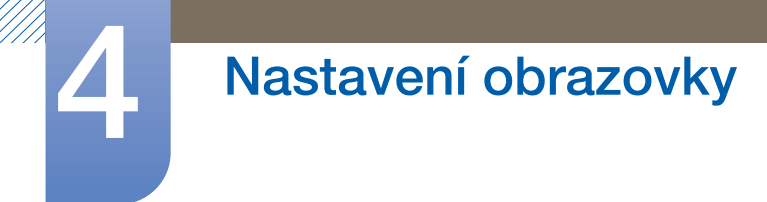

### 4.3.3 Konfigurace funkce Position

Z dostupných možností vyberte polohu vložené obrazovky.

- *1* Stisknutím libovolného tlačítka na přední části výrobku zobrazíte průvodce funkčními klávesami. Dále stiskněte tlačítko [m] pro zobrazení odpovídající obrazovky nabídky.
- 2 Pomocí tlačítek [ / ] přejděte na položku **Screen** a na monitoru stiskněte tlačítko [<del>□</del>/ <del>□</del>].
- 3 Pomocí tlačítek [ / ] přejděte na položku PIP/PBP a na monitoru stiskněte tlačítko [<del>□</del>/□].
- *4* Pomocí tlačítek  $[\cdot]$   $[\cdot]$  přejděte na položku Position a na monitoru stiskněte tlačítko  $[\square]$ Objeví se následující obrazovka.

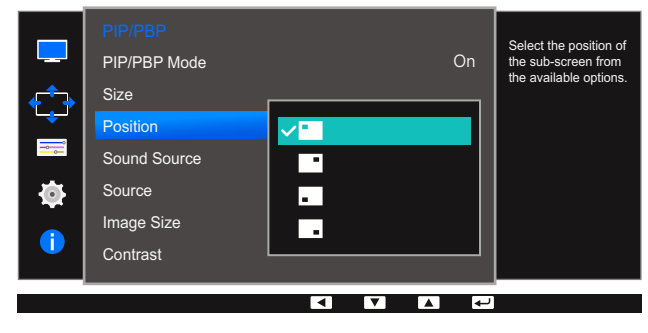

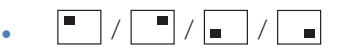

- *5* Pomocí tlačítek  $\lceil \cdot \rceil$  ise přesuňte na požadovanou možnost a stiskněte tlačítko  $\lceil \frac{n}{r} \rceil$ .
- *6* Vybraná položka se použije.
- Tato funkce není k dispozici, je-li vybrán režim PBP. - 19
	- Obrazovka může blikat, pokud je vstupní signál nestabilní.

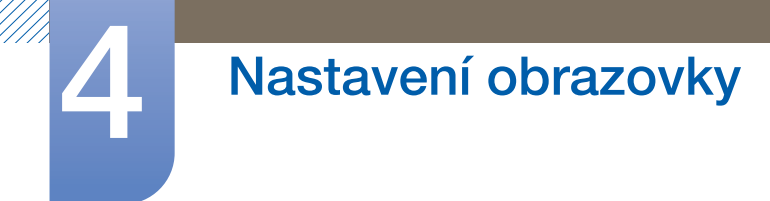

### 4.3.4 Konfigurace funkce Sound Source

Nastavte, z které obrazovky chcete poslouchat zvuk.

- *1* Stisknutím libovolného tlačítka na přední části výrobku zobrazíte průvodce funkčními klávesami. Dále stiskněte tlačítko [m] pro zobrazení odpovídající obrazovky nabídky.
- 2 Pomocí tlačítek [ / ] přejděte na položku **Screen** a na monitoru stiskněte tlačítko [<del>□</del>/ <del>□</del>].
- 3 Pomocí tlačítek [ / ] přejděte na položku PIP/PBP a na monitoru stiskněte tlačítko [<del>□</del>/□].
- 4 Pomocí tlačítek [ / ] přejděte na položku **Sound Source** a na monitoru stiskněte tlačítko  $[\Box/\Box].$

Objeví se následující obrazovka.

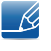

Bílá oblast ikony znamená, že zdroj zvuku (Sound Source) vychází z hlavní obrazovky/vložené obrazovky nebo levé/pravé obrazovky.

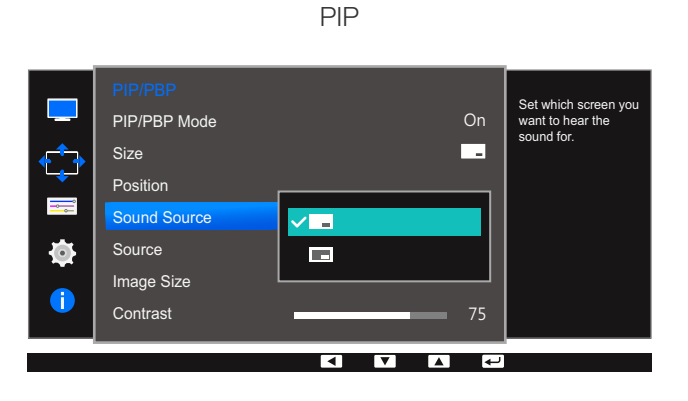

 $\boxed{\phantom{0}}$  /  $\boxed{\phantom{0}}$ 

PBP

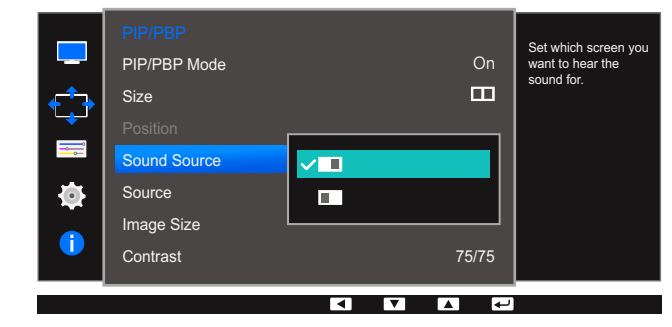

- $\bullet$   $\Box$ / $\Box$
- *5* Pomocí tlačítek  $\lceil \cdot \rceil$  ise přesuňte na požadovanou možnost a stiskněte tlačítko  $\lceil \frac{\text{d}}{\text{d}} \rceil$ .

*6* Vybraná položka se použije.

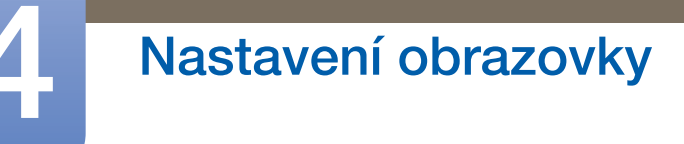

### 4.3.5 Konfigurace funkce Source

Vyberte zdroj pro každou obrazovku.

#### PIP

- *1* Stisknutím libovolného tlačítka na přední části výrobku zobrazíte průvodce funkčními klávesami. Dále stiskněte tlačítko [m] pro zobrazení odpovídající obrazovky nabídky.
- 2 Pomocí tlačítek  $\lceil \cdot \rceil$  **i** přejděte na položku **Screen** a na monitoru stiskněte tlačítko  $\lceil \frac{n}{2} \rceil$ .
- $3$  Pomocí tlačítek  $\lceil \cdot \rceil$   $\cdot \rceil$  přejděte na položku **PIP/PBP** a na monitoru stiskněte tlačítko  $\lceil \frac{n}{2} \rceil$ .
- 4 Stisknutím  $\lceil \cdot \rceil$  i přejdete do nabídky **Source** a poté stiskněte  $\lceil \frac{m}{r} \rceil$  (funkce je dostupná v režimu PIP  $(Size \t -/ \t)$ ).

Objeví se následující obrazovka.

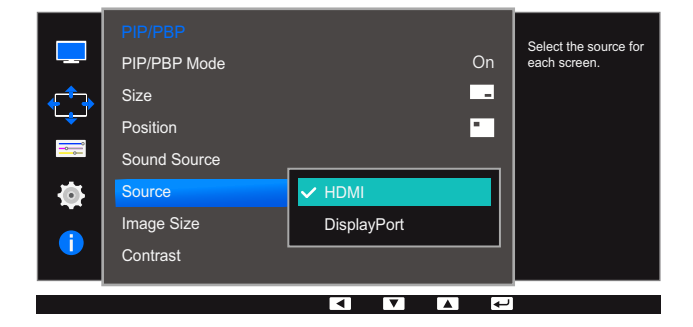

DVI

 $\mathscr{R}$ 

- HDMI
- **DisplayPort**
- *5* Pomocí tlačítek [ / ] se přesuňte na požadovanou možnost a stiskněte tlačítko [<del>□</del>/ <del>□</del>].
- *6* Vybraná položka se použije.
	- Vstupní zdroj pro hlavní obrazovku se změní.
		- S výjimkou aktuálního vstupního zdroje bude možné vybrat ostatní dva vstupní zdroje.
		- Obrazovka může blikat, pokud je vstupní signál nestabilní.
		- Jakmile se zobrazí stránka s popisem funkčních tlačítek, stiskněte [p] = 1. Hlavní obrazovku bude možné přepínat v pořadí DVI → HDMI → DisplayPort.

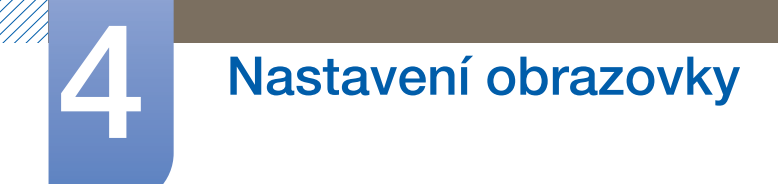

#### **PBP**

- *1* Stisknutím libovolného tlačítka na přední části výrobku zobrazíte průvodce funkčními klávesami. Dále stiskněte tlačítko [m] pro zobrazení odpovídající obrazovky nabídky.
- 2 Pomocí tlačítek [ / ] přejděte na položku Screen a na monitoru stiskněte tlačítko [<del>□</del>/□].
- $3$  Pomocí tlačítek  $\lceil \cdot \rceil$   $\cdot \rceil$  přejděte na položku **PIP/PBP** a na monitoru stiskněte tlačítko  $\lceil \frac{n}{2} \rceil$ .
- 4 Stisknutím  $\lceil \cdot \rceil$  i přejdete do nabídky **Source** a poté stiskněte  $\lceil \frac{m}{2} \rceil$  (funkce je dostupná v režimu PBP (Size ■■)).

lect the source for PIP/PBP Mode 2Q each screen.  $\Box$ Size ंड  $\equiv$ Sound Source  $\Box$ Ò Image Size Contrast 75/75  $\overline{\phantom{a}}$ ◘

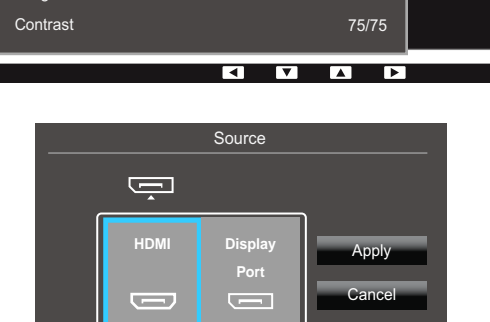

ъ  $\blacksquare$ 

Œ

**IX**  $\overline{\mathbf{v}}$ 

- DVI
- HDMI
- **DisplayPort**
- *5* Stisknutím  $\lceil \cdot \rceil$   $\cdot \rceil$  zvolte pravý nebo levý externí vstupní zdroj.
- *6* Pomocí tlačítek  $[\square / \square]$  přejděte na položku Apply a na monitoru stiskněte tlačítko  $[\square / \square]$ . Po stisknutí tlačítka  $\lceil \bullet / \bullet \rceil$  při vybrané možnosti **Cancel** se vymažou nastavení **Source** a zobrazí se stránka nabídky ovládání PIP/PBP.
- Vstupní zdroj pro hlavní obrazovku se změní.  $\mathscr R$ 
	- Obrazovka může blikat, pokud je vstupní signál nestabilní.
	- Pokud jsou vstupní signály levé a pravé obrazovky stejné, nelze danou operaci provést.
	- Jakmile se zobrazí stránka s popisem funkčních tlačítek, stiskněte [nev]. Hlavní obrazovku bude možné přepínat v pořadí DVI → HDMI → DisplayPort.

Objeví se následující obrazovka.

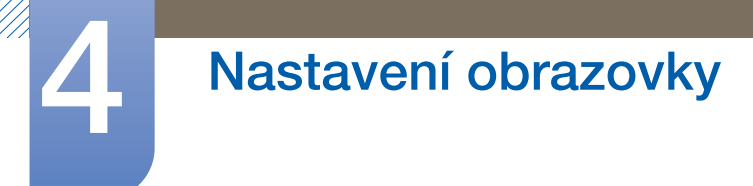

### 4.3.6 Konfigurace funkce Image Size

Vyberte velikost obrazu vložené obrazovky.

#### PIP

- *1* Stisknutím libovolného tlačítka na přední části výrobku zobrazíte průvodce funkčními klávesami. Dále stiskněte tlačítko [m] pro zobrazení odpovídající obrazovky nabídky.
- 2 Pomocí tlačítek  $\lceil \cdot \rceil$  **i** přejděte na položku **Screen** a na monitoru stiskněte tlačítko  $\lceil \frac{n}{r} \rceil$ .
- 3 Pomocí tlačítek  $\lceil \cdot \rceil$   $\cdot \rceil$  přejděte na položku **PIP/PBP** a na monitoru stiskněte tlačítko  $\lceil \frac{n}{2} \rceil$ .
- 4 Stisknutím [ / ] přejdete do nabídky *Image Size* a poté stiskněte [ **]** (funkce je dostupná v režimu PIP  $(Size \t -/ \t)$ ).

Objeví se následující obrazovka.

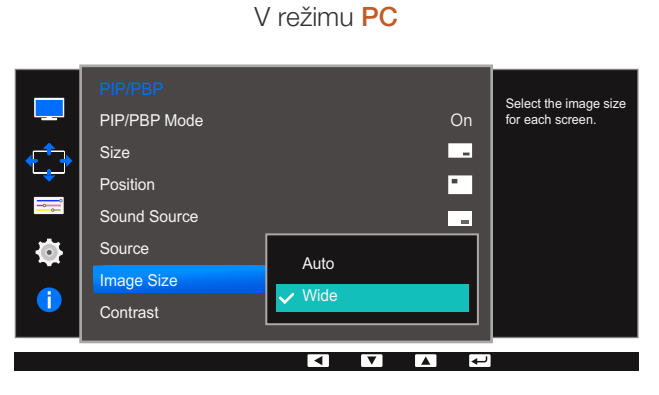

- Auto: Zobrazení obrazu podle poměru stran odpovídajícímu vstupnímu zdroji jednotlivých obrazovek.
- Wide: Obraz se zobrazuje na celou obrazovku bez ohledu na poměr stran vstupního zdroje jednotlivých obrazovek.

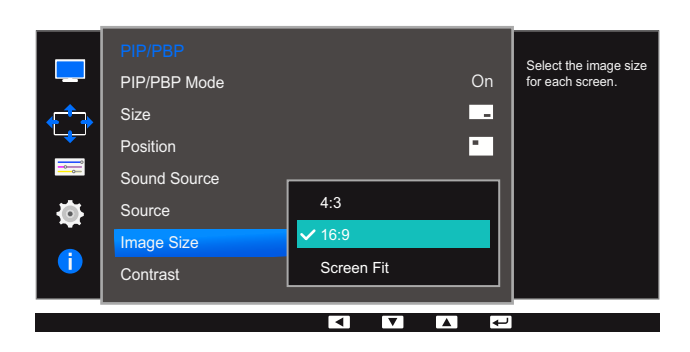

#### V režimu AV

- 4:3: Zobrazí obraz vložené obrazovky v poměru 4:3. Vhodné pro videa a standardní vysílání.
- 16:9: Zobrazí obraz vložené obrazovky v poměru 16:9.
- Screen Fit: Zobrazení obrazu vložené obrazovky s původním poměrem stran bez jakéhokoli oříznutí.

# **A Nastavení obrazovky**

- Tato funkce nemusí být v závislosti na konektorech monitoru podporována.  $\overline{\mathcal{R}}$ 
	- Změnu velikosti obrazovky lze provést po splnění následujících podmínek.
		- Zařízení s digitálním výstupem je připojeno pomocí kabelu DVI/HDMI/DP.
		- Vstupní signál je 480p, 576p, 720p nebo 1080p a monitor může zobrazovat normálně. (Některé modely nepodporují všechny uvedené signály.).
		- Tyto možnosti lze nastavit pouze v případě, že je externí vstup připojen prostřednictvím portu DVI/HDMI/DP a položka PC/AV Mode je nastavena na hodnotu AV.
- *5* Pomocí tlačítek  $\cdot$  /  $\cdot$  ] se přesuňte na požadovanou možnost a stiskněte tlačítko  $\boxed{\square}$ / $\boxed{\square}$ .
- *6* Vybraná položka se použije.

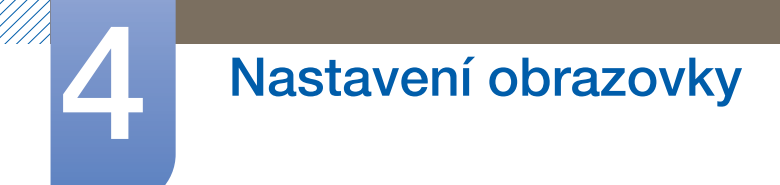

#### PBP

- *1* Stisknutím libovolného tlačítka na přední části výrobku zobrazíte průvodce funkčními klávesami. Dále stiskněte tlačítko [m] pro zobrazení odpovídající obrazovky nabídky.
- 2 Pomocí tlačítek [ / ] přejděte na položku Screen a na monitoru stiskněte tlačítko [<del>□</del>/□].
- 3 Pomocí tlačítek  $\lceil \cdot \rceil$   $\cdot \rceil$  přejděte na položku **PIP/PBP** a na monitoru stiskněte tlačítko  $\lceil \frac{n}{2} \rceil$ .
- 4 Stisknutím [ / ] přejdete do nabídky *Image Size* a poté stiskněte [ ◘ / <u>•</u> ] (funkce je dostupná v režimu PBP (Size **III**)).

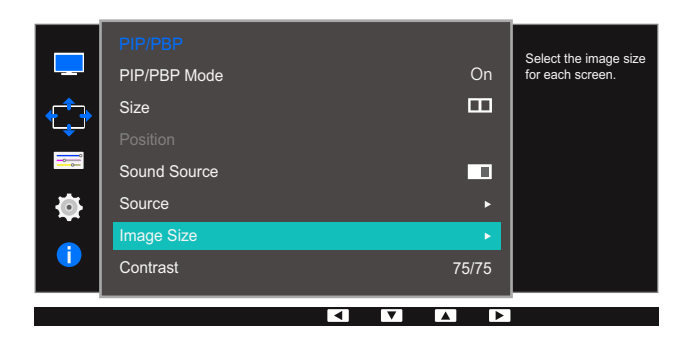

Objeví se následující obrazovka.

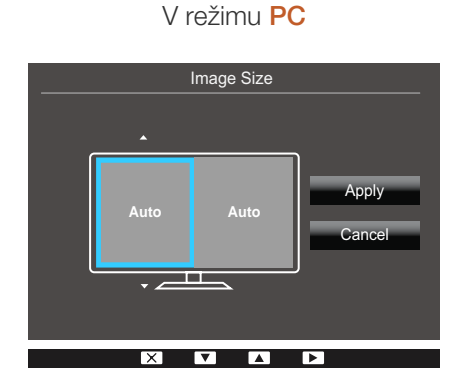

- Auto: Zobrazení obrazu podle poměru stran odpovídajícímu vstupnímu zdroji jednotlivých obrazovek.
- Wide: Obraz se zobrazuje na celou obrazovku bez ohledu na poměr stran vstupního zdroje jednotlivých obrazovek.

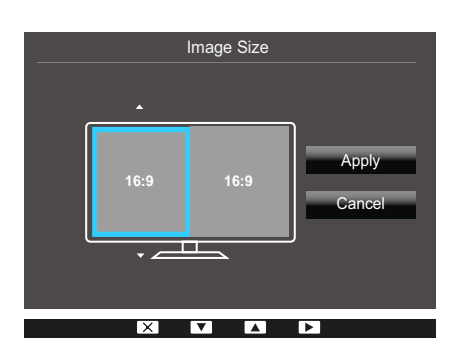

#### V režimu AV

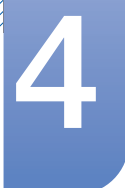

# **A Nastavení obrazovky**

- 4:3: Zobrazí obraz vložené obrazovky v poměru 4:3. Vhodné pro videa a standardní vysílání.
- 16:9: Zobrazí obraz vložené obrazovky v poměru 16:9.
- Screen Fit: Zobrazení obrazu vložené obrazovky s původním poměrem stran bez jakéhokoli oříznutí.
- Tato funkce nemusí být v závislosti na konektorech monitoru podporována. K
	- Změnu velikosti obrazovky lze provést po splnění následujících podmínek.
		- Zařízení s digitálním výstupem je připojeno pomocí kabelu DVI/HDMI/DP.
		- Vstupní signál je 480p, 576p, 720p nebo 1080p a monitor může zobrazovat normálně. (Některé modely nepodporují všechny uvedené signály.).
		- Tyto možnosti lze nastavit pouze v případě, že je externí vstup připojen prostřednictvím portu DVI/HDMI/DP a položka PC/AV Mode je nastavena na hodnotu AV.
- *5* Pomocí tlačítek [ / ] se přesuňte na požadovanou možnost a stiskněte tlačítko [<del>□</del>/□].
- *6* Vybraná položka se použije.

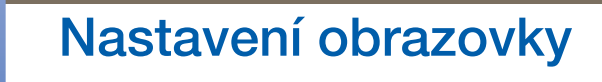

### 4.3.7 Konfigurace hodnoty Contrast

#### PIP

Nastavte úroveň kontrastu pro vloženou obrazovku.

- *1* Stisknutím libovolného tlačítka na přední části výrobku zobrazíte průvodce funkčními klávesami. Dále stiskněte tlačítko [m] pro zobrazení odpovídající obrazovky nabídky.
- 2 Pomocí tlačítek [ / ] přejděte na položku **Screen** a na monitoru stiskněte tlačítko [<del>□</del>/□].
- 3 Pomocí tlačítek [ / ] přejděte na položku PIP/PBP a na monitoru stiskněte tlačítko [<del>□</del>/□].
- 4 Stisknutím  $\lceil \cdot \rceil$   $\cdot$   $\rfloor$  přejdete do nabídky **Contrast** a poté stiskněte  $\lceil \frac{1}{2} \rceil$  (funkce je dostupná v režimu PIP  $(Size \t-/ \t)$ ).

Objeví se následující obrazovka.

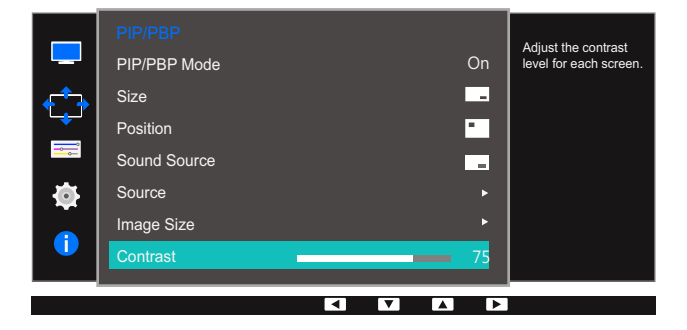

- *5* Nastavte **Contrast** pomocí tlačítka [  $\cdot$  /  $\cdot$  ].
- *6* Vybraná položka se použije.

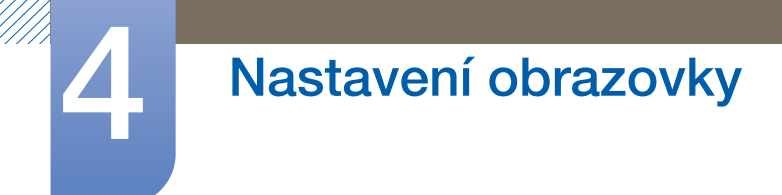

#### **PBP**

Nastavte úroveň kontrastu pro každou obrazovku.

- *1* Stisknutím libovolného tlačítka na přední části výrobku zobrazíte průvodce funkčními klávesami. Dále stiskněte tlačítko [m] pro zobrazení odpovídající obrazovky nabídky.
- 2 Pomocí tlačítek [ / ] přejděte na položku **Screen** a na monitoru stiskněte tlačítko [<del>□</del>/ <del>□</del>].
- 3 Pomocí tlačítek  $[·/·]$  přejděte na položku PIP/PBP a na monitoru stiskněte tlačítko  $[\square/\square]$ .
- 4 Stisknutím  $\lceil \bullet / \bullet \rceil$  přejdete do nabídky **Contrast** a poté stiskněte  $\lceil \bigcirc \rceil$  (funkce je dostupná v režimu PBP (Size **II**)).

Objeví se následující obrazovka.

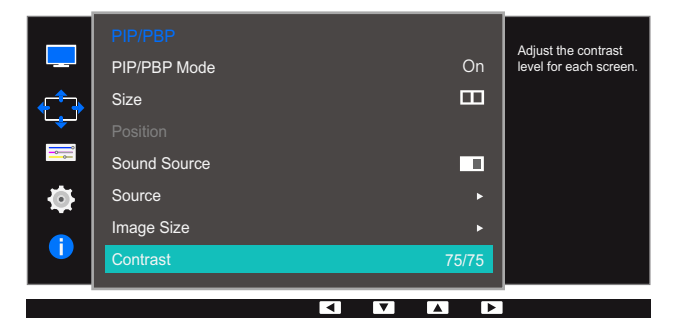

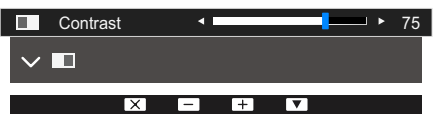

- *5* Nastavte **Contrast** pomocí tlačítka  $\cdot$  /  $\cdot$  ].
- *6* Vybraná položka se použije.

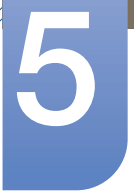

## 5 Koordinace nabídky OSD

K dispozici je podrobný popis všech funkcí. Pokud jde o podrobnosti, viz váš produkt.

### 5.1 Language

Nastavuje jazyk nabídky.

- Nastavení jazyka má vliv pouze na jazyk nabídky na obrazovce.  $\overline{\mathcal{R}}$ 
	- Nemá vliv na fungování aplikací v počítači.

### 5.1.1 Konfigurace položky Language

- *1* Stisknutím libovolného tlačítka na přední části výrobku zobrazíte průvodce funkčními klávesami. Dále stiskněte tlačítko [m] pro zobrazení odpovídající obrazovky nabídky.
- 2 Pomocí tlačítek  $\lceil \cdot \rceil$   $\cdot \rceil$  přejděte na položku **Options** a na monitoru stiskněte tlačítko  $\lceil \frac{\cdot}{\cdot} \rceil$ .
- *3* Pomocí tlačítek [ / ] přejděte na položku Language a na monitoru stiskněte tlačítko [ □ / □ ]. Objeví se následující obrazovka.

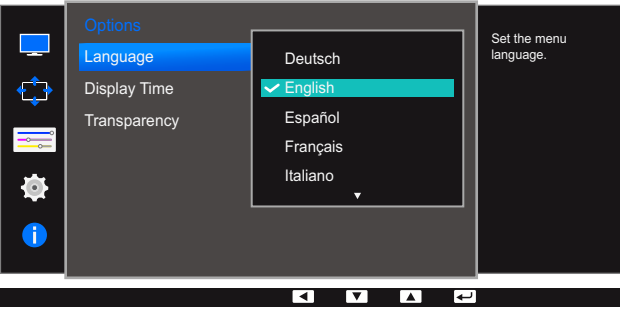

- *4* Pomocí tlačítek [ / ] se přesuňte na požadovaný jazyk a stiskněte tlačítko [  $\Box$  /  $\Box$ ].
- *5* Vybraná položka se použije.

### 5.2 Display Time

Umožňuje nastavení nabídky OSD tak, aby automaticky zmizela, pokud není tato nabídka po určitou dobu používána.

Funkci **Display Time** lze použít k nastavení doby, po jejímž uplynutí má nabídka OSD zmizet.

### 5.2.1 Konfigurace funkce Display Time

- *1* Stisknutím libovolného tlačítka na přední části výrobku zobrazíte průvodce funkčními klávesami. Dále stiskněte tlačítko [m] pro zobrazení odpovídající obrazovky nabídky.
- 2 Pomocí tlačítek [ / ] přejděte na položku Options a na monitoru stiskněte tlačítko [<del>□/ □</del>].
- 3 Stiskněte [ / ], pokud chcete přejít na **Display Time** a stiskněte [<del>□</del>/ **e**] na výrobku. Objeví se následující obrazovka.

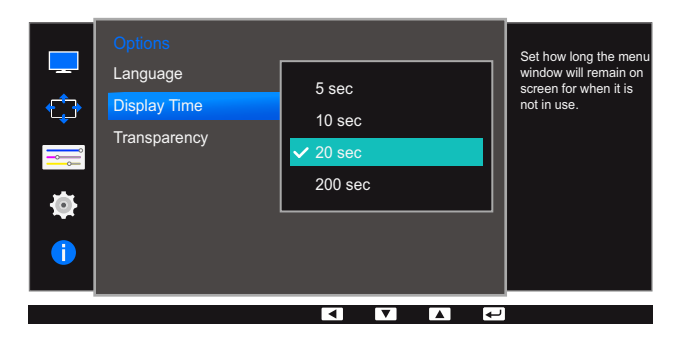

- 4 Pomocí tlačítek [ / ] se přesuňte na požadovanou možnost a stiskněte tlačítko [<del>□/ 回</del>].
- *5* Vybraná položka se použije.
# <span id="page-72-0"></span>5.3 Transparency

Nastavení průhlednosti pro okna nabídek.

#### 5.3.1 Změna Transparency

- *1* Stisknutím libovolného tlačítka na přední části výrobku zobrazíte průvodce funkčními klávesami. Dále stiskněte tlačítko [m] pro zobrazení odpovídající obrazovky nabídky.
- 2 Pomocí tlačítek  $\lceil \cdot \rceil$  · ] přejděte na položku **Options** a na monitoru stiskněte tlačítko  $\lceil \frac{n}{2} \rceil$ .
- 3 Stiskněte [ / ], pokud chcete přejít na Transparency a stiskněte [  $\Box$  /  $\Box$  ] na výrobku. Objeví se následující obrazovka.

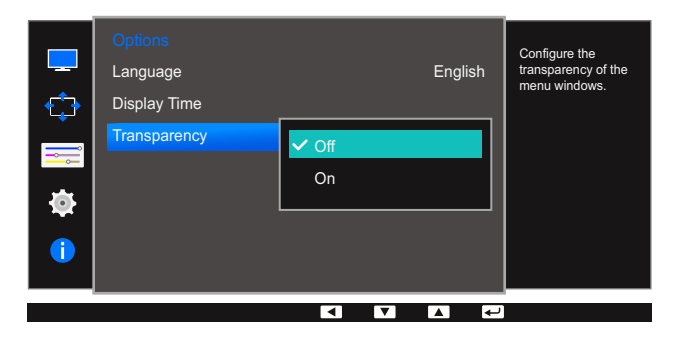

- 4 Pomocí tlačítek [ / ] se přesuňte na požadovanou možnost a stiskněte tlačítko [<del>□/ 回</del>].
- *5* Vybraná položka se použije.

# Nastavení a resetování

K dispozici je podrobný popis všech funkcí. Pokud jde o podrobnosti, viz váš produkt.

# <span id="page-73-0"></span>6.1 ECO

Možnosti Eco Light Sensor a Eco Saving jsou zobrazeny na stejné stránce nabídky tak, aby bylo možné pohodlně nakonfigurovat nastavení úspory energie.

#### 6.1.1 Eco Light Sensor

Funkce Eco Light Sensor optimalizuje podmínky zobrazení a přispívá ke snížení spotřeby nastavením jasu obrazovky v závislosti na intenzitě okolního světla.

- **•** Tato nabídka není k dispozici, pokud je funkce **MAGICBright** v režimu Dynamic Contrast.  $\mathscr R$ 
	- Tato nabídka není k dispozici, pokud je aktivována funkce Game Mode.
	- Tato nabídka není k dispozici, pokud je nastavena funkce Eco Saving.

#### Konfigurace funkce Eco Light Sensor

- *1* Stisknutím libovolného tlačítka na přední části výrobku zobrazíte průvodce funkčními klávesami. Dále stiskněte tlačítko [m] pro zobrazení odpovídající obrazovky nabídky.
- 2 Pomocí tlačítek  $\lceil \cdot \rceil$  **i** přejděte na položku **Settings** a na monitoru stiskněte tlačítko  $\lceil \frac{n}{2} \rceil$ .
- 3 Pomocí tlačítek [ / ] přejděte na položku **ECO** a na monitoru stiskněte tlačítko [<del>□/ □</del>].
- 4 Pomocí tlačítek  $\lceil \bullet / \bullet \rceil$  přejděte na položku Eco Light Sensor a na monitoru stiskněte tlačítko  $[D/$  $]$ .

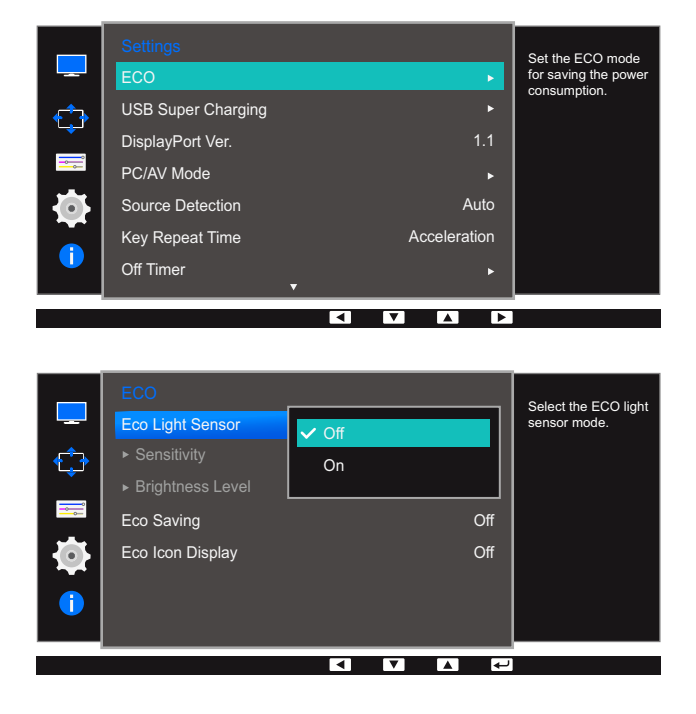

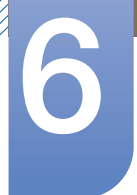

# Nastavení a resetování

- Off: Deaktivuje funkci Eco Light Sensor.
- On: Automaticky nastaví jas v závislosti na intenzitě okolního světla.
- *5* Pomocí tlačítek [ / ] se přesuňte na požadovanou možnost a stiskněte tlačítko [<del>□/ □</del>].
- *6* Vybraná položka se použije.

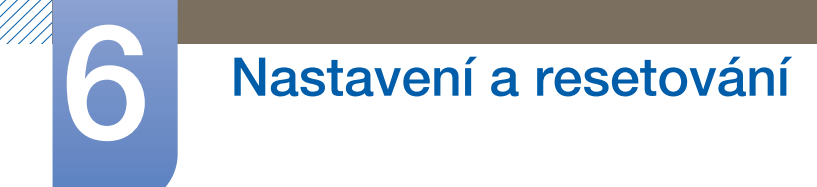

Konfigurace hodnoty Sensitivity

- *1* Stisknutím libovolného tlačítka na přední části výrobku zobrazíte průvodce funkčními klávesami. Dále stiskněte tlačítko [m] pro zobrazení odpovídající obrazovky nabídky.
- 2 Pomocí tlačítek [ / ] přejděte na položku **Settings** a na monitoru stiskněte tlačítko [<del>□/ □</del>].
- $3$  Pomocí tlačítek  $\lceil \cdot \rceil$   $\cdot \rceil$  přejděte na položku **ECO** a na monitoru stiskněte tlačítko  $\lceil \frac{n}{2} \rceil$ .
- 4 Pomocí tlačítek [ / ] přejděte na položku Sensitivity a na monitoru stiskněte tlačítko [□/□]. Objeví se následující obrazovka.

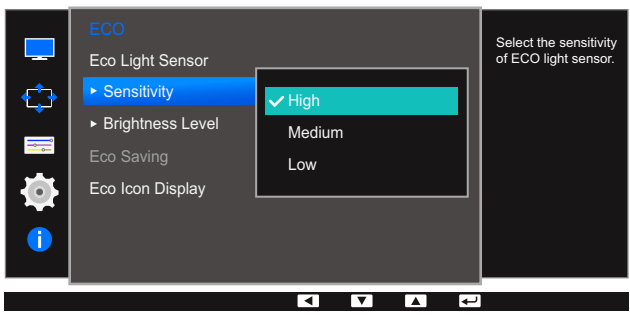

- High: Vysoká citlivost, která maximalizuje proměnlivou úroveň jasu obrazovky v závislosti na intenzitě okolního světla.
- Medium: Střední citlivost, která nastaví proměnlivou úroveň jasu obrazovky mezi volbou High a Low v závislosti na intenzitě okolního světla.
- Low: Nízká citlivost, která minimalizuje proměnlivou úroveň jasu obrazovky v závislosti na intenzitě okolního světla.
- *5* Pomocí tlačítek  $\lceil \cdot \rceil$  i se přesuňte na požadovanou možnost a stiskněte tlačítko  $\lceil \frac{n}{r} \rceil$ .
- *6* Vybraná položka se použije.

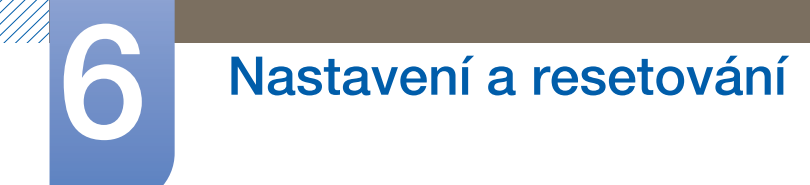

Konfigurace hodnoty Brightness Level

- *1* Stisknutím libovolného tlačítka na přední části výrobku zobrazíte průvodce funkčními klávesami. Dále stiskněte tlačítko [m] pro zobrazení odpovídající obrazovky nabídky.
- 2 Pomocí tlačítek [ / ] přejděte na položku **Settings** a na monitoru stiskněte tlačítko [<del>□/ □</del>].
- $3$  Pomocí tlačítek  $\lceil \cdot \rceil$   $\cdot \rceil$  přejděte na položku **ECO** a na monitoru stiskněte tlačítko  $\lceil \frac{n}{2} \rceil$ .
- A Stiskněte  $\lceil \bullet \rfloor$ , pokud chcete přejít na **Brightness Level** a stiskněte  $\lceil \bigcirc \rfloor$  na výrobku. Objeví se následující obrazovka.

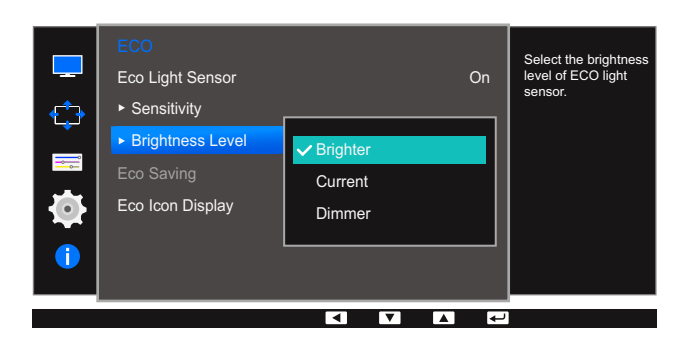

- Brighter: Zvýší aktuální jas obrazovky.
- Current: Ponechá aktuální jas obrazovky.
- Dimmer: Sníží aktuální jas obrazovky.
- *5* Pomocí tlačítek  $\lceil \cdot \rceil$  ise přesuňte na požadovanou možnost a stiskněte tlačítko  $\lceil \frac{n}{r} \rceil$
- *6* Vybraná položka se použije.

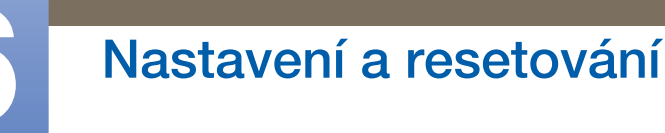

#### 6.1.2 Eco Saving

Funkce Eco Saving umožňuje snížit spotřebu energie řízením přívodu elektrického proudu, který využívá panel monitoru.

- 12 **•** Tato nabídka není k dispozici, pokud je funkce **MAGICBright** v režimu Dynamic Contrast.
	- Tato nabídka není k dispozici, pokud je aktivována funkce Game Mode.
	- Tato nabídka není k dispozici, pokud je nastavena funkce Eco Light Sensor.

#### Konfigurace hodnoty Eco Saving

- *1* Stisknutím libovolného tlačítka na přední části výrobku zobrazíte průvodce funkčními klávesami. Dále stiskněte tlačítko [m] pro zobrazení odpovídající obrazovky nabídky.
- 2 Pomocí tlačítek [ / ] přejděte na položku **Settings** a na monitoru stiskněte tlačítko [<del>□/ □</del>].
- 3 Pomocí tlačítek [ / ] přejděte na položku **ECO** a na monitoru stiskněte tlačítko [<del>□/ □</del>].
- 4 Stiskněte [ / ], pokud chcete přejít na **Eco Saving** a stiskněte [ **□** / **□** ] na výrobku. Objeví se následující obrazovka.

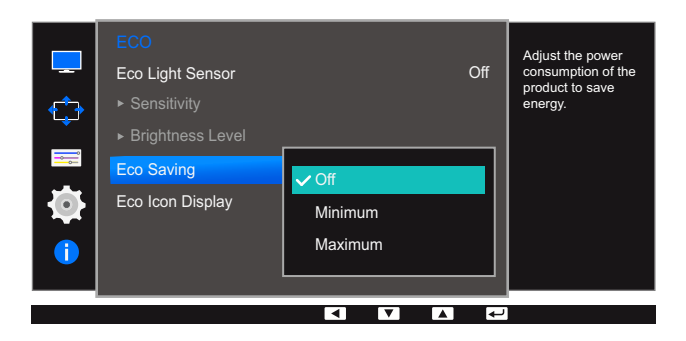

- Off: Deaktivuje funkci Eco Saving.
- Minimum: Změní spotřebu energie monitoru na 75% výchozí úrovně.
- Maximum: Změní spotřebu energie monitoru na 50% výchozí úrovně.
- *5* Pomocí tlačítek [ / ] se přesuňte na požadovanou možnost a stiskněte tlačítko [<del>□</del>/□].
- *6* Vybraná položka se použije.

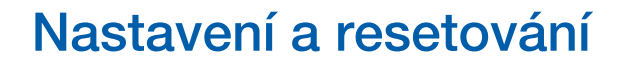

#### 6.1.3 Eco Icon Display

#### Konfigurace funkce Eco Icon Display

- *1* Stisknutím libovolného tlačítka na přední části výrobku zobrazíte průvodce funkčními klávesami. Dále stiskněte tlačítko [m] pro zobrazení odpovídající obrazovky nabídky.
- 2 Pomocí tlačítek  $\lceil \cdot \rceil$   $\cdot \rceil$  přejděte na položku **Settings** a na monitoru stiskněte tlačítko  $\lceil \frac{\cdot}{\cdot} \rceil$   $\cdot$
- *3* Pomocí tlačítek [ / ] přejděte na položku **ECO** a na monitoru stiskněte tlačítko [<del>□/ □</del>].
- A Stiskněte  $\lceil \bullet \rfloor$ , pokud chcete přejít na **Eco Icon Display** a stiskněte  $\lceil \bigcirc \rfloor$  na výrobku. Objeví se následující obrazovka.

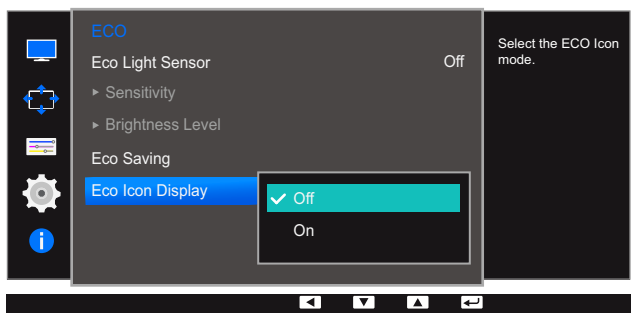

- **Off:** Vypnutí funkce Eco Icon Display.
- On: Zobrazení provozního stavu snímače Eco v místním okně.
- *5* Pomocí tlačítek  $\lceil \cdot \rceil$  i se přesuňte na požadovanou možnost a stiskněte tlačítko  $\lceil \frac{n}{2} \rceil$ .
- *6* Vybraná položka se použije.

#### Poznámky

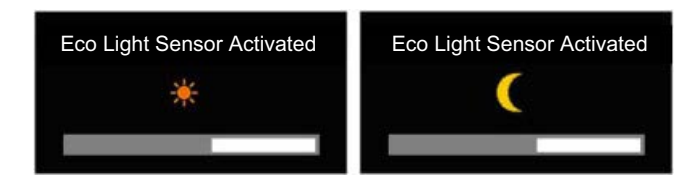

- Je-li jas obrazovky nastaven podle intenzity okolního světla při zapnuté funkci Eco Light Sensor, zobrazí se výše uvedené automaticky otevírané okno s nastavením jasu obrazovky.
- Dojde-li v závislosti na zvýšení intenzity okolního světla ke zvýšení jasu obrazovky, zobrazí se zvýšená hodnota indikátoru jasu současně s obrázkem slunce. Při ztmavení obrazovky se zobrazí snížená hodnota indikátoru jasu současně s obrázkem měsíce. Po aktivaci snímače se na 3 sekundy zobrazí indikátor úrovně jasu.
- Pokud se monitor nachází v režimu kontrolního signálu nebo bez signálu, nezobrazuje se nabídka OSD.

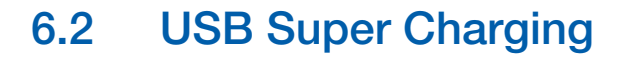

<span id="page-79-0"></span>Pomocí konektoru USB 3.0 na monitoru můžete provádět rychlé nabíjení baterie připojeného zdrojového zařízení.

- **1** Superrychlé nabíjení je k dispozici prostřednictvím konektorů [SS-) a [SS-). Pomocí těchto  $\overline{\mathcal{R}}$ konektorů lze zařízení nabíjet rychleji než přes běžné konektory USB. Rychlost nabíjení se může lišit v závislosti na připojeném zařízení.
	- U některých mobilních zařízení nemusí být podporováno rychlonabíjení baterie a nabíjení může trvat déle.
	- Když je u konektorů [SS-C+2] a [SS-C+2] funkce superrychlého nabíjení vypnuta, používejte je k nabíjení běžnou rychlostí a k přenášení dat.
	- Pokud je ke konektoru [SS-C) nebo [SS-C) připojeno zařízení s USB 2.0 nebo nižším a je povoleno superrychlé nabíjení, není datový přenos možný. Data lze přenášet pouze v případě, že je připojeno zařízení s USB 3.0.

※ Tyto konektory nemusí být kompatibilní s novými zařízeními USB, které mohou být v budoucnu uvedeny na trh.

- Když je ke konektoru [ $S^2$ 1] nebo [ $S^2$ 2] připojeno zařízení s USB 2.0 nebo nižším, jako například myš, klávesnice nebo paměťové zařízení, vypněte funkci superrychlého nabíjení.
- Pokud v nabídce nastavení OSD zapnete funkci superrychlého nabíjení, dojde k novému rozpoznání všech zařízení připojených ke konektorům USB 1 až 4 na monitoru. Tím je zajištěno optimální nabíjení.

※ Než zapnete funkci superrychlého nabíjení, zavřete všechny soubory na paměťových zařízeních připojených ke konektorům USB.

#### 6.2.1 Konfigurace funkce USB Super Charging

- *1* Stisknutím libovolného tlačítka na přední části výrobku zobrazíte průvodce funkčními klávesami. Dále stiskněte tlačítko [m] pro zobrazení odpovídající obrazovky nabídky.
- 2 Pomocí tlačítek [ / ] přejděte na položku **Settings** a na monitoru stiskněte tlačítko [<del>□/ □</del>].
- **3** Pomocí tlačítek  $\cdot$  /  $\cdot$  | přejděte na položku **USB Super Charging** a na monitoru stiskněte tlačítko  $[D/Eq]$ .
- 4 Stisknutím tlačítka  $\lceil \cdot \rceil$  i přejdete do nabídky USB Super Charging, USB1 nebo USB2 a poté stiskněte na monitoru tlačítko [n] = 1.

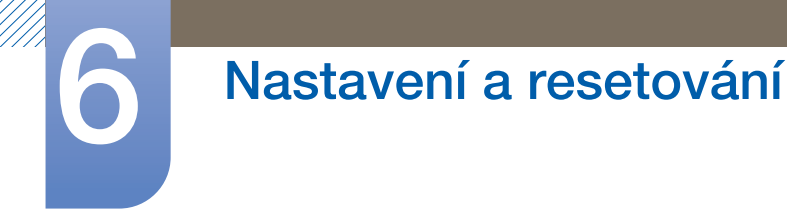

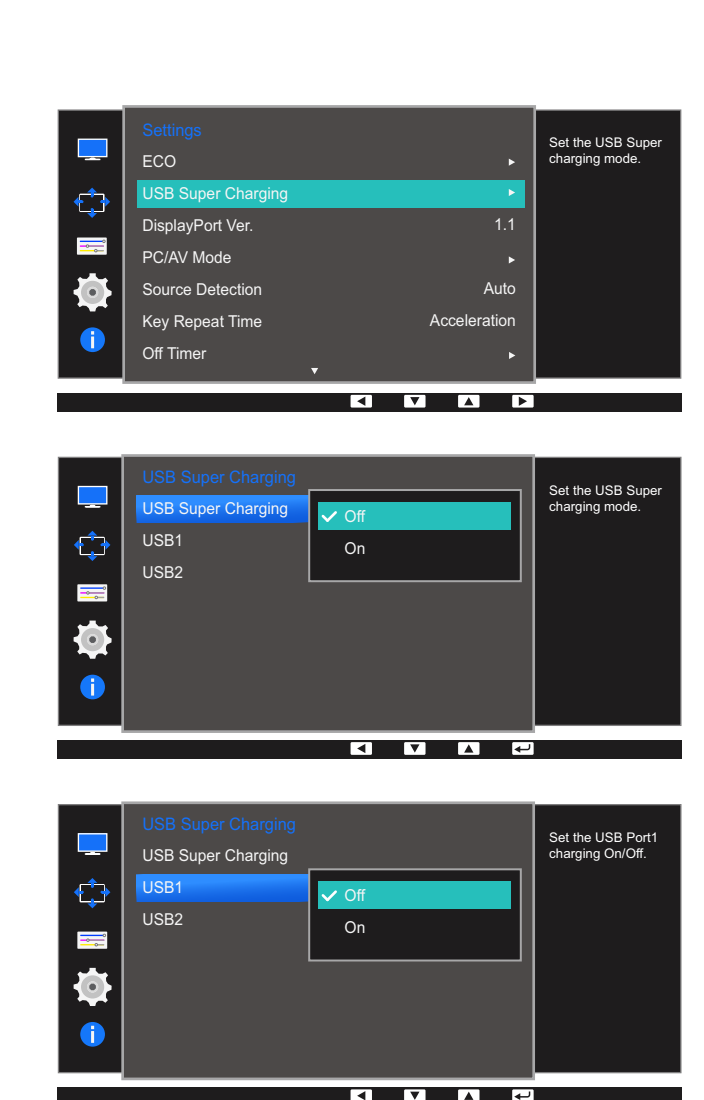

- Off: Slouží k deaktivaci funkce USB Super Charging.
- On: Umožňuje aktivovat funkci pro rychlé nabíjení zdrojového zařízení připojeného ke konektoru USB 3.0.
- *5* Pomocí tlačítek  $\lceil \cdot \rceil$  se přesuňte na požadovanou možnost a stiskněte tlačítko  $\lceil \frac{\text{ }}{\text{ }C\text{}}\rceil$ .
- *6* Vybraná položka se použije.

# 6.3 DisplayPort Ver.

Vyberte si svoji verzi funkce DisplayPort. Rozhraní Displayport 1.1 podporuje možnost Vysoká přenosová rychlost 1, zatímco verze1.2 podporuje možnost Vysoká přenosová rychlost 2.

- Nesprávné nastavení může způsobit zobrazení prázdné obrazovky. V takovém případě zkontrolujte  $\mathscr{R}$ specifikace zařízení.
	- Je-li monitor (nastavený pro rozhraní DVI, HDMI nebo DisplayPort) v úsporném režimu nebo se zobrazuje zpráva **Check Signal Cable**, zobrazte stisknutím tlačítka [III] nabídku na obrazovce (OSD). Můžete vybrat verzi 1.1 nebo 1.2.

#### 6.3.1 Konfigurace funkce DisplayPort Ver.

- *1* Stisknutím libovolného tlačítka na přední části výrobku zobrazíte průvodce funkčními klávesami. Dále stiskněte tlačítko [m] pro zobrazení odpovídající obrazovky nabídky.
- 2 Pomocí tlačítek [ / ] přejděte na položku **Settings** a na monitoru stiskněte tlačítko [<del>□</del>/ **e**].
- 3 Pomocí tlačítek  $\lceil \cdot \rceil$  **i** přejděte na položku **DisplayPort Ver.** a na monitoru stiskněte tlačítko  $[\Box / \Box]$ .

Objeví se následující obrazovka.

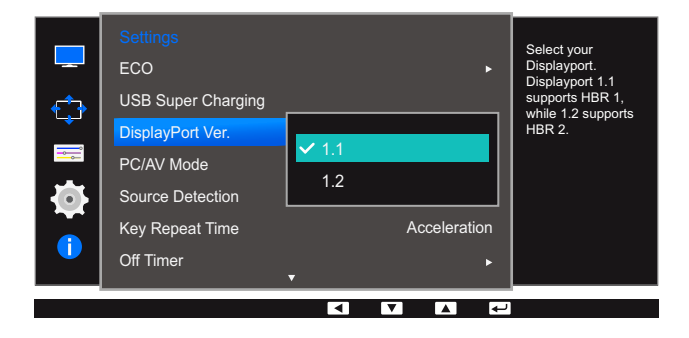

#### 1.1 / 1.2

- *4* Pomocí tlačítek [ / ] se přesuňte na požadovanou možnost a stiskněte tlačítko [<del>□/ □</del>].
- *5* Vybraná položka se použije.

## <span id="page-82-0"></span>6.4 PC/AV Mode

Nastavte PC/AV Mode na hodnotu AV. Velikost obrazu se zvětší. Tato možnost je užitečná při sledování filmů.

- Dodáváno pouze s širokoúhlými modely, např. 16:9 nebo 16:10.  $\overline{\mathcal{R}}$ 
	- Je-li monitor (nastavený pro rozhraní DVI, HDMI nebo DisplayPort) v úsporném režimu nebo se zobrazuje zpráva Check Signal Cable, zobrazte stisknutím tlačítka [m] nabídku na obrazovce (OSD). Můžete zvolit režim PC nebo AV.

#### 6.4.1 Konfigurace režimu PC/AV Mode

- *1* Stisknutím libovolného tlačítka na přední části výrobku zobrazíte průvodce funkčními klávesami. Dále stiskněte tlačítko [m] pro zobrazení odpovídající obrazovky nabídky.
- 2 Pomocí tlačítek [ / ] přejděte na položku **Settings** a na monitoru stiskněte tlačítko [<del>□</del>/ **□**].
- 3 Pomocí tlačítek  $\lceil \cdot \rceil$  | přejděte na položku **PC/AV Mode** a na monitoru stiskněte tlačítko  $\lceil \frac{n}{r} \rceil$ .
- 4 Stisknutím tlačítka [  $\cdot$  /  $\cdot$  ] přejdete do nabídky **DVI, HDMI** nebo **DisplayPort** a poté na monitoru stiskněte tlačítko [n/e].

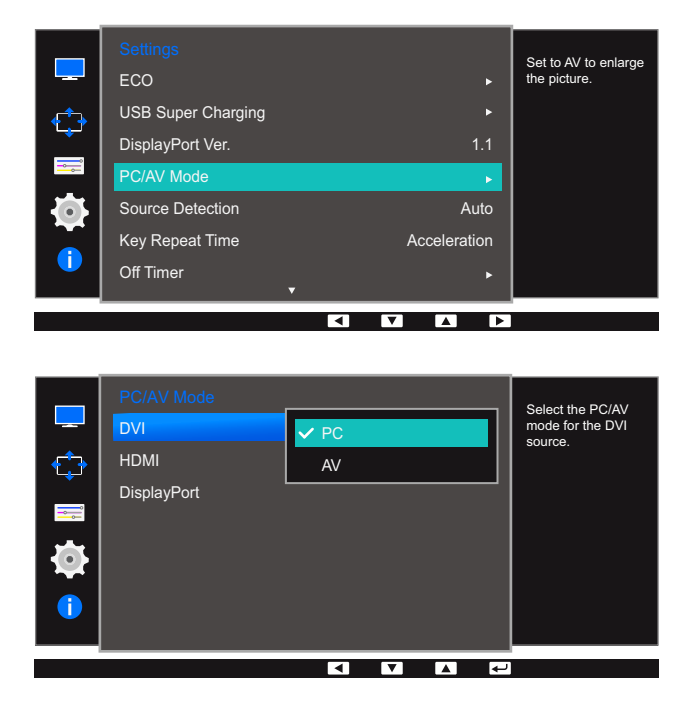

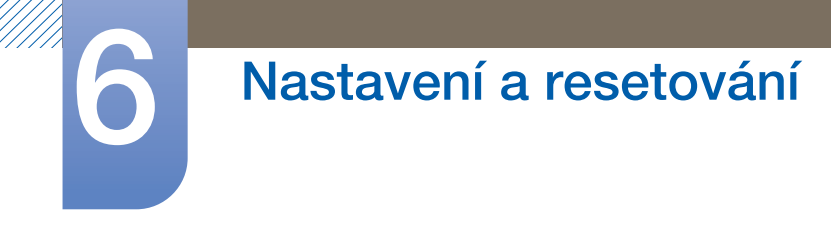

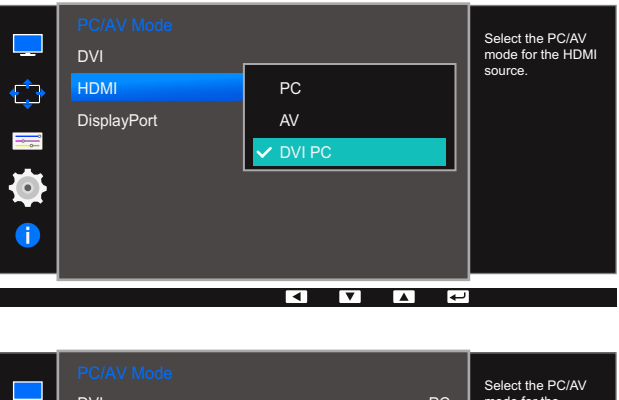

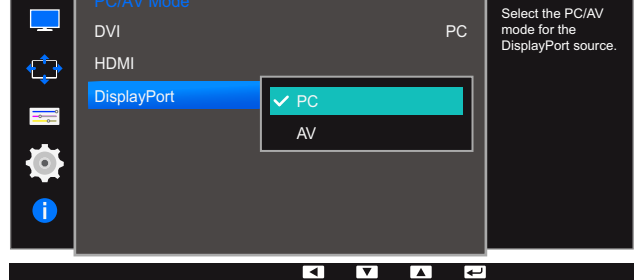

- . Při připojení k počítači nastavte na hodnotu "PC".
- Při připojení k zařízení AV nastavte na hodnotu "AV".
- Abyste po připojení k počítači prostřednictvím kabelu HDMI-DVI slyšeli zvuk, připojte audio kabel a u položky PC/AV Mode nastavte možnost DVI PC.
- Abyste po připojení produktu k počítači prostřednictvím kabelu HDMI slyšeli zvuk, nastavte u položky PC/AV Mode možnost PC.
- *5* Pomocí tlačítek  $\lceil \cdot \rceil$  se přesuňte na požadovanou možnost a stiskněte tlačítko  $\lceil \frac{n}{r} \rceil$ .
- *6* Vybraná položka se použije.

### <span id="page-84-0"></span>6.5 Source Detection

#### **Aktivujte Source Detection.**

 $\overline{\mathcal{R}}$ 

Není k dispozici, pokud je funkce PIP/PBP Mode nastavena na hodnotu On.

#### 6.5.1 Konfigurace funkce Source Detection

- *1* Stisknutím libovolného tlačítka na přední části výrobku zobrazíte průvodce funkčními klávesami. Dále stiskněte tlačítko [m] pro zobrazení odpovídající obrazovky nabídky.
- 2 Pomocí tlačítek  $\lceil \cdot \rceil$  | přejděte na položku **Settings** a na monitoru stiskněte tlačítko  $\lceil \frac{n}{r} \rceil$ .
- 3 Pomocí tlačítek [ / ] přejděte na položku **Source Detection** a na monitoru stiskněte tlačítko  $[\Box/\Box].$

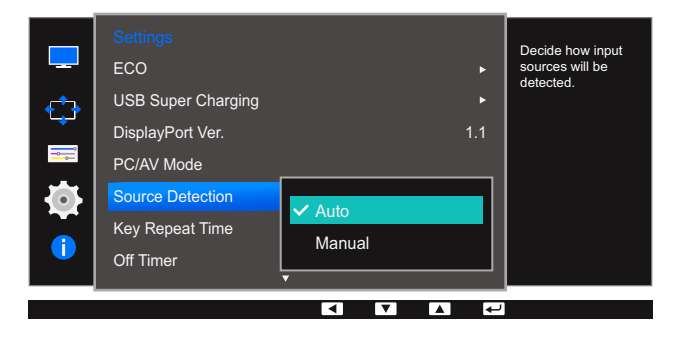

- Auto: Vstupní zdroj je automaticky rozpoznán.
- Manual: Umožňuje ruční výběr vstupního zdroje.
- A Pomocí tlačítek  $\lceil \cdot \rceil$  i se přesuňte na požadovanou možnost a stiskněte tlačítko  $\lceil \frac{n}{r} \rceil$
- *5* Vybraná položka se použije.

# <span id="page-85-0"></span>6.6 Key Repeat Time

Umožňuje řídit frekvenci odezvy tlačítka, pokud je toto tlačítko stisknuto.

#### 6.6.1 Konfigurace funkce Key Repeat Time

- *1* Stisknutím libovolného tlačítka na přední části výrobku zobrazíte průvodce funkčními klávesami. Dále stiskněte tlačítko [m] pro zobrazení odpovídající obrazovky nabídky.
- 2 Pomocí tlačítek  $\lceil \cdot \rceil$  · | přejděte na položku **Settings** a na monitoru stiskněte tlačítko  $\lceil \frac{n}{r} \rceil$ .
- 3 Pomocí tlačítek [ / ] přejděte na položku Key Repeat Time a na monitoru stiskněte tlačítko  $[D/$  $]$ .

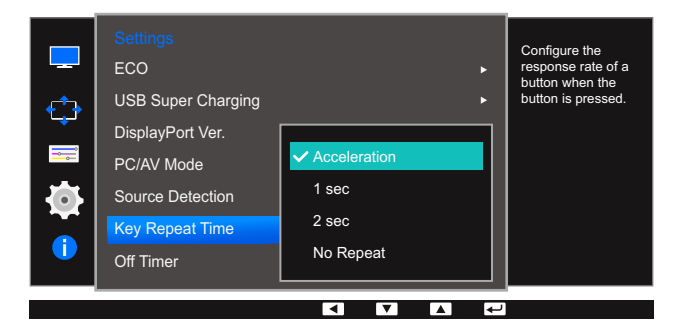

- Lze vybrat hodnoty Acceleration, 1 sec nebo 2 sec. Je-li vybrána hodnota No Repeat, příkaz bude reagovat jen jednou, pokud je tlačítko stisknuto.
- *4* Pomocí tlačítek  $\lceil \cdot \rceil$  i se přesuňte na požadovanou možnost a stiskněte tlačítko  $\lceil \frac{n}{2} \rceil$ .
- *5* Vybraná položka se použije.

# <span id="page-86-0"></span>6.7 Off Timer

Můžete nastavit, aby se výrobek automaticky vypnul.

#### 6.7.1 Konfigurace funkce Off Timer

- *1* Stisknutím libovolného tlačítka na přední části výrobku zobrazíte průvodce funkčními klávesami. Dále stiskněte tlačítko [m] pro zobrazení odpovídající obrazovky nabídky.
- 2 Pomocí tlačítek [ / ] přejděte na položku **Settings** a na monitoru stiskněte tlačítko [<del>□</del>/ **□**].
- 3 Stiskněte [ / ], pokud chcete přejít na **Off Timer** a stiskněte [<del>□</del> / ఆ ] na výrobku.
- *4* Stiskněte [ / ], pokud chcete přejít na **Off Timer** a stiskněte [ **]** na výrobku. Objeví se následující obrazovka.

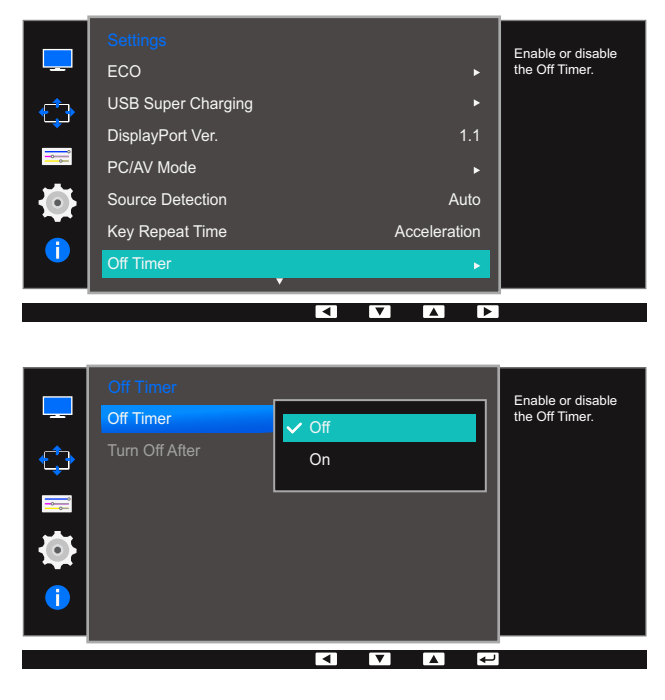

- Off: Deaktivuje časovač vypnutí tak, aby se monitor automaticky nevypínal.
- On: Aktivuje časovač vypnutí tak, aby se monitor automaticky vypínal.
- *5* Pomocí tlačítek [ / ] se přesuňte na požadovanou možnost a stiskněte tlačítko [<del>□</del>/□].
- *6* Vybraná položka se použije.

#### 6.7.2 Konfigurace funkce Turn Off After

- *1* Stisknutím libovolného tlačítka na přední části výrobku zobrazíte průvodce funkčními klávesami. Dále stiskněte tlačítko [m] pro zobrazení odpovídající obrazovky nabídky.
- 2 Pomocí tlačítek [ / ] přejděte na položku **Settings** a na monitoru stiskněte tlačítko [<del>□/ □</del>].
- 3 Stiskněte [ / ], pokud chcete přejít na **Off Timer** a stiskněte [ **□** / **□** ] na výrobku.
- 4 Pomocí tlačítek [ / ] přejděte na položku Turn Off After a na monitoru stiskněte tlačítko [ <del>□</del> / <del>□</del> ]. Objeví se následující obrazovka.

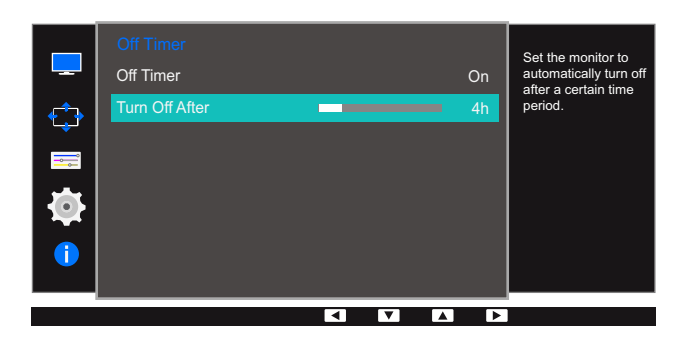

- **5** Stiskněte  $\cdot$  /  $\cdot$  ], abyste nakonfigurovali Turn Off After.
- *6* Vybraná položka se použije.
	- Časovač vypnutí lze nastavit v rozsahu 1 až 23 hodin. Monitor se automaticky vypne po určitém počtu hodin.
		- Tato možnost je dostupná pouze v případě, že je funkce Off Timer nastavena na hodnotu On.
		- U produktů na trhu v některých oblastech je u položky **Off Timer** nastavena automatická aktivace 4 hodiny po zapnutí výrobku. K tomu dochází v souladu s předpisy napájení. Pokud si nepřejete, aby se časovač aktivoval, přejděte na položku MENU → SETUP&RESET a nastavte položku Off Timer na Off.

# <span id="page-88-0"></span>6.8 Reset All

Umožňuje vrátit veškerá nastavení monitoru na výchozí tovární nastavení.

 $\overline{\mathcal{R}}$ 

Funkce dostupné v monitoru se mohou lišit v závislosti na modelu. Viz konkrétní výrobek.

#### 6.8.1 Inicializace nastavení (Reset All)

- *1* Stisknutím libovolného tlačítka na přední části výrobku zobrazíte průvodce funkčními klávesami. Dále stiskněte tlačítko [m] pro zobrazení odpovídající obrazovky nabídky.
- 2 Pomocí tlačítek [ / ] přejděte na položku **Settings** a na monitoru stiskněte tlačítko [<del>□/ □</del>].
- 3 Pomocí tlačítek  $\lceil \cdot \rceil$   $\cdot \rceil$  přejděte na položku Reset All a na monitoru stiskněte tlačítko  $\lceil \cdot \rfloor$ / $\lceil \cdot \rceil$ . Objeví se následující obrazovka.

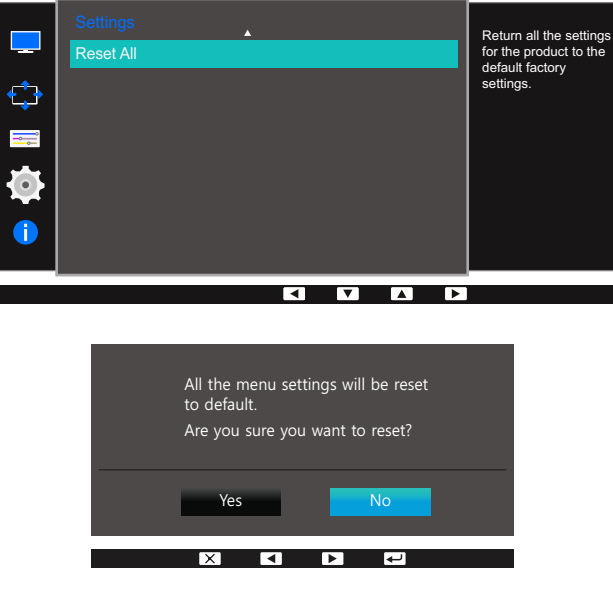

- 4 Pomocí tlačítek [ / ] se přesuňte na požadovanou možnost a stiskněte tlačítko [<del>□/ □</del>].
- *5* Vybraná položka se použije.

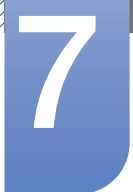

# Nabídka Information a jiné

K dispozici je podrobný popis všech funkcí. Pokud jde o podrobnosti, viz váš produkt.

# <span id="page-89-0"></span>7.1 Information

Zobrazte aktuální vstupní zdroj, frekvenci a rozlišení.

#### 7.1.1 Zobrazení Information

- *1* Stisknutím libovolného tlačítka na přední části výrobku zobrazíte průvodce funkčními klávesami. Dále stiskněte tlačítko [m] pro zobrazení odpovídající obrazovky nabídky.
- 2 Stiskněte  $\lceil \bullet \rfloor$ , pokud chcete přejít na *Information*. Zobrazí se aktuální vstupní zdroj, frekvence a rozlišení.

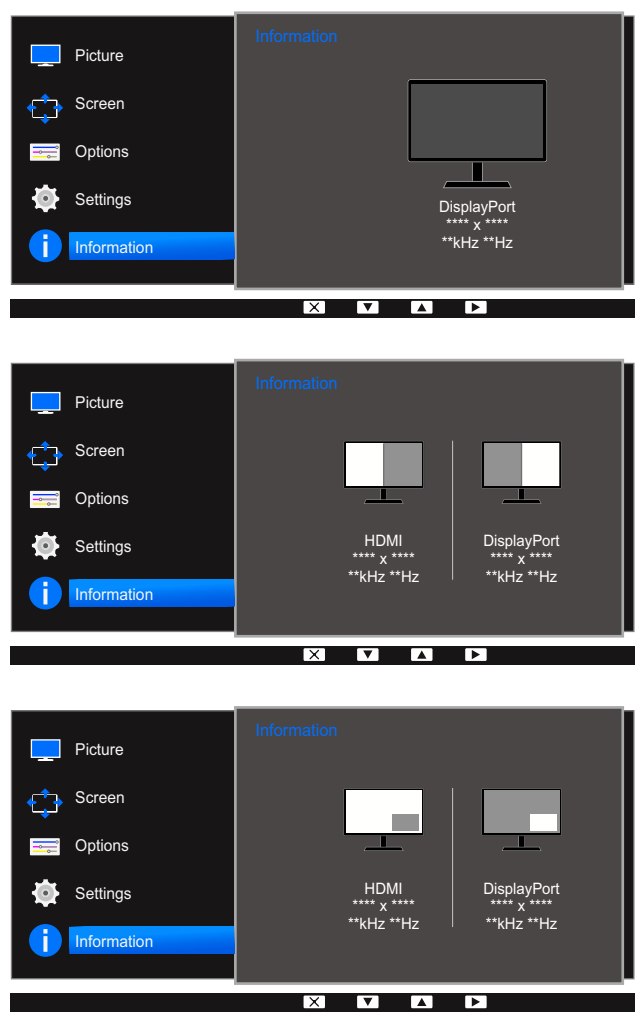

# Nabídka Information a jiné

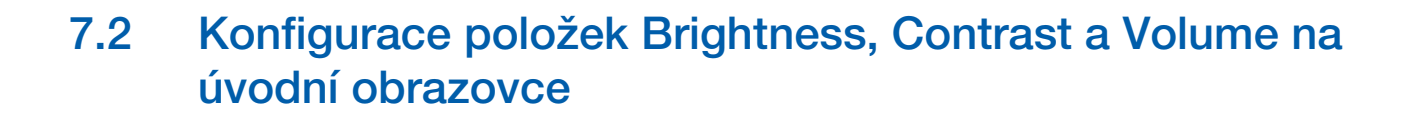

Tam, kde není k dispozici nabídka na obrazovce, nastavte hodnoty Brightness, Contrast, Volume pomocí tlačítek [-o ] na úvodní obrazovce.

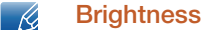

- Brightness :
	- Tato nabídka není k dispozici, pokud je funkce **MAGICBright** nastavena na režim Dynamic Contrast.
	- Tato nabídka není k dispozici, pokud je aktivována funkce Eco Light Sensor.

#### Contrast : R

- **•** Tato možnost není k dispozici, pokud je **MAGIC**Bright v režimu Cinema nebo Dynamic Contrast.
- Tato nabídka není k dispozici, pokud je aktivována funkce Game Mode.
- Tato nabídka není dostupná, pokud je položka PIP/PBP Mode nastavena na On a položka Size nastavena na ■ (režim PBP).
- *1* Stisknutím libovolného tlačítka na přední části výrobku (pokud není zobrazena žádná obrazovka nabídky) zobrazíte průvodce funkčními klávesami. Dále stiskněte tlačítko [-o ]. Objeví se následující obrazovka.

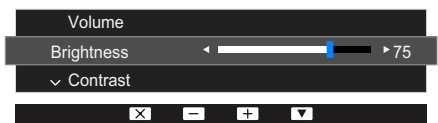

- 2 Stisknutím tlačítka [ $\Box$ / $\Box$ ] přecházejte mezi nastaveními **Brightness, Contrast a Volume.**
- **3** Nastavte **Brightness, Contrast, Volume** pomocí tlačítka [  $\cdot$  /  $\cdot$  ].

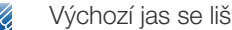

Výchozí jas se liší v závislosti na regionu.

# <span id="page-91-0"></span>8.1 Easy Setting Box

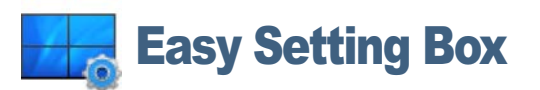

Funkce "Easy Setting Box" umožňuje uživatelům používat monitor prostřednictvím segmentování na více oddílů.

#### 8.1.1 Instalace softwaru

- *1* Vložte instalační disk CD do jednotky CD-ROM.
- *2* Vyberte instalační program "Easy Setting Box".
	- Pokud se na hlavní obrazovce nezobrazí překryvné okno instalace softwaru, vyhledejte a dvakrát  $\mathscr{R}$ klikněte na instalační soubor "Easy Setting Box" na disku CD-ROM.
- *3* V okně Průvodce instalací, které se zobrazí, klikněte na tlačítko Další.
- *4* Podle pokynů na obrazovce proveďte instalaci.
	- Pokud po instalaci neprovedete restartování počítače, software nemusí pracovat správně.  $\mathscr A$ 
		- V závislosti na operačním systému počítače a na specifikacích výrobku se nemusí zobrazit ikona "Easy Setting Box".
		- Jestliže se nezobrazí ikona zástupce, stiskněte tlačítko F5.

#### Omezení a problémy s instalací (software "Easy Setting Box")

Instalaci softwaru "Easy Setting Box" může ovlivnit grafická karta, základní deska počítače a síťové prostředí.

#### Systémové požadavky

OS

- Windows XP 32Bit/64Bit
- Windows Vista 32Bit/64Bit
- Windows 7 32Bit/64Bit
- Windows 8 32Bit/64Bit

#### **Hardware**

- Minimálně 32 MB paměti
- Minimálně 60MB volného místa na pevném disku

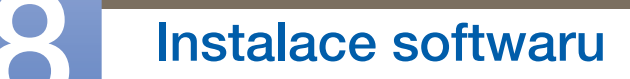

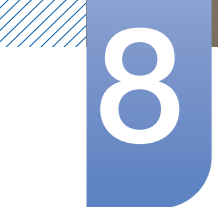

#### 8.1.2 Odebrání softwaru

Klikněte na tlačítko Start, vyberte možnost Nastavení/Ovládací panely a poté dvakrát klikněte na možnost Přidat nebo odebrat programy.

Ze seznamu programů vyberte možnost "Easy Setting Box" a klikněte na tlačítko Přidat nebo odebrat.

## <span id="page-93-0"></span>9.1 Požadavky před kontaktováním zákaznického střediska společnosti Samsung

#### 9.1.1 Ověření funkce výrobku

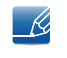

Předtím, než se obrátíte na zákaznické středisko společnosti Samsung, ověřte následujícím způsobem funkci výrobku. Pokud se problém nevyřeší, kontaktujte zákaznické středisko společnosti Samsung.

Zkontrolujte, zda výrobek funguje normálně – proveďte test funkčnosti.

Je-li obrazovka vypnuta a indikátor napájení bliká, i když je monitor správně připojen k počítači, proveďte test automatické diagnostiky.

- *1* Vypněte počítač a výrobek.
- *2* Odpojte kabel od monitoru.
- *3* Zapnutí výrobku
- *4* Pokud monitor funguje normálně, zobrazí se zpráva Check Signal Cable.

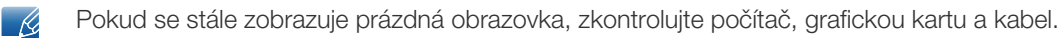

#### 9.1.2 Kontrola rozlišení a frekvence

U režimu, který překročí podporované rozlišení (viz ["10.3 Tabulka Standardní režimy signálu"\)](#page-100-0), se na krátkou chvíli zobrazí zpráva Not Optimum Mode.

#### 9.1.3 Kontrolní kroky

#### Problém instalace (režim PC)

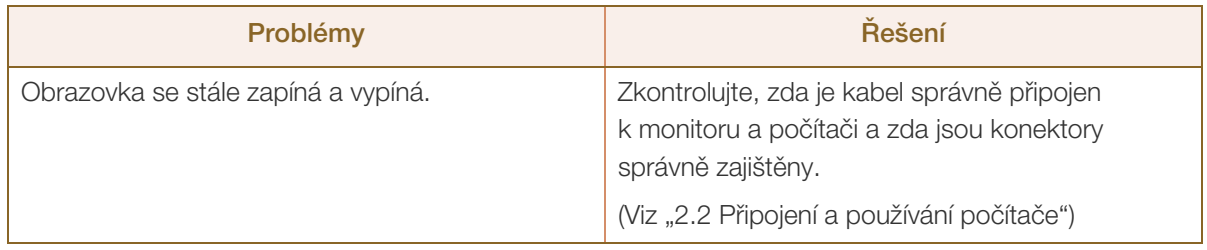

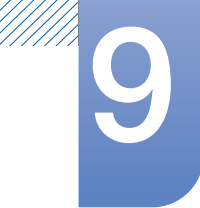

# **9 Průvodce odstraňováním potíží**

#### Problém s obrazem

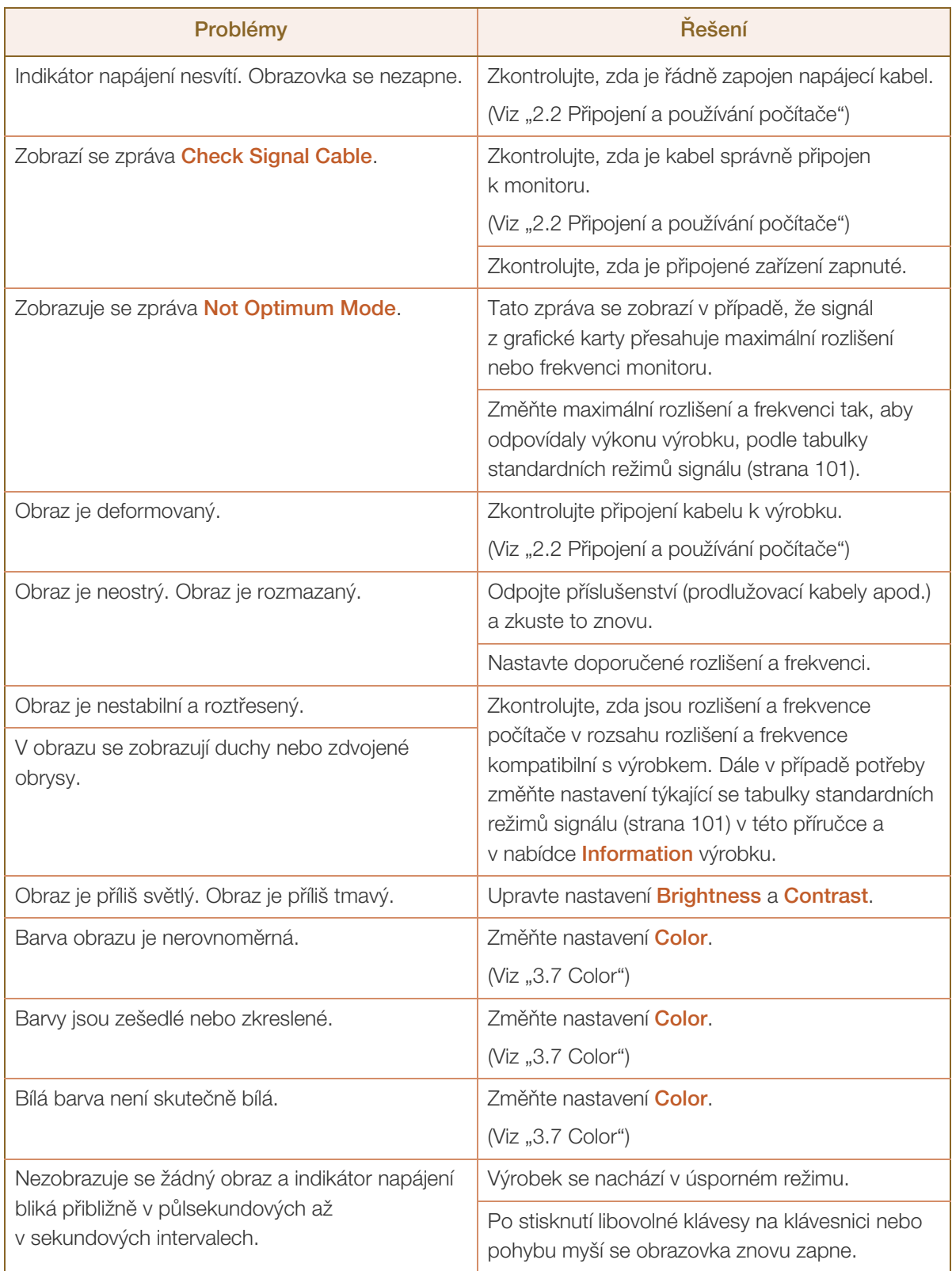

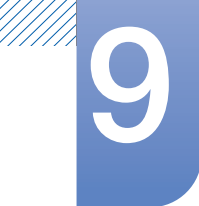

# **9 Průvodce odstraňováním potíží**

#### Problém se zvukem

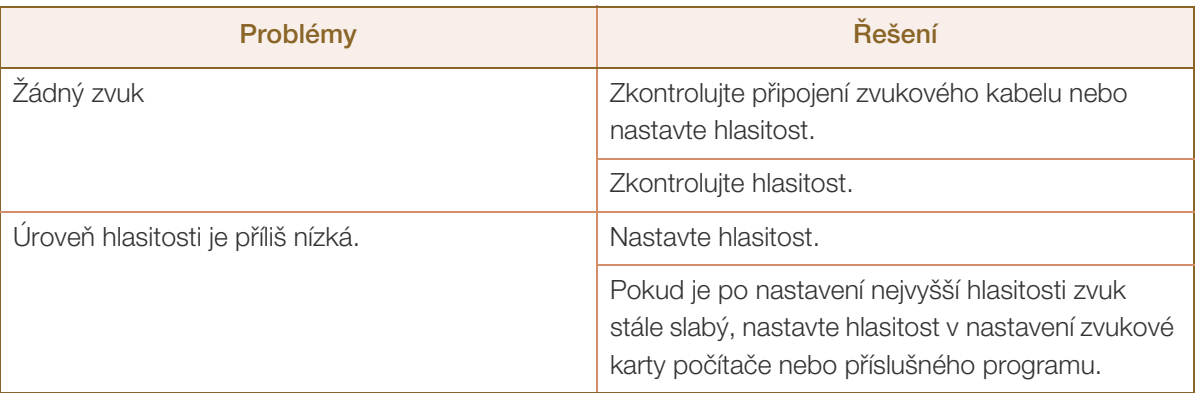

#### Problém se vstupním zařízením

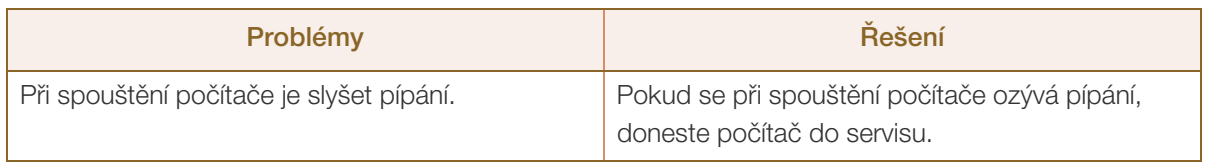

# <span id="page-96-0"></span>9.2 Otázky a odpovědi

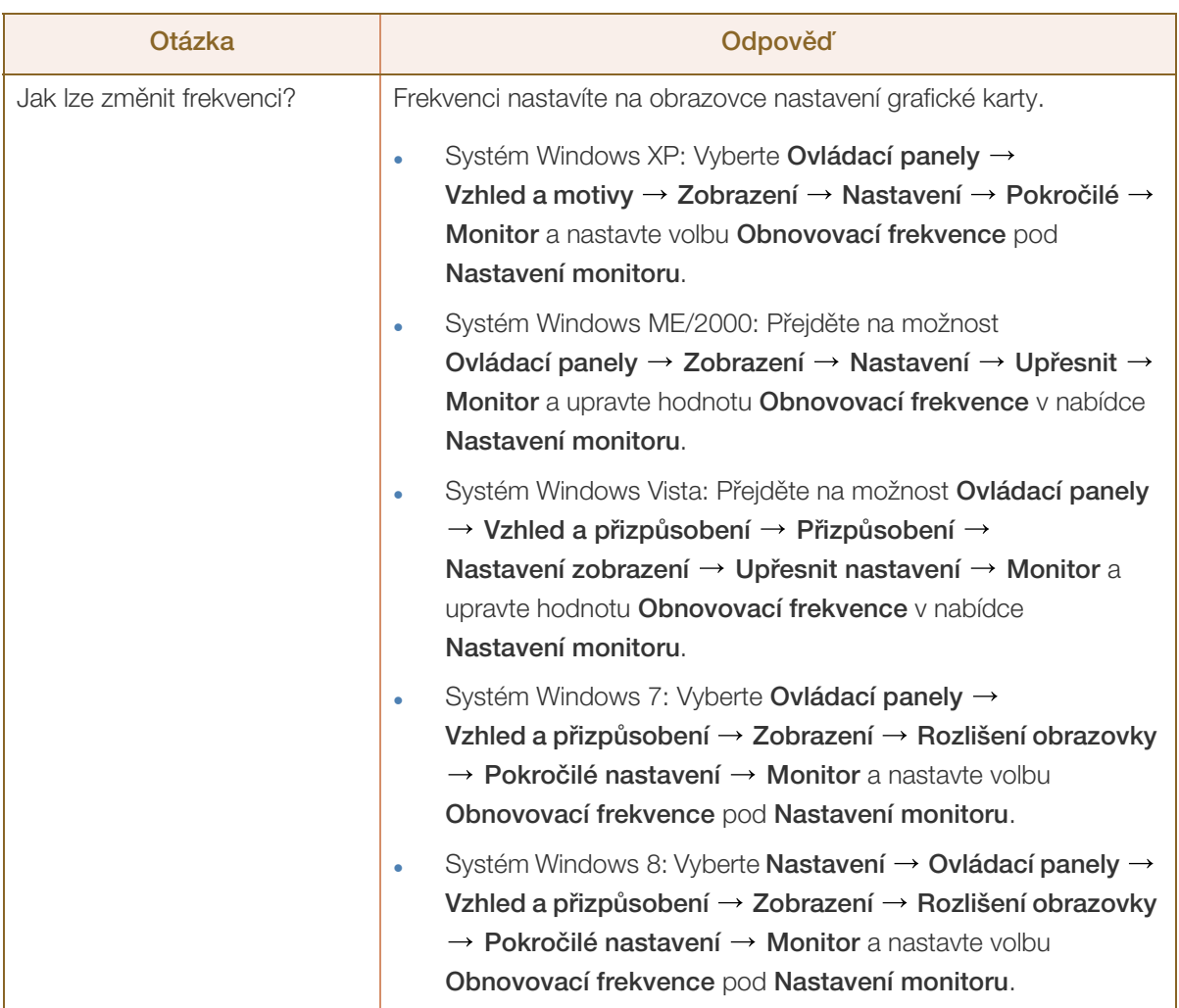

# Průvodce odstraňováním potíží

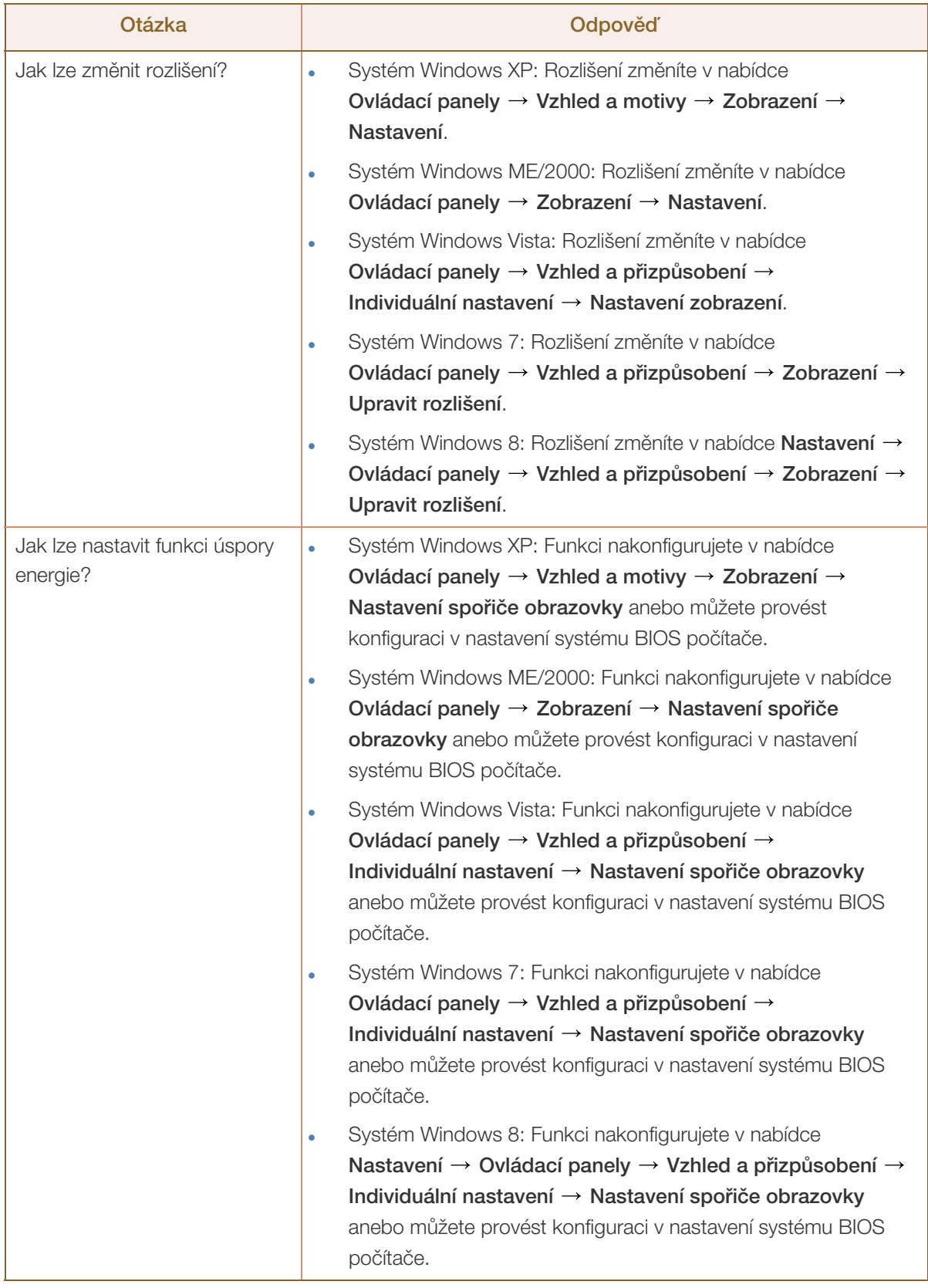

 $\mathscr{R}$ 

UMA)<br>I

Další instrukce týkající se nastavení najdete v uživatelské příručce vašeho počítače nebo grafické karty.

# <span id="page-98-0"></span>10.1 Obecné

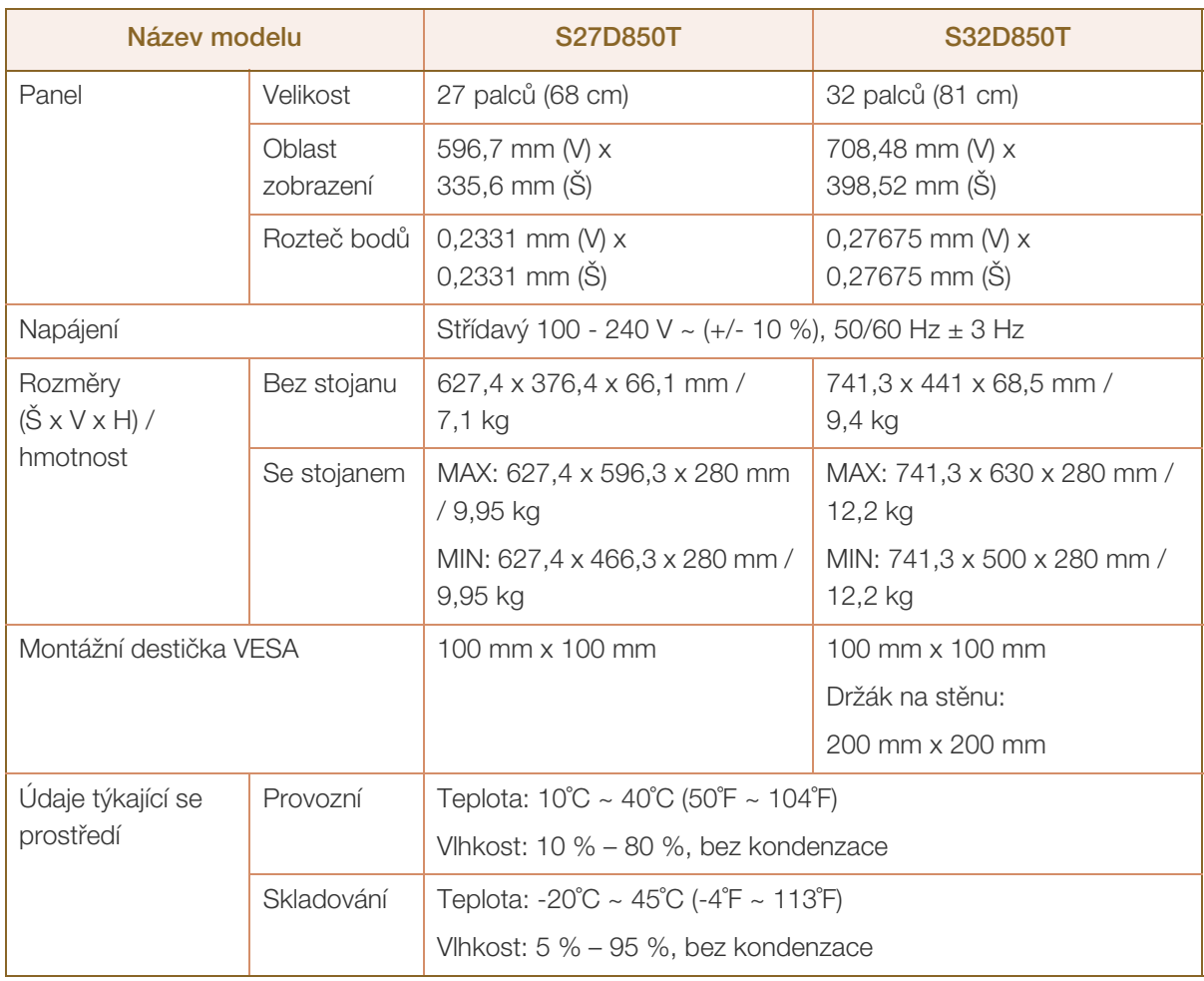

#### Plug-and-Play  $\mathscr R$

Tento monitor lze instalovat a používat se všemi systémy kompatibilními s funkcí Plug & Play. Tato funkce pro oboustrannou komunikaci mezi monitorem a počítačovým systémem slouží k optimalizaci nastavení monitoru. Instalace monitoru probíhá automaticky. Instalační nastavení lze v případě potřeby zvolit manuálně.

#### Počet bodů panelu (v pixelech)  $\beta$

Z důvodu technického postupu výroby tohoto výrobku může být u tohoto panelu LCD přibližně 1 pixel z milionu jasnější nebo tmavší. Tato skutečnost nemá vliv na funkci výrobku.

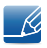

Změna uvedených technických parametrů za účelem vylepšení je vyhrazena bez předchozího upozornění.

Tento výrobek je digitálním zařízením třídy B.

# 10.2 Funkce úspory energie (PowerSaver)

Tento výrobek je vybaven funkcí pro úsporu energie, která automaticky vypne obrazovku a ovládá stav indikátoru napájení LED v případě, že výrobek není po určitou dobu používán. Snižuje se tak spotřeba energie. V režimu úspory energie nedochází k vypnutí výrobku. Obrazovku lze znovu zapnout stisknutím libovolného tlačítka na klávesnici nebo pohybem myši. Režim úspory energie funguje pouze v případě, že je výrobek připojen k počítači s funkcí úspory energie.

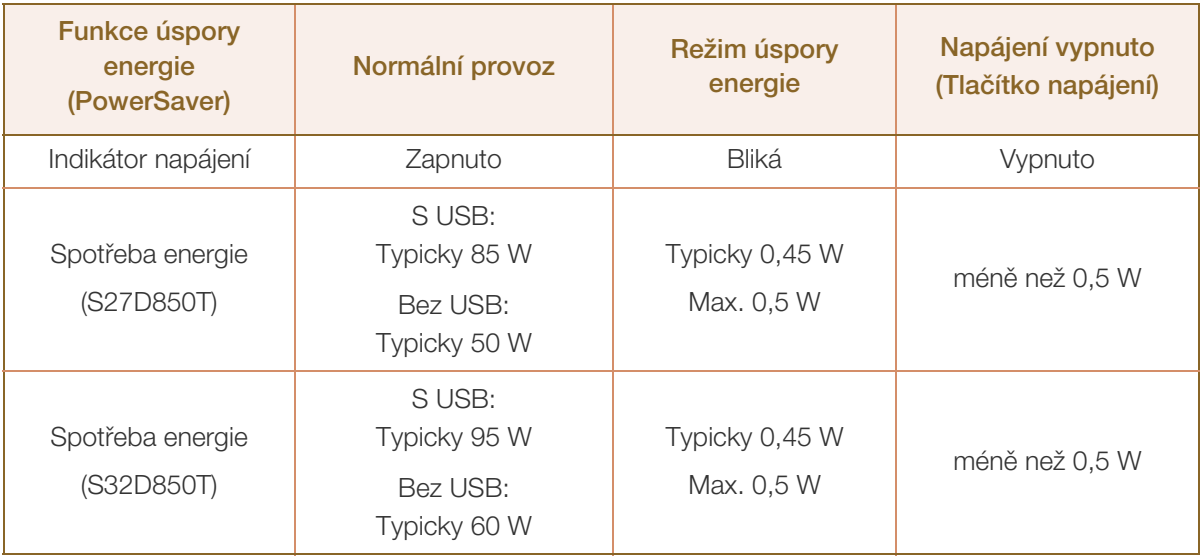

B

 Skutečná spotřeba energie se může lišit v závislosti na provozních podmínkách a nastavení systému.

 Chcete-li dosáhnout spotřeby energie 0 W, odpojte napájecí kabel. Napájecí kabel je třeba odpojit v případě, že nebudete používat výrobek po delší dobu. Chcete-li dosáhnout spotřeby energie 0 W, když není k dispozici vypínač, odpojte napájecí kabel.

# <span id="page-100-0"></span>10.3 Tabulka Standardní režimy signálu

- Tento výrobek z důvodu své konstrukce dokáže poskytovat optimální kvalitu obrazu pouze v jediném rozlišení obrazovky. Z tohoto důvodu může jiné než specifikované rozlišení způsobit zhoršení kvality obrazu. Chcete-li se tomuto problému vyhnout, doporučujeme vybrat optimální rozlišení specifikované pro velikost obrazovky monitoru.
	- Při výměně monitoru CRT (pro použití s počítačem) za LCD zkontrolujte používanou frekvenci. Pokud monitor LCD nepodporuje vyšší frekvence (85 Hz), změňte před výměnou monitorů na původním monitoru CRT frekvenci na 60 Hz.

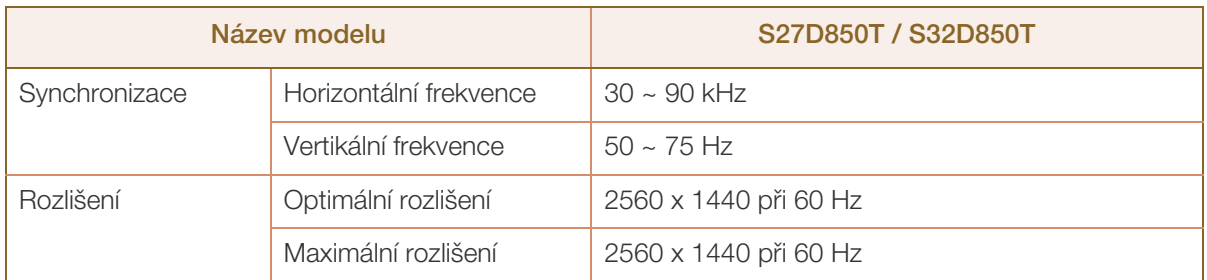

Pokud je signál, který je součástí standardních režimů signálů, přenášen z počítače, bude nastavení obrazovky provedeno automaticky. Pokud signál z počítače nebude používat standardní režim, může se zobrazovat prázdná obrazovka a indikátor napájení bude svítit. V takovém případě změňte nastavení podle následující tabulky s přihlédnutím k uživatelské příručce grafické karty.

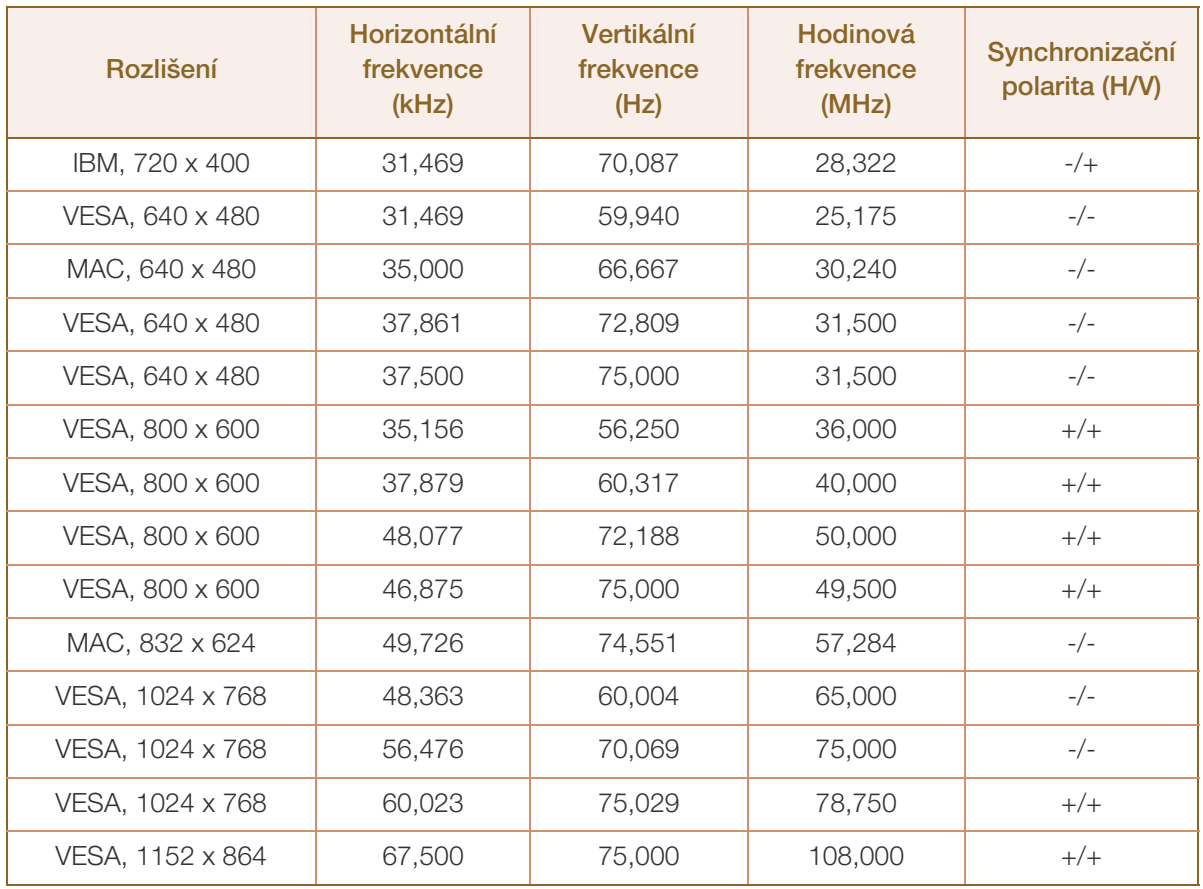

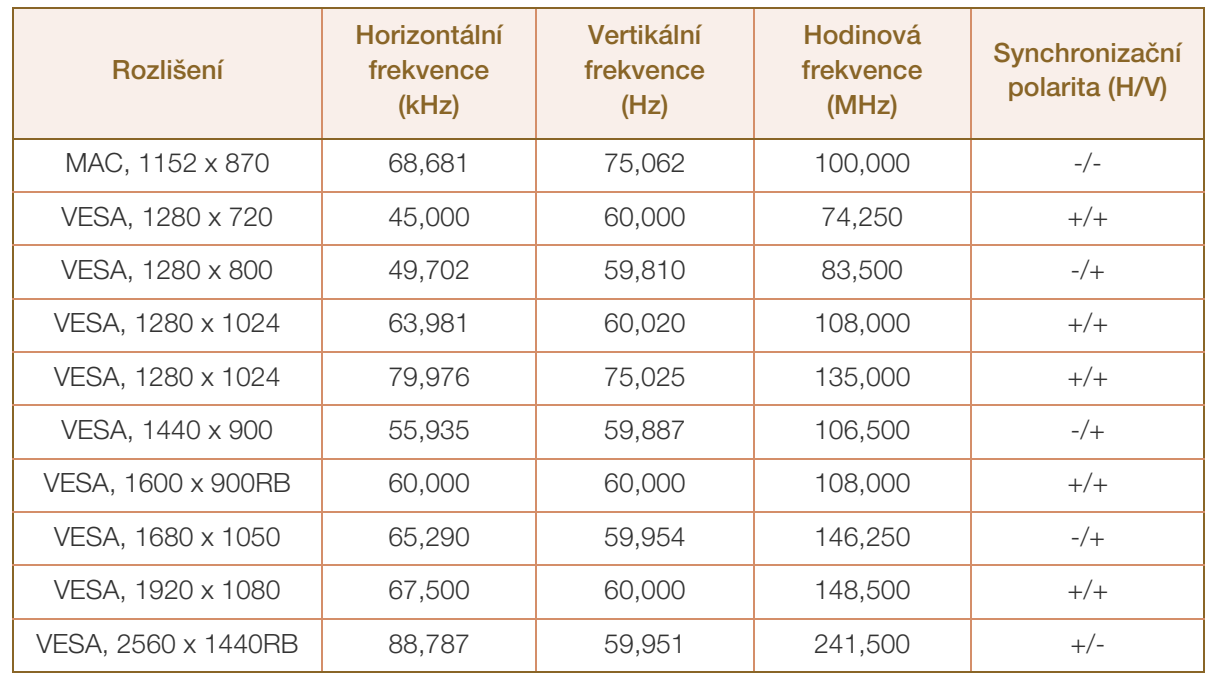

#### Horizontální frekvence B

Doba potřebná k vykreslení jednoho řádku obrazu ve směru zleva doprava se nazývá horizontální cyklus. Převrácená hodnota horizontálního cyklu se označuje jako horizontální frekvence. Horizontální frekvence se udává v kHz.

Vertikální frekvence

Opakování stejného obrazu několikrát za sekundu umožňuje zobrazení přirozeného obrazu. Frekvence opakování se nazývá "vertikální frekvence" nebo "obnovovací frekvence" a je uváděna v Hz.

## Příloha

# <span id="page-102-0"></span>Odpovědnost za placenou službu (náklady pro zákazníky)

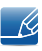

Je-li tato služba požadována, můžeme vám v následujících případech bez ohledu na záruku účtovat za návštěvu servisního technika poplatek.

#### Nejedná se o vadu výrobku.

Pokud je potřeba u monitoru provést čištění, nastavení, vysvětlení, opakovanou montáž atd.

- Pokud servisní technik poskytuje pokyny ohledně používání produktu nebo jednoduše nastavuje volby bez nutnosti demontáže výrobku.
- Je-li závada způsobena faktory vnějšího prostředí. (internetem, anténou, signál kabelu atd.)
- Pokud dojde k opakované montáži výrobku nebo k dodatečnému připojení zařízení po první montáži zakoupeného výrobku.
- Pokud dojde k opakované montáži výrobku při přesunutí na jiné místo nebo do jiného domu.
- Pokud zákazník požaduje pokyny ohledně použití ve vztahu k výrobku jiné společnosti.
- Pokud zákazník požaduje pokyny ohledně použití sítě nebo programu jiné společnosti.
- Pokud zákazník požaduje instalaci softwaru a nastavení výrobku.
- Pokud servisní technik odstraňuje (čistí) nečistoty nebo cizí částice uvnitř výrobku.
- Pokud zákazník požaduje dodatečnou instalaci po zakoupení výrobku prostřednictvím televizního vysílání nebo online.

#### Pokud dojde k poškození výrobku vinou zákazníka.

Pokud dojde k poškození výrobku v důsledku nesprávné manipulace nebo opravy prováděné zákazníkem.

Pokud došlo k poškození výrobku v důsledku:

- vnějšího nárazu nebo pádu;
- použití zařízení nebo samostatně zakoupeného výrobku, který nemůže společnost Samsung specifikovat;
- opravy osobou, která není technikem externí servisní společnosti nebo partnerem společnosti Samsung Electronics Co., Ltd.;
- úprav nebo oprav výrobku zákazníkem;
- používání výrobku při nesprávném napětí nebo neschválené elektrické instalaci;
- nedodržení upozornění v uživatelské příručce;

#### jiného důvodu.

- Pokud dojde k poruše výrobku v důsledku přírodní katastrofy. (bouřka, požár, zemětřesení, povodně atd.)
- Pokud dojde k opotřebení spotřebních součástí. (baterie, toner, zářivka, hlava, vibrační zařízení, lampa, filtr, páska atd.)
- Pokud si zákazník vyžádá službu a výrobek nemá žádnou závadu, může mu být účtován servisní  $\overline{\mathcal{R}}$ poplatek. Z tohoto důvodu si prosím nejprve pročtěte uživatelskou příručku.

### <span id="page-104-0"></span>Správná likvidace

#### Správná likvidace výrobku (Elektrický a elektronický odpad)

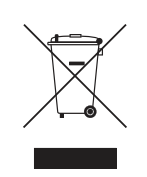

(Platí pro země s odděleným systémem sběru)

Toto označení na výrobku, jeho příslušenství nebo dokumentaci znamená, že výrobek a jeho elektronické příslušenství (například nabíječku, náhlavní sadu, USB kabel) je po skončení životnosti zakázáno likvidovat jako běžný komunální odpad. Možným negativním dopadům na životní prostředí nebo lidské zdraví způsobeným nekontrolovanou likvidací zabráníte oddělením zmíněných produktů od ostatních typů odpadu a jejich zodpovědnou recyklací za účelem udržitelného využívání druhotných surovin.

Uživatelé z řad domácností by si měli od prodejce, u něhož produkt zakoupili, nebo u příslušného městského úřadu vyžádat informace, kde a jak mohou tyto výrobky odevzdat k bezpečné ekologické recyklaci.

Podnikoví uživatelé by měli kontaktovat dodavatele a zkontrolovat všechny podmínky kupní smlouvy. Tento výrobek a jeho elektronické příslušenství nesmí být likvidován spolu s ostatním průmyslovým odpadem.

### Extended warranty

You can buy an extended warranty within 90 days of purchasing the product.

The extended warranty will cover an additional period of 3 years, beyond the standard 3 year warranty. Samsung guarantee that replacement parts will be available for 5 years after the end of production. After 5 years, in the event that the Samsung's service center has run out of replacement parts and cannot repair the product, Samsung will replace your product at no additional charge. If the model you purchased is no longer available, Samsung replace it with the current equivalent model.

### <span id="page-105-0"></span>**Terminologie**

#### OSD (zobrazení na obrazovce)

Pomocí zobrazení na obrazovce (OSD) můžete konfigurovat nastavení na obrazovce a přizpůsobit kvalitu obrazu podle potřeby. Pomocí nabídek na obrazovce můžete měnit jas, barevný odstín, velikost obrazovky a mnoho dalších nastavení.

#### USB HUB

Každou přípojku USB lze rozbočovačem rozšířit na několik samostatně fungujících přípojek USB.

#### Gamma

Pomocí nabídky Gamma se nastavují stupně šedé, která na obrazovce znázorňuje střední tóny. Nastavení jasu vyjasní celou obrazovku, ale nastavení Gamma vyjasní pouze střední úroveň jasu.

#### Stupně šedé

Stupnice uvádí hodnoty barevné intenzity, které zobrazují změny barvy od tmavších po světlejší oblasti na obrazovce. Změny jasu obrazovky jsou vyjádřeny variacemi černé a bílé a stupně šedi vyplňují střední oblasti mezi černou a bílou. Při změně stupňů šedé prostřednictvím nastavení Gamma se změní úroveň středního jasu na obrazovce.

#### Rychlost snímání

Rychlost snímání, neboli rychlost obnovení, udává frekvenci obnovení obrazovky. Data obrazovky se přenášejí při obnovení pro zobrazení obrazu, ačkoli obnovení je pro pouhé oko neviditelné. Počet procesů obnovení obrazovky se nazývá rychlost snímání a měří se v Hz. Rychlost snímání 60 Hz znamená, že se obrazovka obnoví 60krát za sekundu. Rychlost snímání obrazovky závisí na výkonu grafických karet počítače a monitoru.

#### Horizontální frekvence

Znaky a obrázky zobrazené na obrazovce monitoru se skládají z mnoha bodů (pixelů). Pixely jsou převáděny do horizontálních řádků, které jsou poté vertikálně uspořádány tak, aby vytvořily obrázek. Horizontální frekvence se měří v kHz a představuje počet horizontálních řádků za sekundu převedených a zobrazených na obrazovce monitoru. Horizontální frekvence 85 znamená, že horizontální řádky, které tvoří obrázek, jsou přeneseny 85 000krát za sekundu a horizontální frekvence je uvedena v 85kHz.

# Příloha

#### Vertikální frekvence

Jeden obrázek je tvořen mnoha horizontálními řádky. Vertikální frekvence se měří v Hz a představuje počet obrázků, které lze vytvořit za sekundu na základě těchto horizontálních řádků. Vertikální frekvence 60 znamená, že je obrázek přenesen 60krát za sekundu. Vertikální frekvence je rovněž označována jako "obnovovací frekvence" a ovlivňuje blikání monitoru.

#### Rozlišení

Rozlišením se rozumí počet horizontálních a vertikálních pixelů, které tvoří obrazovku. Rozlišení představuje míru detailnosti zobrazení.

Vyšší rozlišení zobrazuje více informací na obrazovce a je vhodné pro současné provádění více úkolů. Např: rozlišení 1366 x 768 obsahuje 1366 horizontálních bodů (horizontální rozlišení) a 768 vertikálních bodů (vertikální rozlišení).

Např: rozlišení 1920 x 1080 obsahuje 1920 horizontálních bodů (horizontální rozlišení) a 1080 vertikálních bodů (vertikální rozlišení).

#### Plug & Play

Funkce Plug & Play umožňuje automatickou výměnu informací mezi monitorem a počítačem a tím i vytvoření prostředí pro optimální zobrazení.

Monitor používá ke komunikaci s funkcí Plug & Play rozhraní VESA DDC (jedná se o mezinárodní standard).

# Rejstřík

#### B

[Barvy](#page-50-0) 51 [Bezpečnostní opatření](#page-9-0) 10

#### C [Copyright](#page-6-0) 7

Č

[Čas opakování klávesy](#page-85-0) 86 [Čas zobrazení](#page-71-0) 72 [Časovač vypnutí](#page-86-0) 87 [Části](#page-20-0) 21 [Černá úroveň HDMI](#page-52-0) 53

### D

[Doba odezvy](#page-53-0) 54

#### E

[Easy Setting Box](#page-91-0) 92 [ECO](#page-73-0) 74

#### I

[Informace](#page-89-0) 90 [Instalace](#page-24-0) 25

#### J

[Jas](#page-43-0) 44 [Jazyk](#page-70-0) 71

#### K

[Kontrast](#page-44-0) 45 [Kontrola obsahu balení](#page-18-0) 19

#### O

[Obecn](#page-98-0) 99 [Obnovit vše](#page-88-0) 89 [Odpovědnost za placenou službu \(náklady](#page-102-0)  pro zákazníky) 103

[Ostrost](#page-45-0) 46 [Otáčení monitoru](#page-30-0) 31 [Otázky a odpovědi](#page-96-0) 97

#### P

[PIP/PBP](#page-57-0) 58 [Požadavky před kontaktováním zákaznickho](#page-93-0)  střediska společnosti Samsung 94 [Průhlednost](#page-72-0) 73

[Před připojením](#page-31-1) 32 [Připojení a používání počítače](#page-31-0) 32

#### R

[Režim hry](#page-46-0) 47 [Režim PC/AV](#page-82-0) 83 [Rozpoznávání zdroje](#page-84-0) 85

#### S

[SAMSUNG MAGIC Bright](#page-47-0) 48 [SAMSUNG MAGIC Upscale](#page-49-0) 50 [Správná likvidace](#page-104-0) 105 [Správná pozice při používání výrobku](#page-17-0) 18 [Superrychl nabíjení pomocí USB](#page-79-0) 80

#### T

[Tabulka Standardní režimy signálu](#page-100-0) 101 [Terminologie](#page-105-0) 106

V [Velikost obrazu](#page-54-0) 55
## Rejstřík

[Verze rozhraní DisplayPort](#page-81-0) 82 [Využití monitoru jako rozbočovače USB](#page-39-0) 40